# **FLEXX Administration Guide**

Reference Manual

**Version 7.0L0**

## **Databyte**

∆

**Copyright 1990 - 2011 Databyte**

**All Rights Reserved. Reproduction or publication of the software or manual, in any format, is prohibited. Databyte is a division of E.K. Databyte Consulting Corp. FLEXX is a registered trademark of E.K. Databyte Consulting Corp.**

**Databyte makes no representations or warranties with respect to the contents of this document and specifically disclaims any implied warranties of merchantability or fitness for a particular purpose. Further, Databyte reserves the right to revise this document and to**  make changes from time to time in its content without being obligated to notify any person of such revisions or changes.<br>Portions of this Guide are derived from the VISION reference manual and are protected by various Unif

# **Table of Contents**

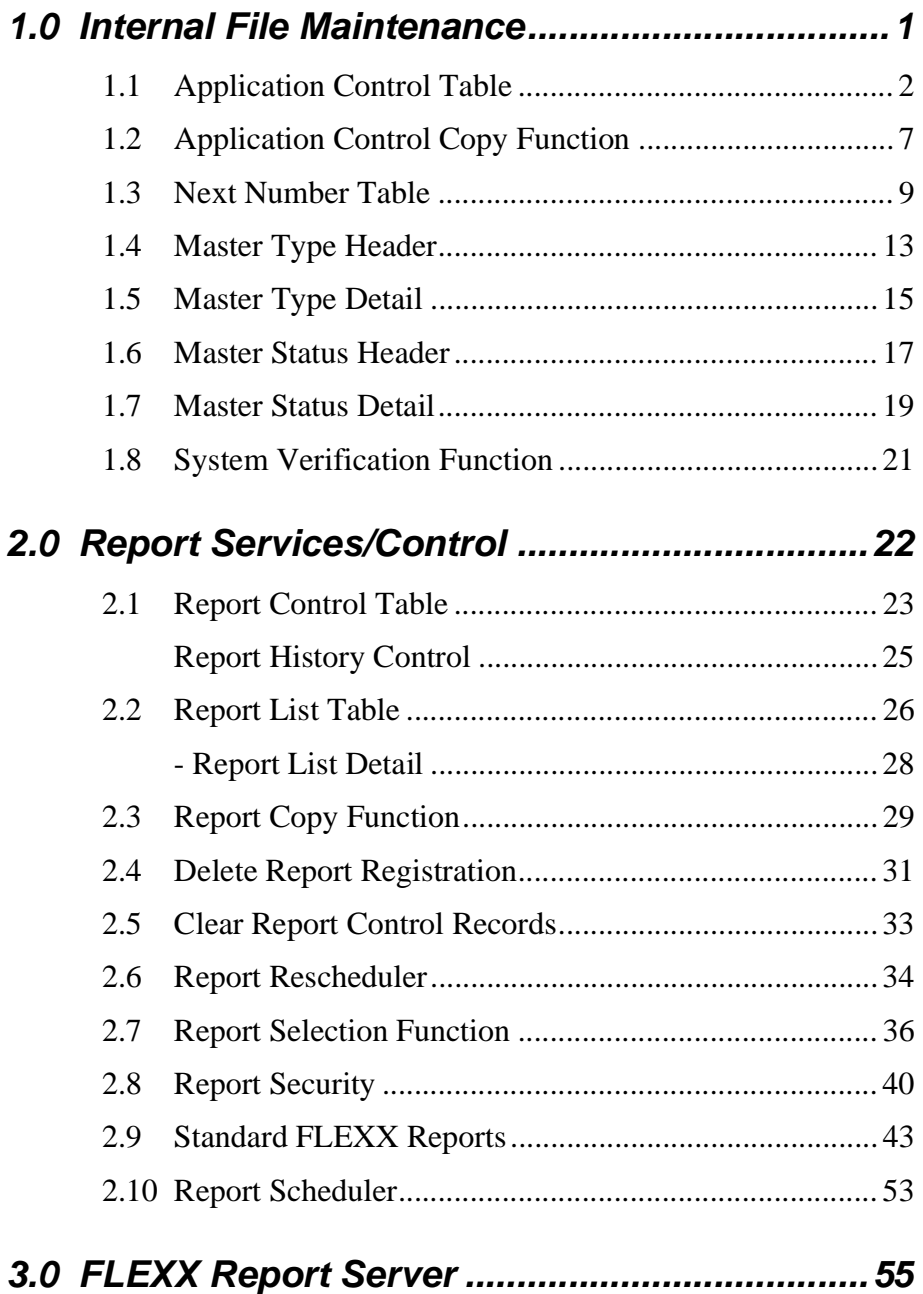

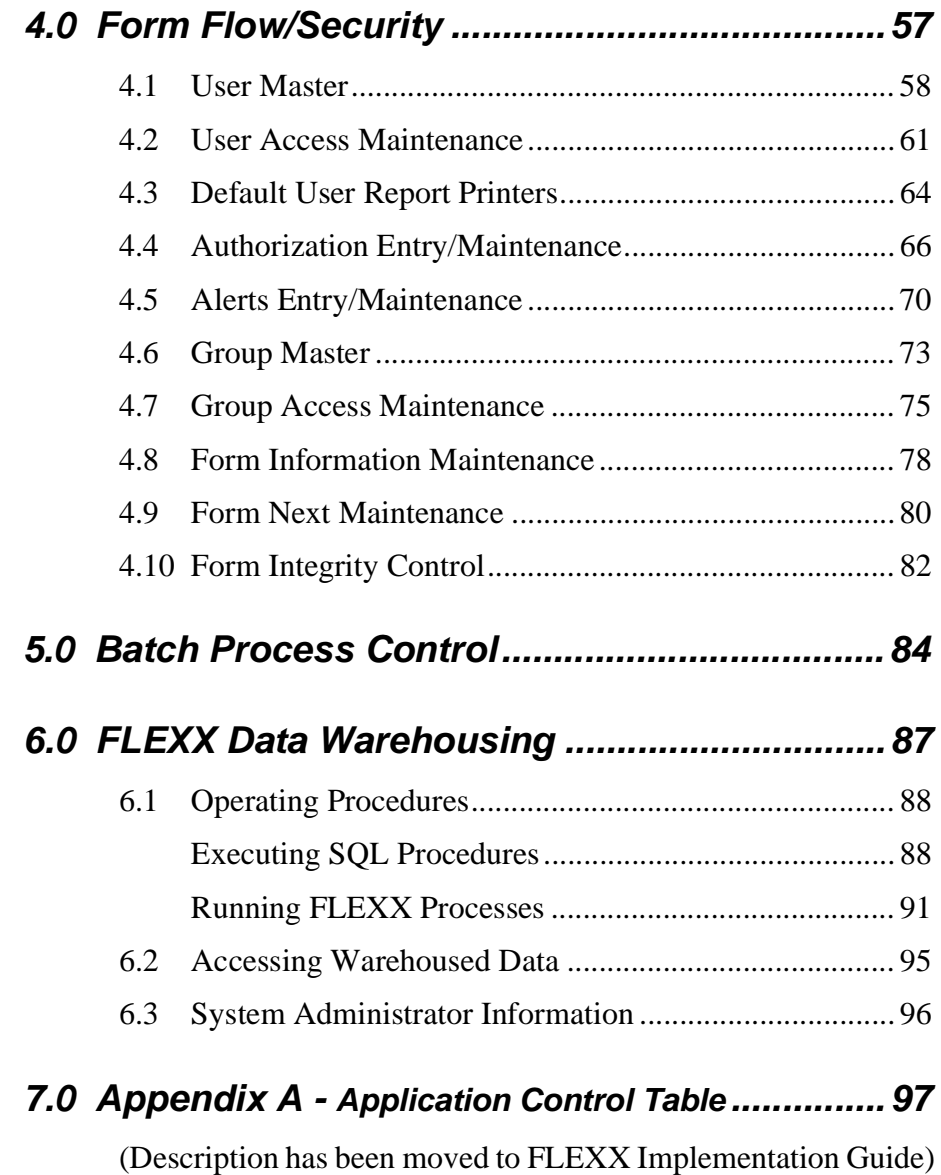

# **1.0 Internal File Maintenance**

This section describes the Internal File Maintenance functions of FLEXX.

### **Select**

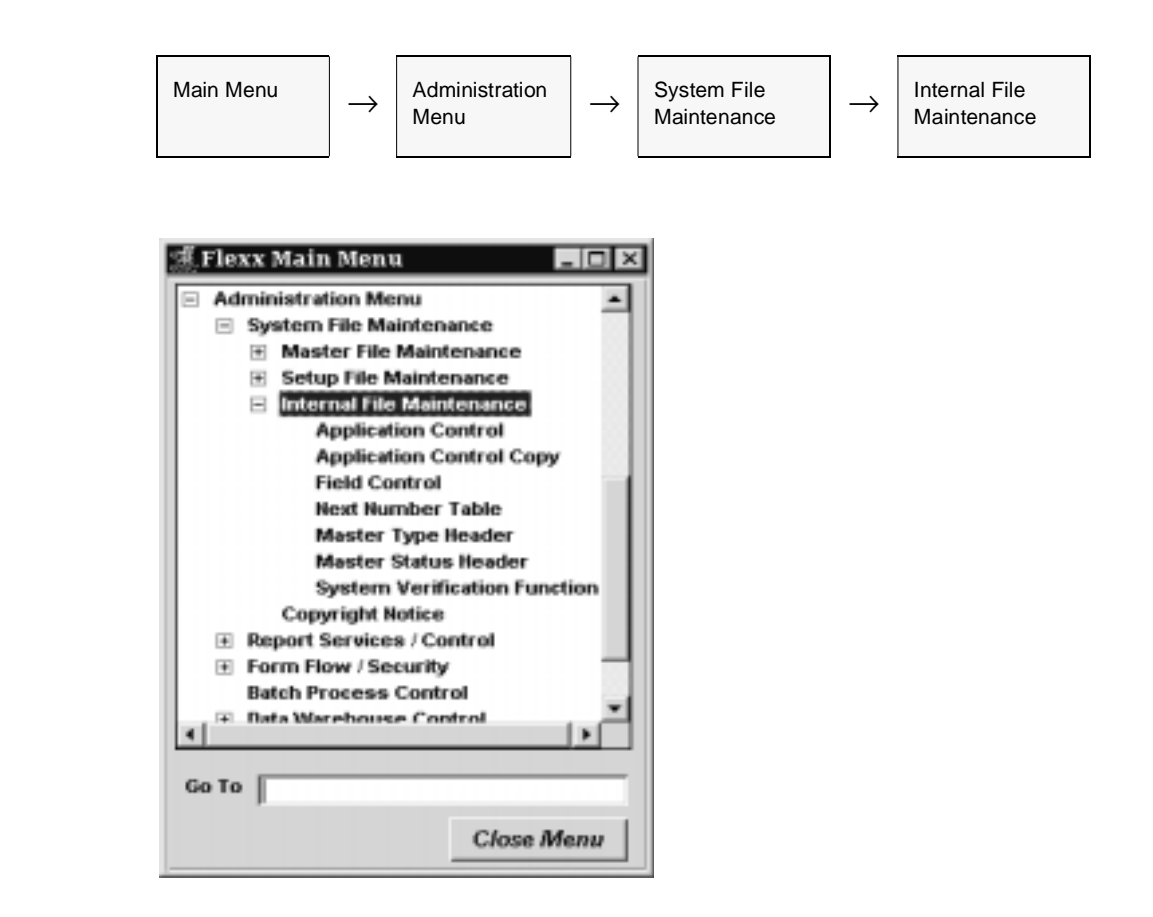

### **Notes:** The Master File Maintenance and the Setup File Maintenance menus are described in the FLEXX Getting Started manual.

## **1.1 Application Control Table**

**Description** The Application Control Table allows FLEXX modules to be further customized to fit company specific needs. For example, the FLEXX Quotation Management module can be set up to do either price table based pricing or cost plus markup based pricing. The choice is determined through the use of entries on the Application Control Table. As each FLEXX module is started up, the Application Control Table is checked for settings that may affect the operation of that module. Some settings in the table are company specific (defined for the *default* company) and some are global in nature *(*defined for company '*setup'*). Explanations for each of the possible Application Control settings are described in the manual for each application module as well as in the *FLEXX Implementation Guide, Sec. 4*.

> Below are descriptions of some of the general system settings. **Please refer to the FLEXX Implementation Guide, Topic** *Application Control Table* **for a complete description of all FLEXX settings, both module specific and general.**

### **Select**

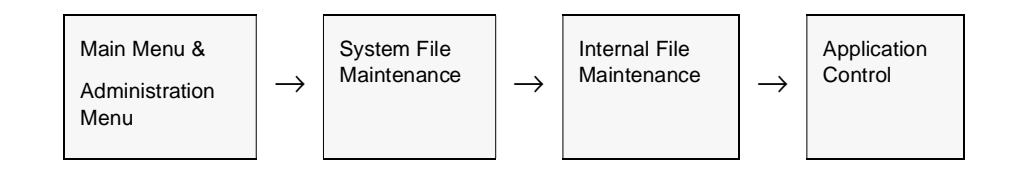

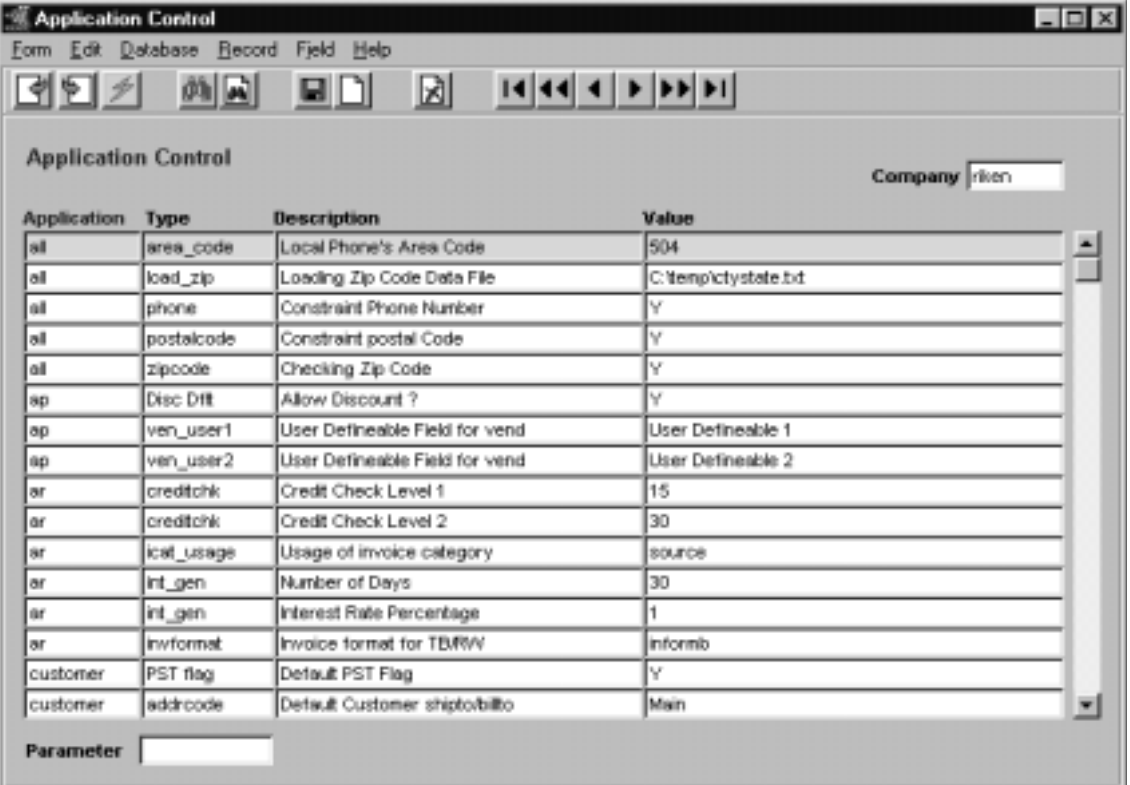

The Application Control Table appears in Update mode.

**Fields** The following fields appear on the screen.

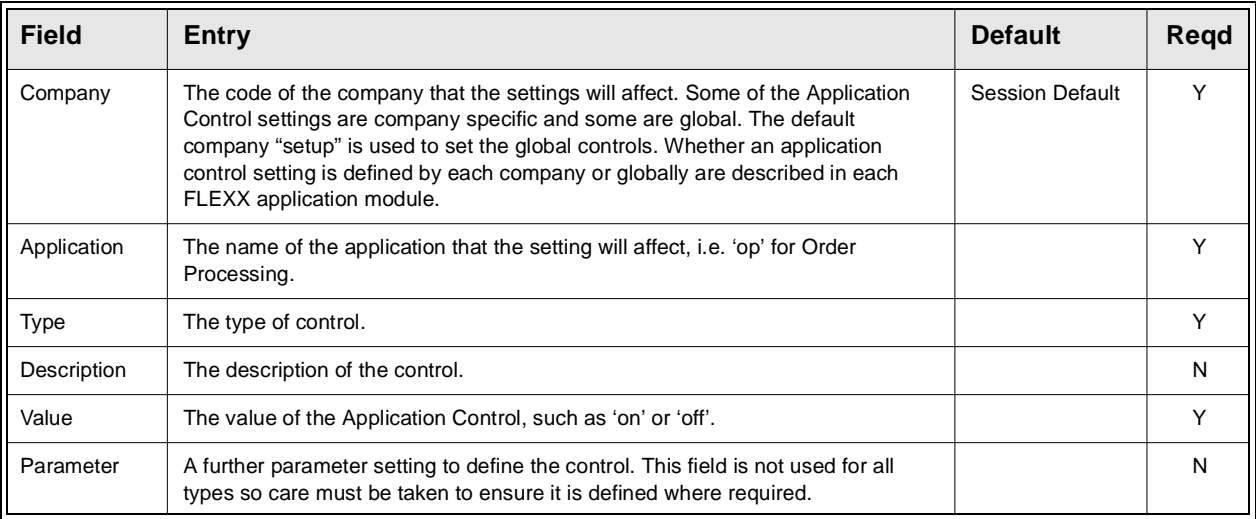

## **Application Control Setting**

The following Application Control settings can be entered to be used by all FLEXX modules. This is due to the fact that the Company code is "setup".

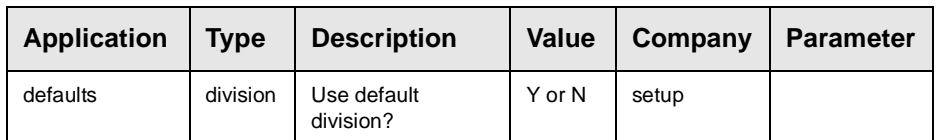

With division set to Yes, when a user first logs into FLEXX, the division field on the Session Default form is populated with the default division as specified on the user's User Master form. If the flag is set to No the division field will be a null value and will need to be manually entered with a validly defined Division code.

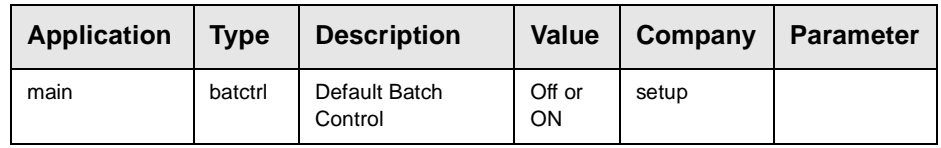

With the flag set to On, when a user first logs into FLEXX, the Use Batch flag will be checked with the assumption that all accounting transactions entered into FLEXX will be assigned batch numbers. If the flag is set to OFF, an end user can manually select the Use Batch field if batch processing is desired.

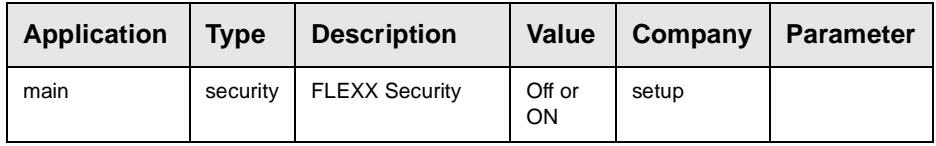

This setting basically lets FLEXX know if you want to make use of the security options (See Sec. 3.0) or not. If FLEXX does not find this setting in Application Control, it assumes the security is ON and active. Should the need arise to turn off all of the security options set the value to "OFF".

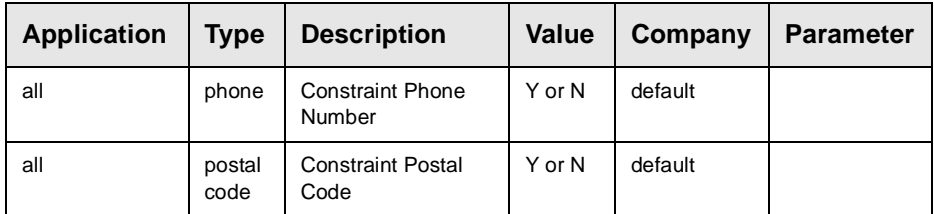

With the flag set to Yes, all FLEXX modules are checked for Telephone Number and Postal Code entry. Where Telephone Numbers and Postal Codes are entered, they must meet a predefined format of xxx-xxx-xxxx for Telephone Numbers and A#A-#A# (Canada), or ##### or ####-#### (United States) for Postal/Zip Code.

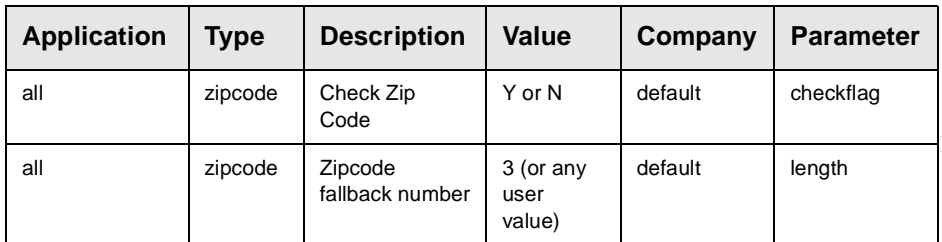

The zipcode variable with 'checkflag' parameter is used to have FLEXX validate the entered zip code against the values (not formats) defined in the Zip Code Table *(See Getting Started manual).*

The zipcode variable with 'length' parameter is used with the Zip to Zone and Freight Carrier determination process *(See Getting Started manual)*. It defines the length of the zip code to be used if the code entered on the is not the exact value.

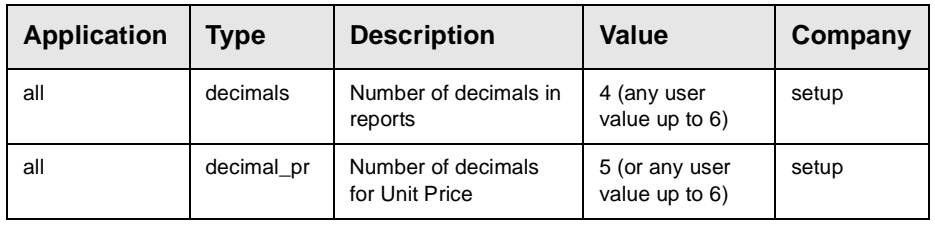

The decimals value is used to indicate to FLEXX the number of decimal places to print for the quantity and dollar values on the different FLEXX reports. FLEXX will default to 4 decimals, and this can be set to any value from 1 to 6.

The decimal pr value is used to define the number of decimal places to use when calculating the SKU Unit Price on a sales order. By default, FLEXX will calculate the price to 6 decimal places, but this can be set to any value from 2 to 6.

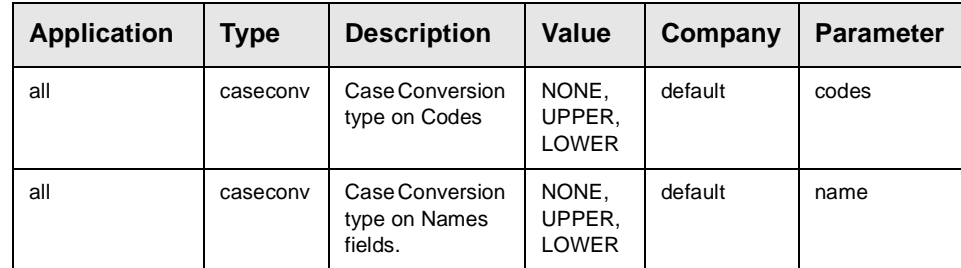

The *caseconv* variables are used to set the case specifications for the code and/or name fields on the SKU Master, Customer Master, and Vendor Master definitions.A default of NONE will allow any case, where UPPER and LOWER will restrict the entries to that case only. This case will be used for all entries as well as for searches.

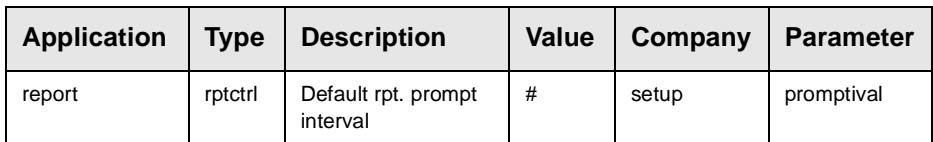

If a report is being run locally (versus using the FLEXX Report Scheduler) the value entered represents how long the report will run before an error message appears. The error message "Continue waiting for report to complete?" appears after the stated time interval in minutes. The report will continue to run if no action is taken. However, if the No button is pressed, the report will be terminated and error message "Report failed to run or did not complete" will be displayed.

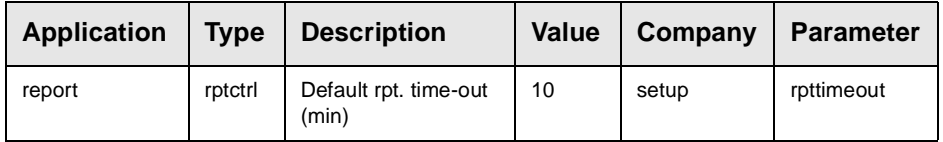

The value entered here is how long the report has to update the database with a new page number. In this example as long as the page numbers of the report are being updated at least every 10 minutes, the report will be allowed to continue to run. If page numbers are not updated within the time allowed the report will time-out. The report will then be terminated.

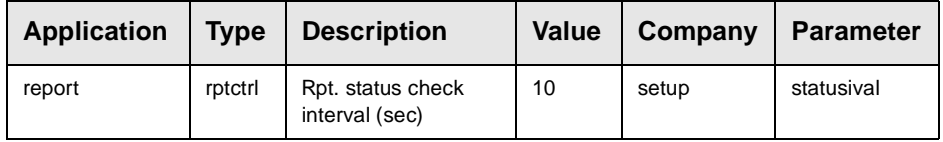

The value entered here represents the time interval in between which the progress of the report print is displayed. In other words with a value of 10 seconds entered, the progress of the report is checked every 10 seconds and the result displayed. The progress is displayed as number of pages generated - i.e. Page 1, 2, etc.

**Notes** *Please refer to the FLEXX Implementation Guide for complete details on all Value and Parameter settings.*

## **1.2 Application Control Copy Function**

**Description** The Application Control Copy Function allows you to copy existing application control settings from an existing company to a new one. Once copied to the new company the settings can be modified, deleted and/or modified. This is especially useful when initially setting up your company. Rather than entering all the desired Application Control parameters, they can be copied from an internal default system company called "setup" and then modified or deleted as required.

> **NOTE: This process should be used at initial company set up to copy the table from company 'setup' to your new company.**

### **Select**

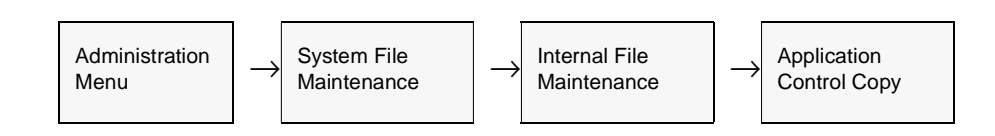

The Application Control Copy Function appears in Update mode.

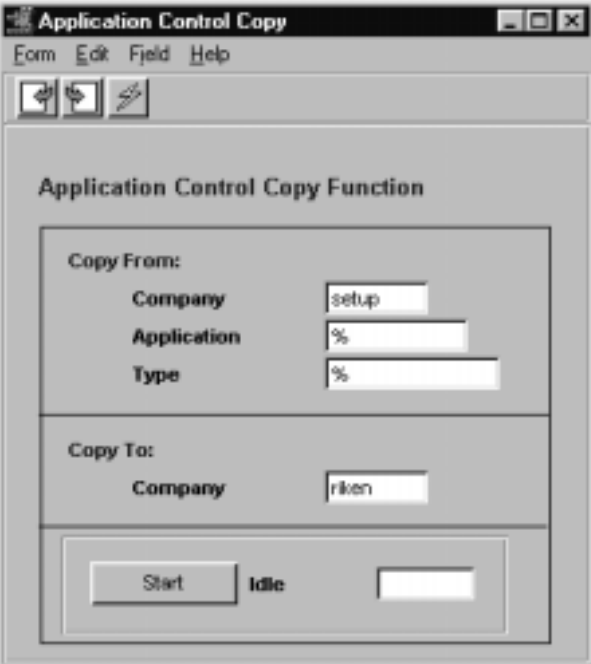

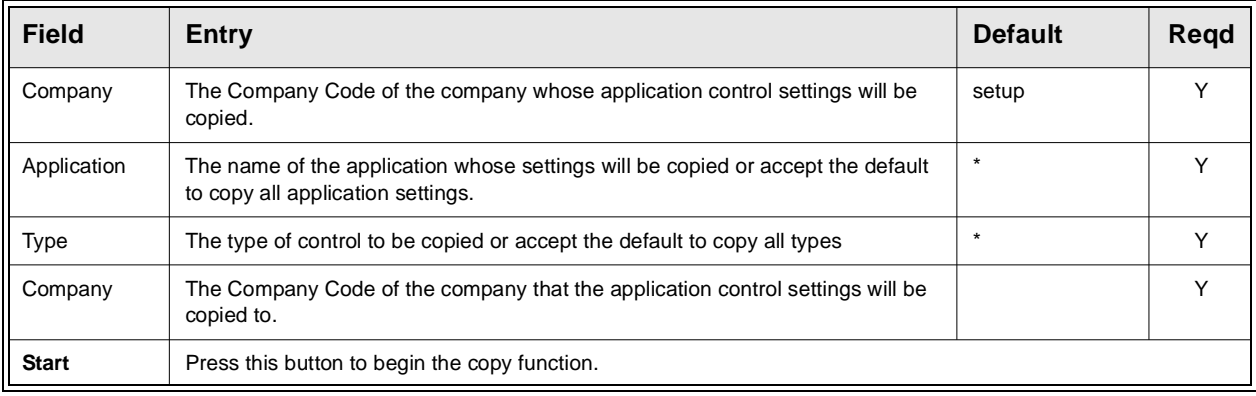

## **1.3 Next Number Table**

Tip\_key

his\_key

inp\_key

Prefix

\*\*\*\*\*\*\*\*\*\*

nd\_id

**Description** The Next Number Table identifies to the FLEXX modules what numeric value to assign the next transaction; i.e. receipt, invoice, voucher, payment, customer, vendor, etc. The default field, value and comment settings are created for each company at the time of its creation. These default settings are copied over from an internal system company called "setup". It is then possible to change these defaults to match each individual company's next or starting numbers.

## **Select**

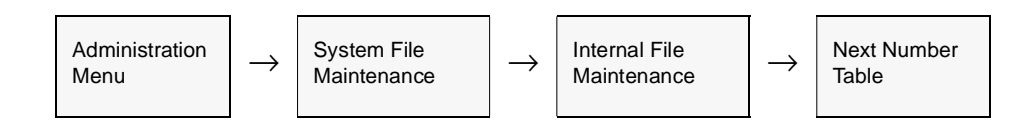

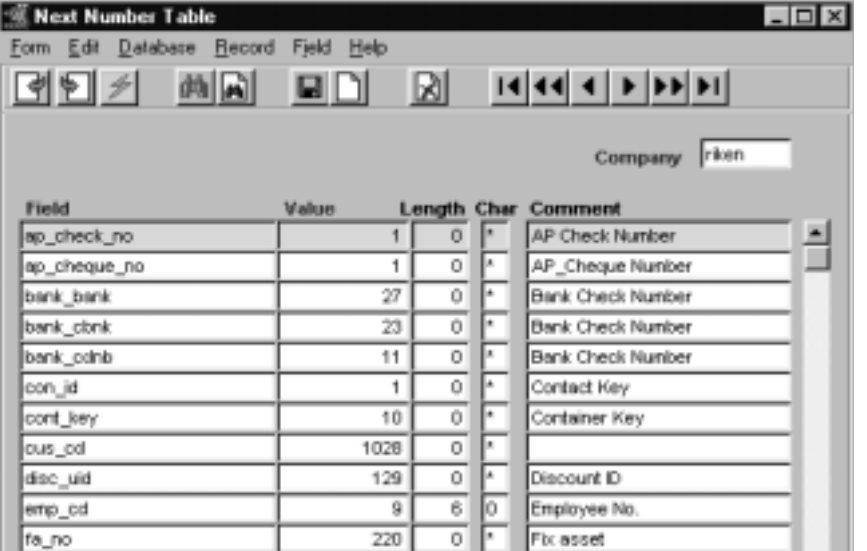

ō

 $\overline{0}$ 

 $\overline{\circ}$ 

히

 $\mathbf{f}$ 

1

ī

ī

Followup Key

Fb:Field Key

History Key

**User Dependent** 

₩

Inventory Balance Ke

The Next Number Table appears in Find mode. Press FIND to display all entries.

Suffix

\*\*\*\*\*\*\*\*\*\*

╍

**Notes** Any values entered in fields "Length, Char, Prefix and Suffix" will only work where the value auto-created in FLEXX is a string-type (alphanumeric) field. Some values in FLEXX are strings and some are numeric. The auto-created string values will have the word "AUTOGEN" default in the number field (i.e. Invoice number) and auto-created numeric values will have the value "99999" appear (i.e. Order Number) before the actual number is assigned.

**Fields** The following fields appear on the screen.

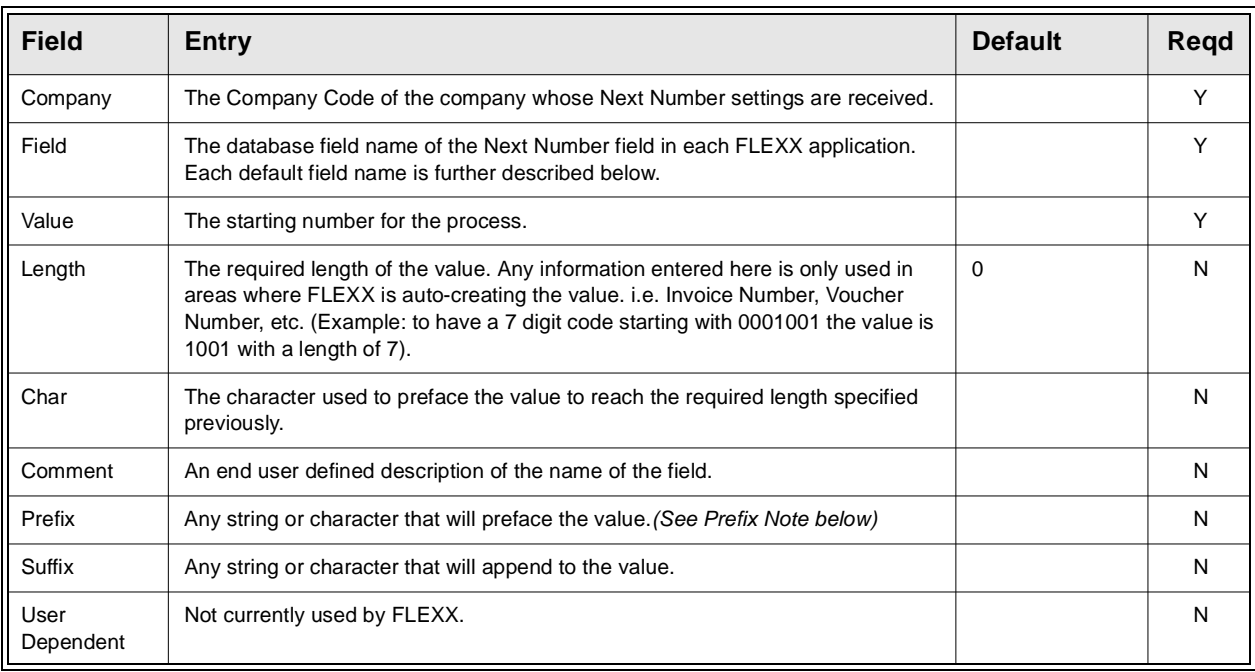

**Prefix Note:** The following Prefix values are restricted and should not be used:

- ∆ **C** Customer Repair Order invoice from Repair/Warranty
- ∆ **P** Sales Order invoice from OP
- ∆ **R** Receipt record from AR
- ∆ **S** Invoice from Subscription
- ∆ **V** Vendor Repair Order invoice from Repair/Warranty
- ∆ **W** Work Order invoice from Time Billing
- ∆ **X** On Account invoice record from AR.

**Fields** The following next number defaults will be created as a result of company creation

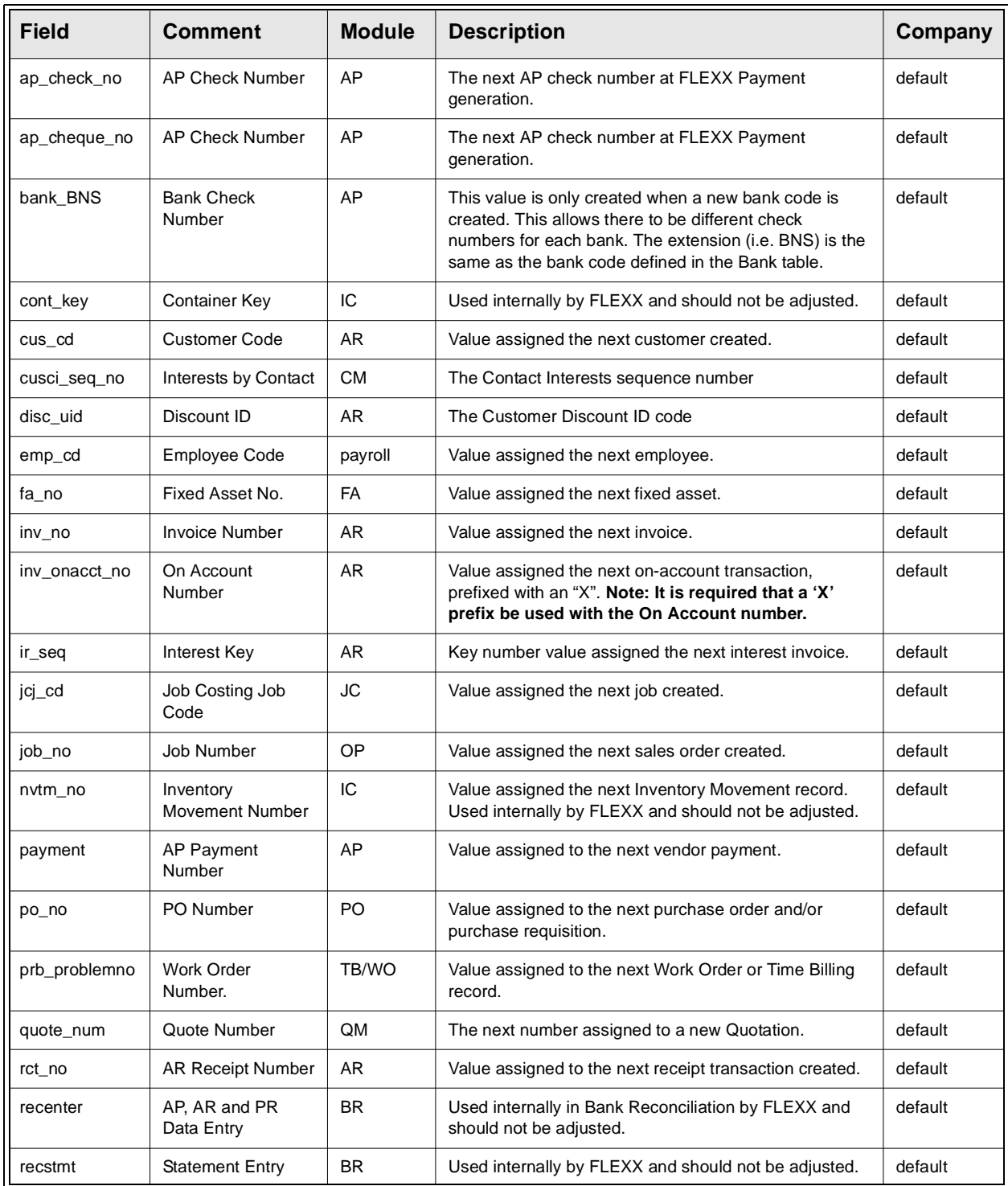

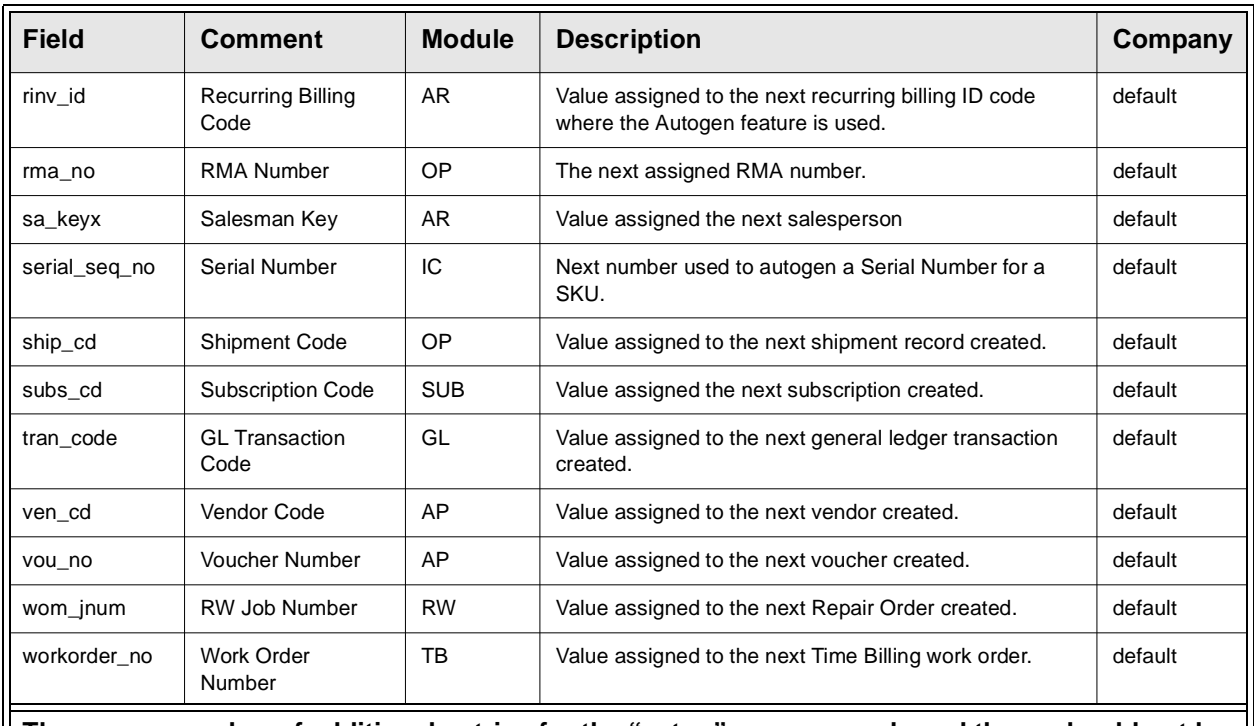

**There are a number of additional entries for the "setup" company only and these should not be changed except on advice from FLEXX Support.**

## **1.4 Master Type Header**

**Description** The Master Type Header record contains the field information required for any "Types" in FLEXX. There are hundreds of "Type" Headers used in FLEXX such as Payment Type and GL Journal Type to name a few examples. The Type tables are automatically created when the FLEXX system is initially installed. On non-system defined tables, it is possible to change or add entries as required for various functions to perform as desired (e.g. add Customer Price Type values). However, under no circumstances should a Master Type Header record be deleted.

### **Select**

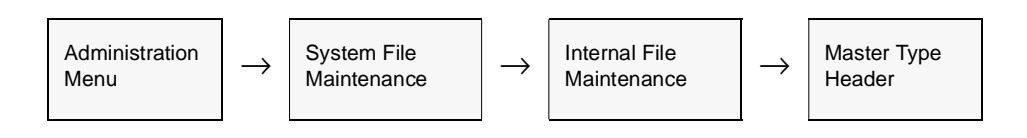

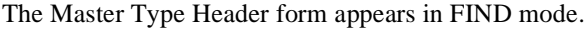

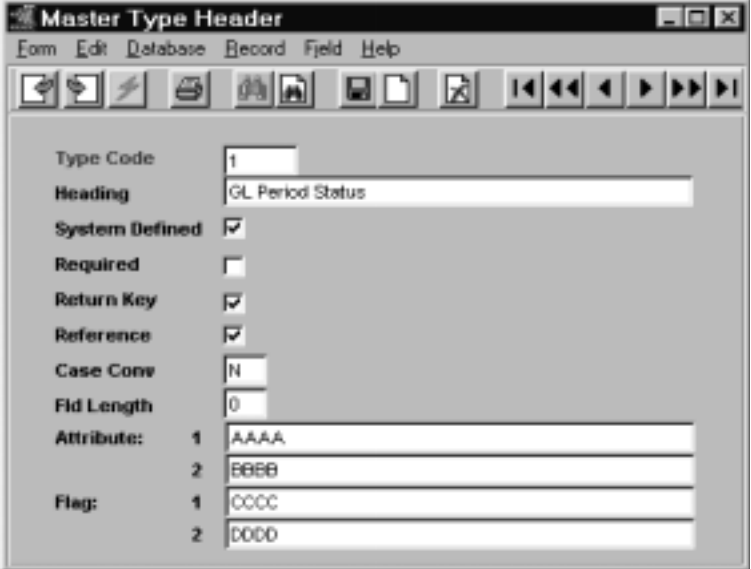

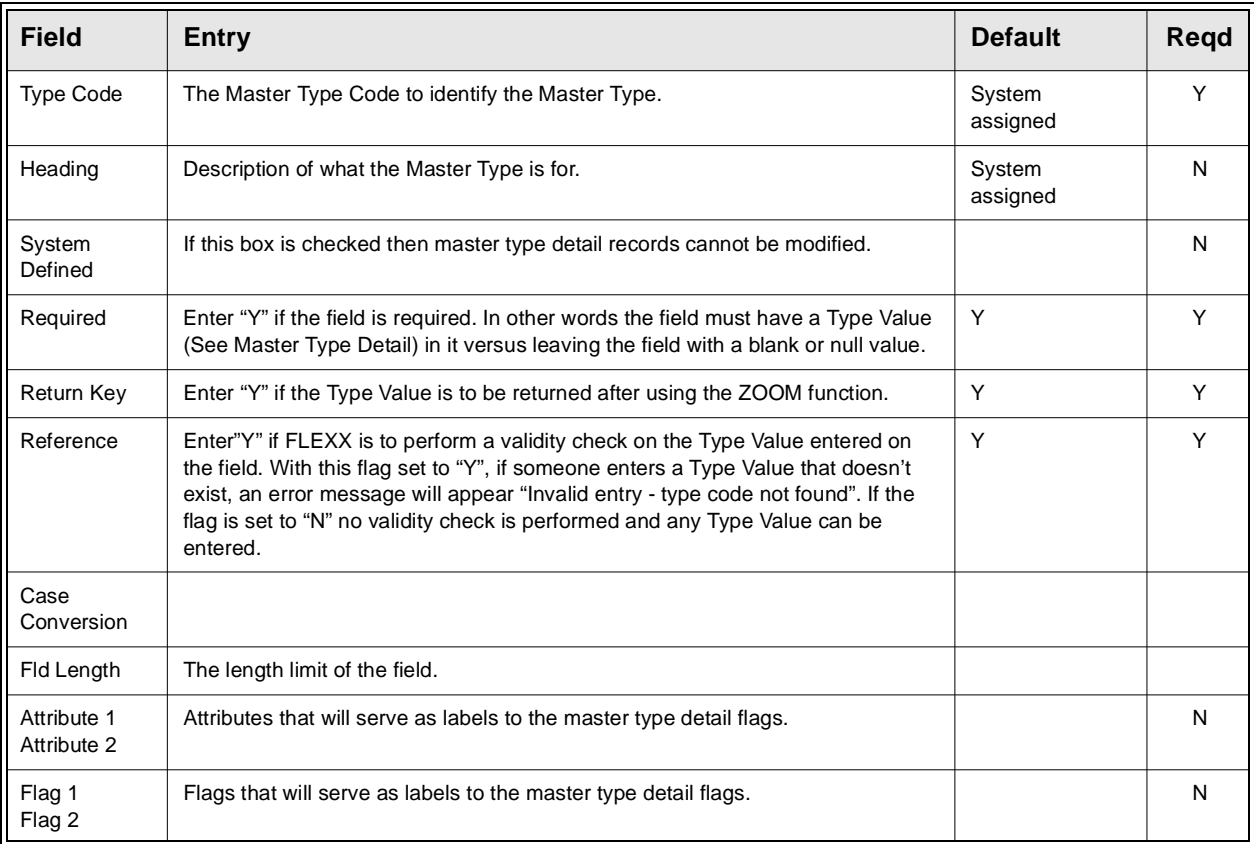

To review the Master Type Detail records press <<Next Form>>.

**Notes** It is possible to access the Master Type Header form using zoom on the Type code of the Master Type Detail form.

## **1.5 Master Type Detail**

**Description** The Master Type Detail records contain the available values that each type can have. These values are automatically created when the FLEXX system is initially installed. Under no circumstances should any of these values be deleted. It is acceptable to add new values but there will be no underlying code to use them.

## **Select**

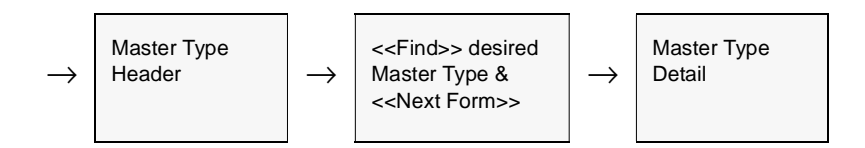

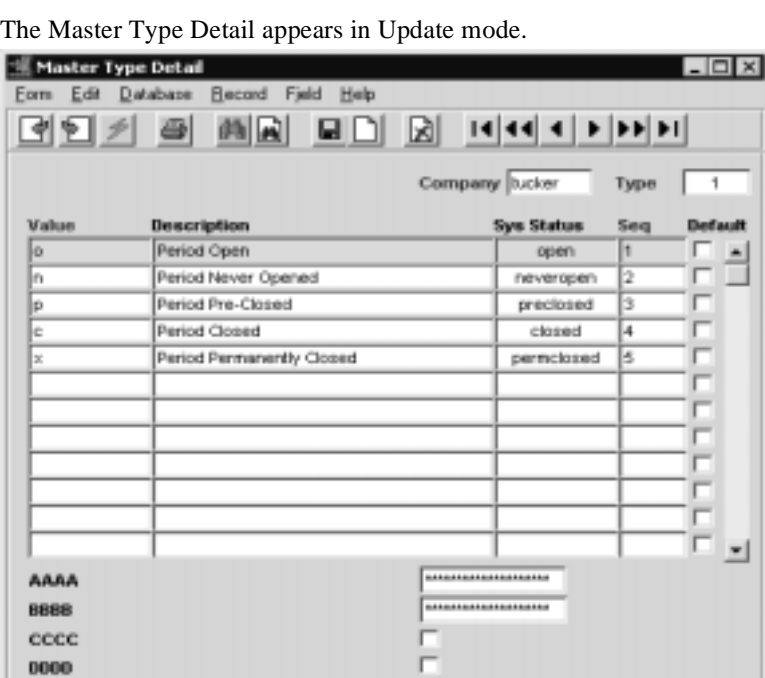

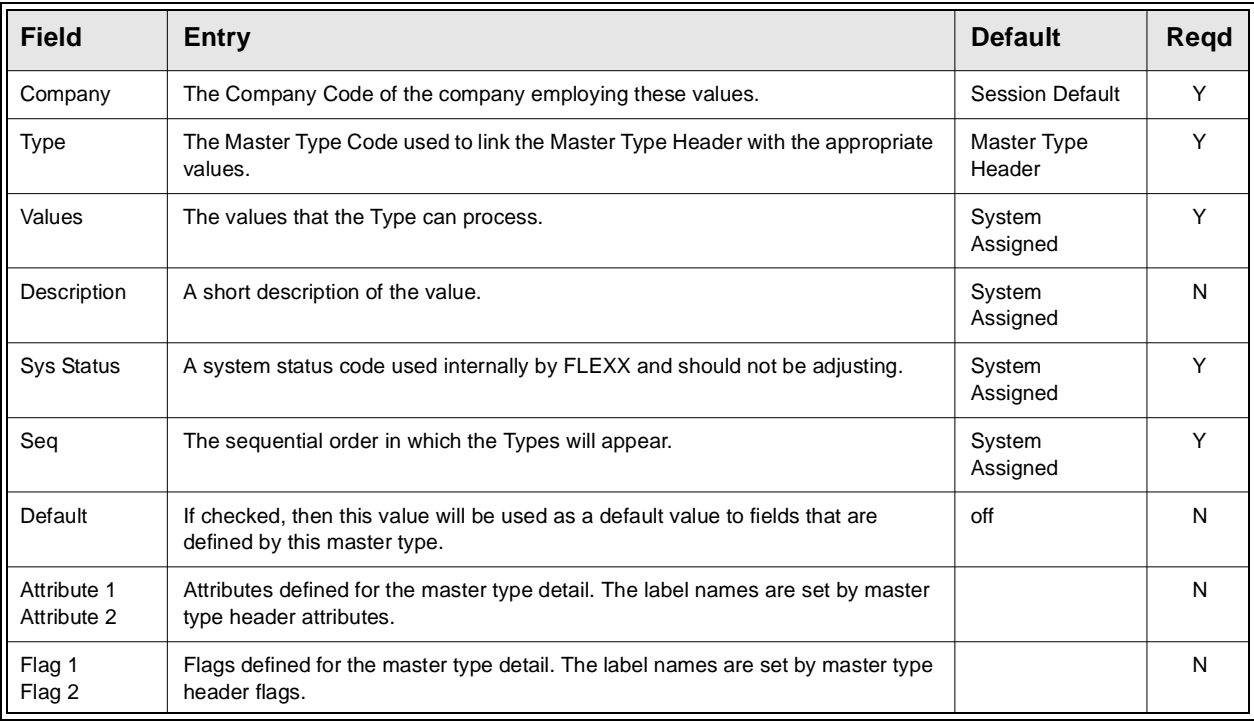

**Notes** It is also possible to access the Master Type Detail Table by way of zooming on a Type (category or class) field on a particular form. This will present the Master Types (green) form showing the descriptions of the defined codes, and then <<Next Form>> will present the Master Type Detail form. Depending on whether it is System Defined, the values can be modified or new values added to suit the user's needs.

## **1.6 Master Status Header**

**Description** The Master Status Header record contains the field information required for any status codes in FLEXX. There are numerous "Status" headers used in FLEXX such as Customer Status and Employee Status to name a few examples. The status tables are automatically created when the FLEXX system is initially installed. Under no circumstances should a Master Status Header record be deleted. Only those defined as non-system defined (System Defined flag off) can be altered, but existing entries should not be changed or deleted.

## **Select**

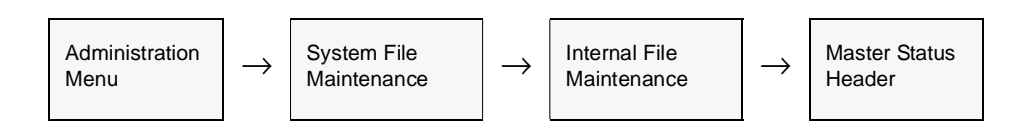

The Master Status Header form appears in FIND mode.

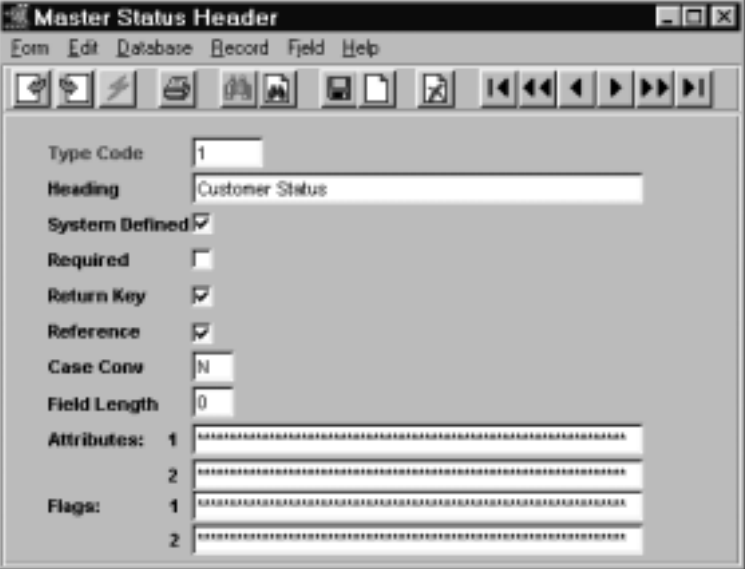

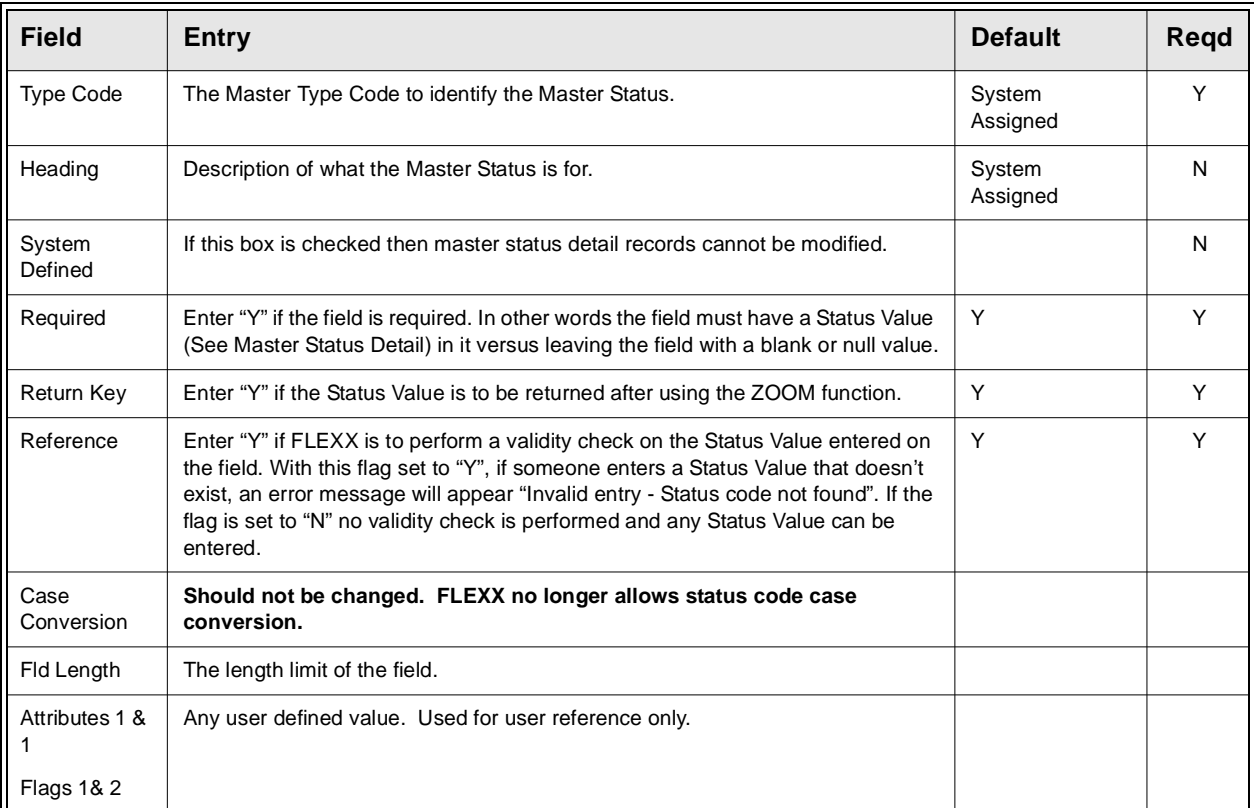

To review the Master Status Detail records press <<Next Form>>.

## **1.7 Master Status Detail**

**Description** The Master Status Detail records contain the available values that each status can have. These values are automatically created when the FLEXX system is initially installed. Under no circumstance should any of these values be deleted. It is acceptable to add new values but there will be no underlying code to use them.

### **Select**

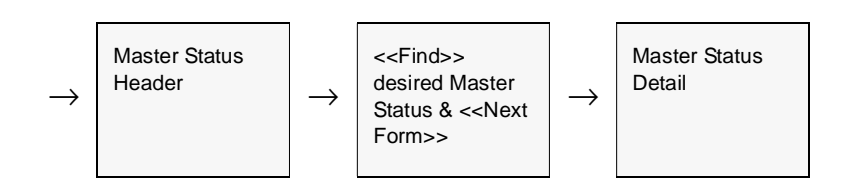

The Master Status Detail appears in Update mode.

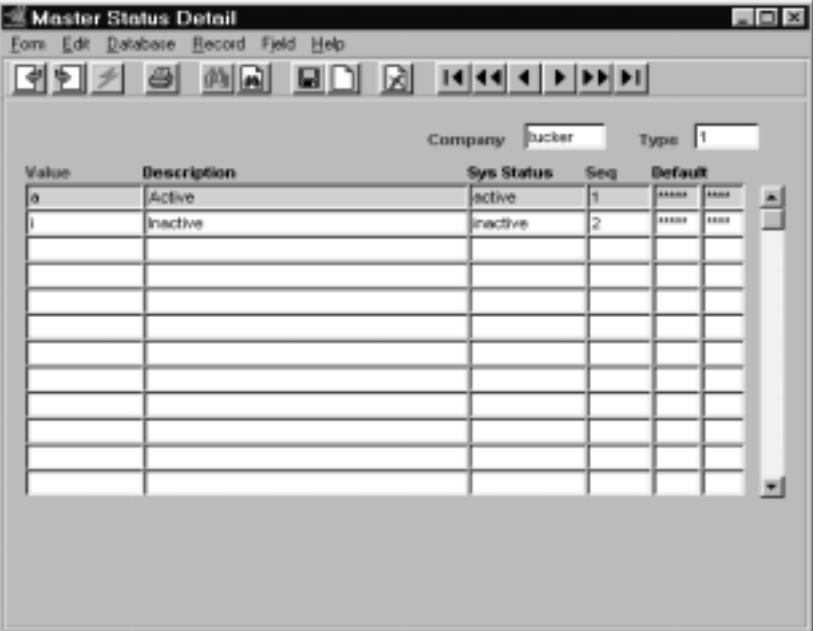

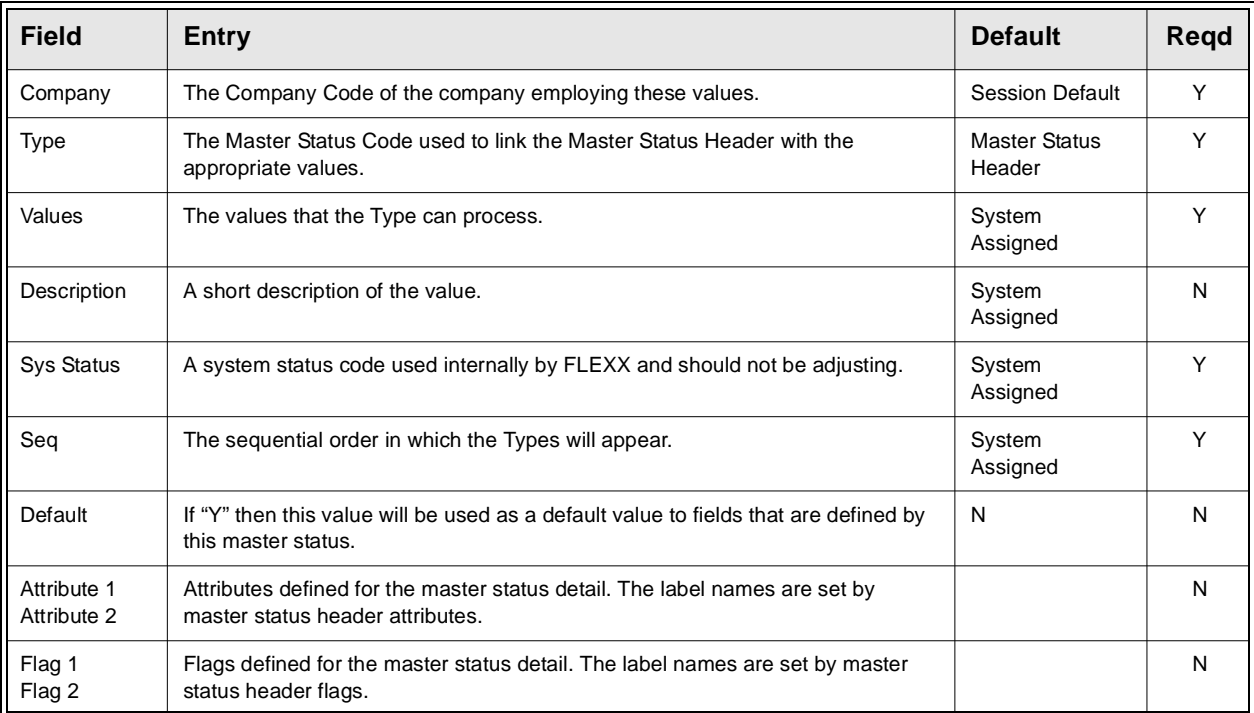

## **1.8 System Verification Function**

**Description** The System Verification Function verifies that the Next Number *(See Sec. 1.3)*, Master Status *(See Sec. 1.6)* and Master Type *(See Sec. 1.4)* Tables have been correctly set up for each company. The function compares the selected company's tables to those of company "setup". Wherever there are differences the selected company's tables will be updated.

> This function should be run after creating a new company to ensure the Next Number, Master Status and Master Type tables have been correctly created.

### **Select**

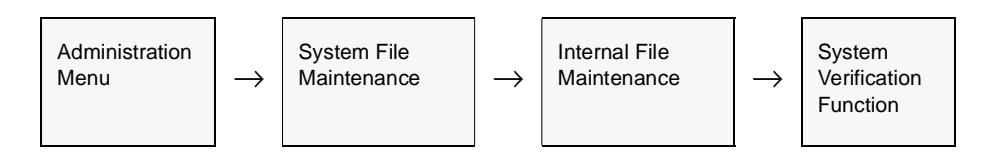

The System Verification Function appears in Update mode.

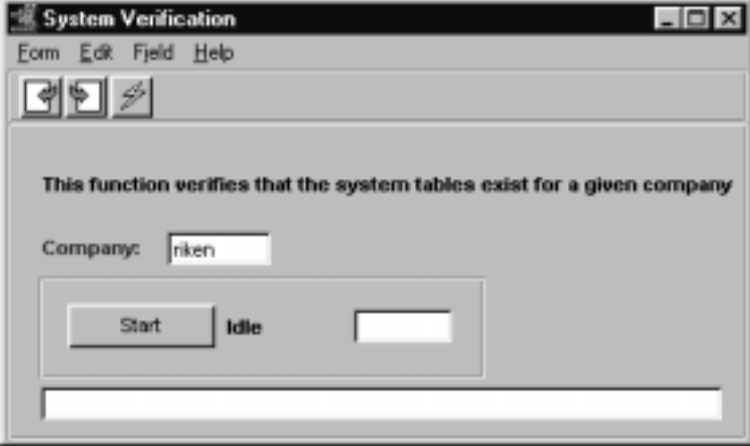

**Fields** The following fields appear on the screen.

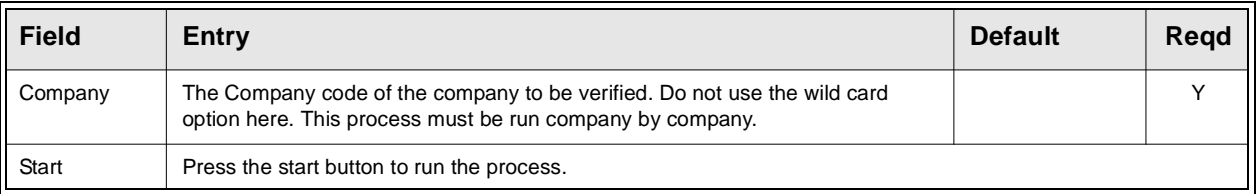

# **2.0 Report Services/Control**

This section describes the forms and routines listed on the Report Services/Control menu.

### **Select**

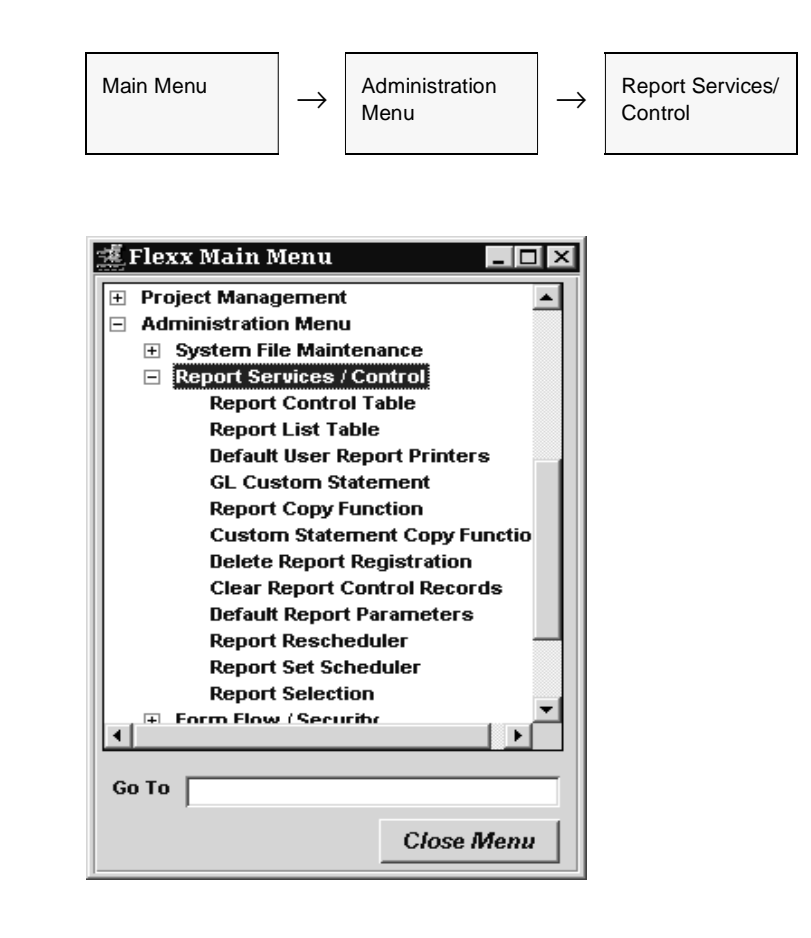

## **2.1 Report Control Table**

**Description** The Report Control Table is a log of all the reports that have been run in FLEXX. Each time a report is run it is logged along with other information such as the status of the report, who ran it and the output file name. This is a view only screen and no new information can be added. The log information stored in this table is kept until the Clear Report Control Records function *(See Sec. 2.5)* is run. The Clear Report Control Records should be run on a regular basis to ensure the table does not get too large and thus affect report performance.

## **Select** .

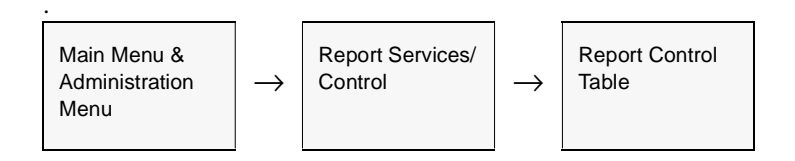

The Report Control Table appears in FIND mode.

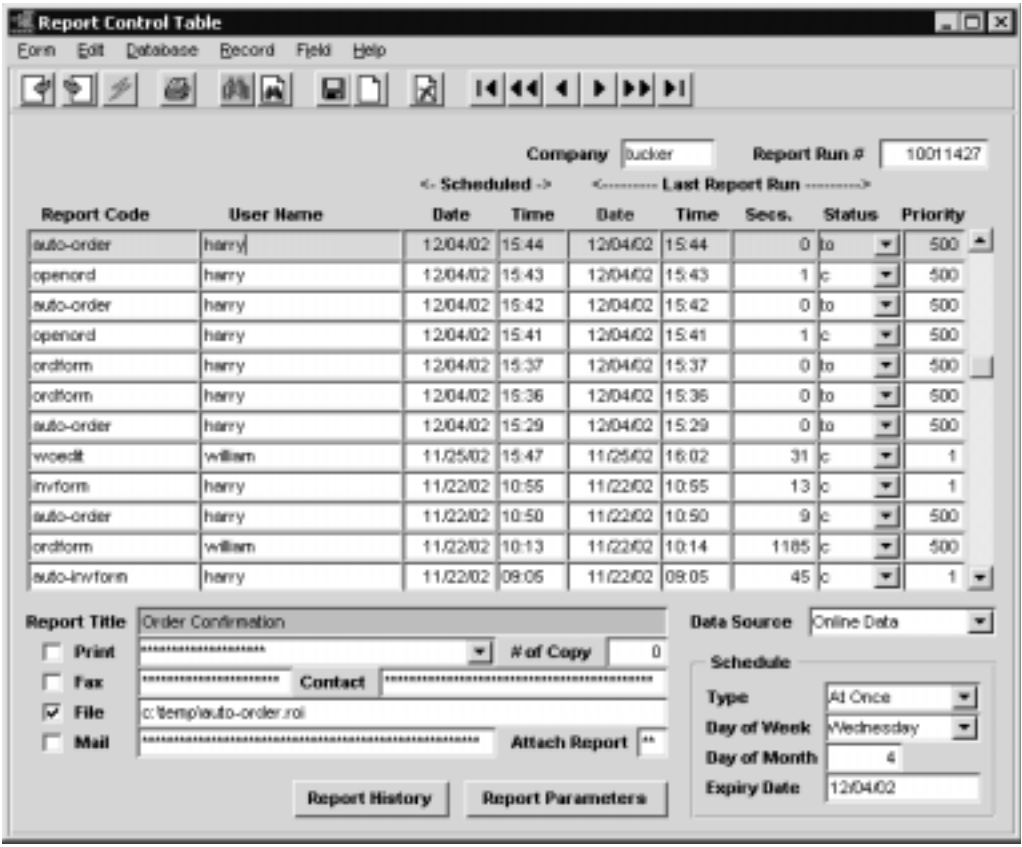

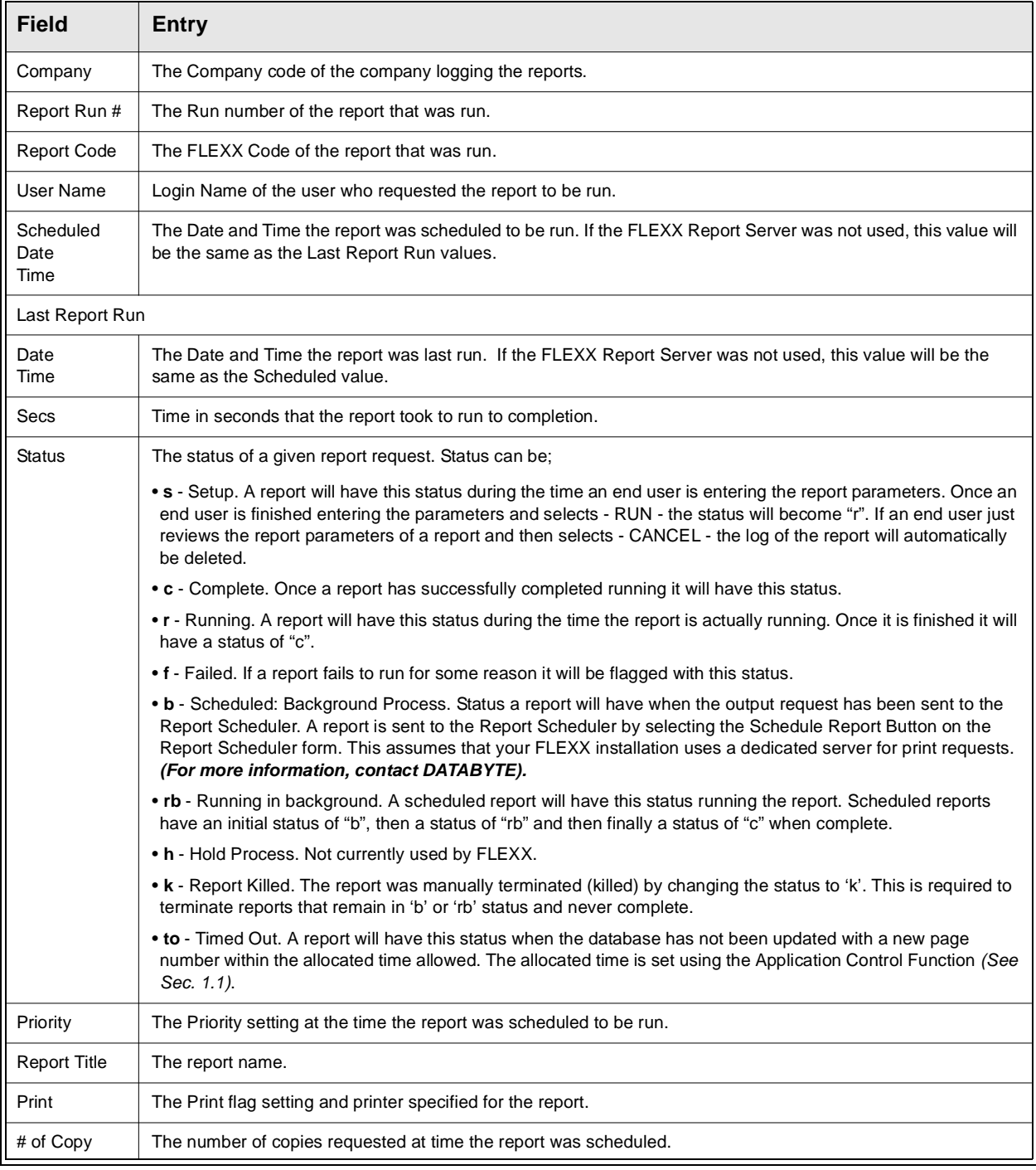

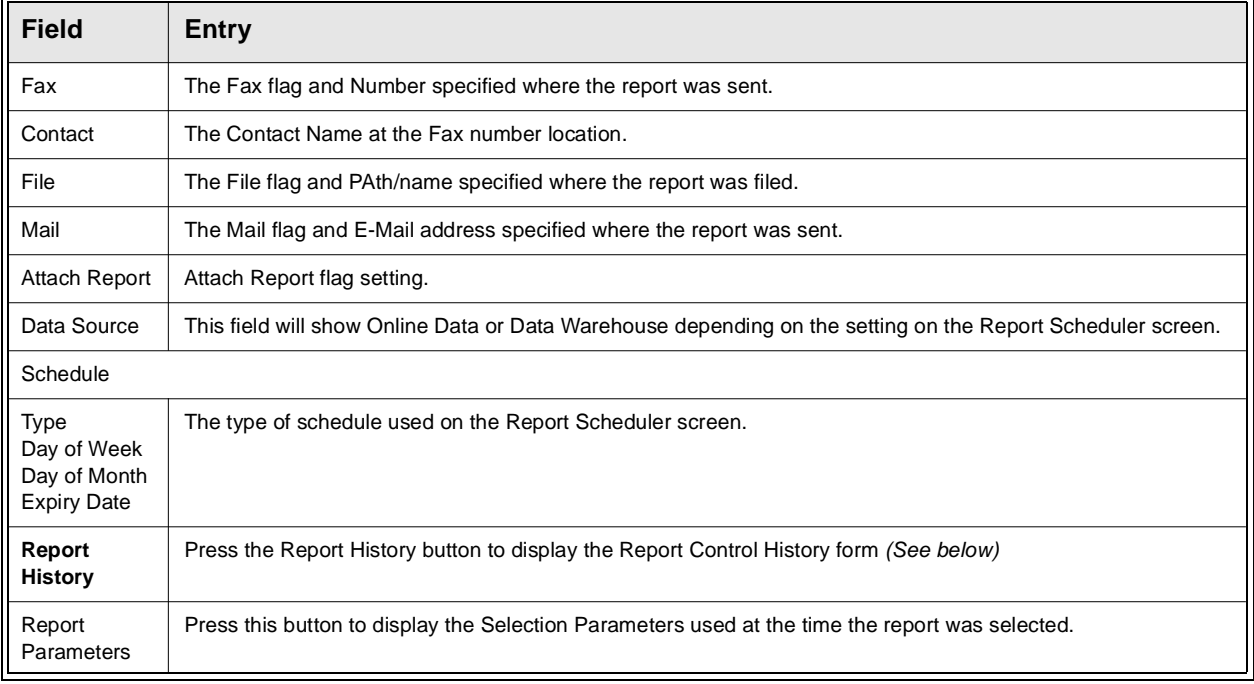

## **Report Control History**

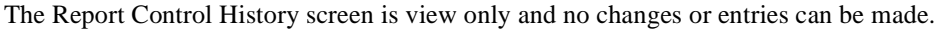

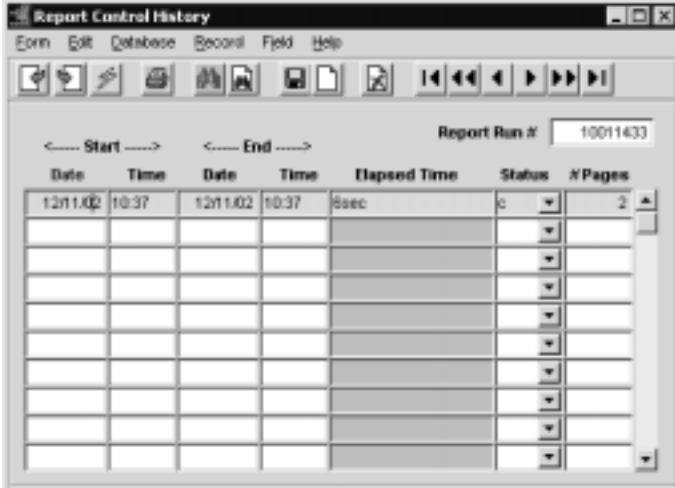

This form displays the history of the specific report. If the report was not scheduled (only run once), there will only be a single entry matching the Report Control entry. If the report was scheduled to be run more than once, this form will display each event that the report was run.

## **2.2 Report List Table**

**Description** The Report List Table is a table of all available reports in FLEXX. It is used to define the general operating parameters of each report. At initial company set up, this table will be empty for the defined company. To generate the table, the Report Copy Function is used to copy all of the standard reports in FLEXX from the "setup" company Report List Table to the company designated *(See Sec. 2.3)*.

### **Select** .

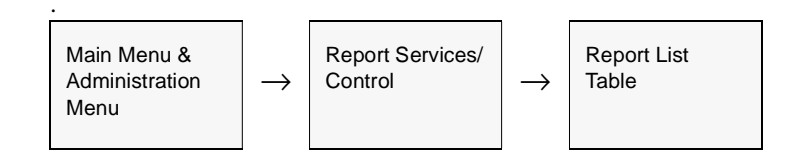

The Report LIst Table appears in update mode.

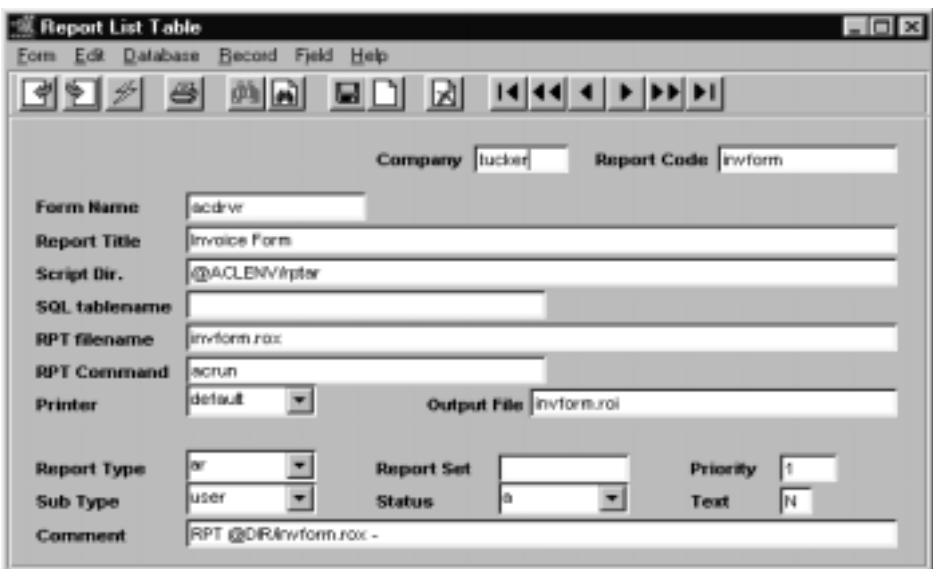

**Fields** The following fields are displayed.

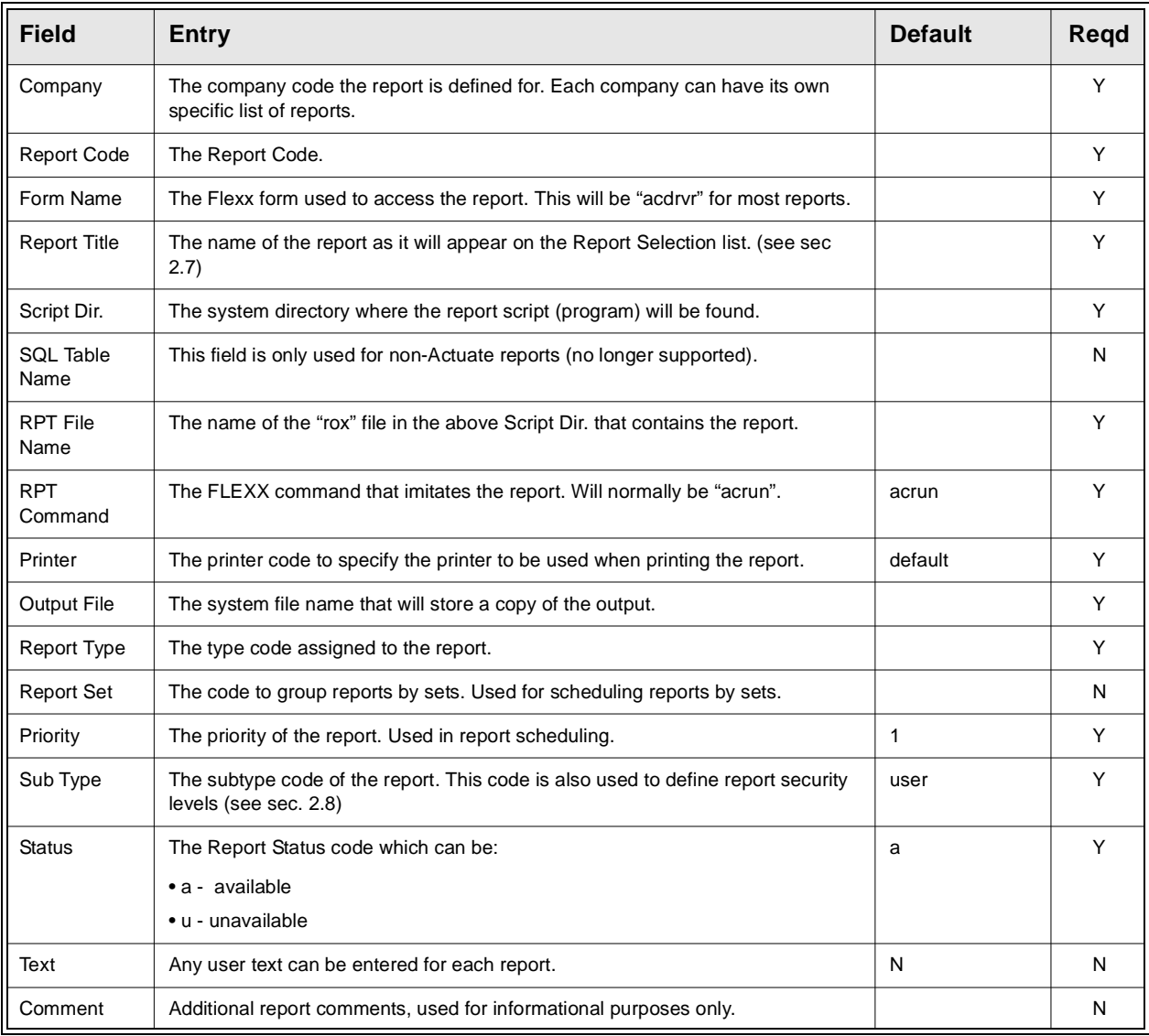

Press <<Next Form>> to select the Report List Detail form.

### **Report List Detail**

The Report Selection Parameters are defined on the Report List Detail Table.

### **Select**

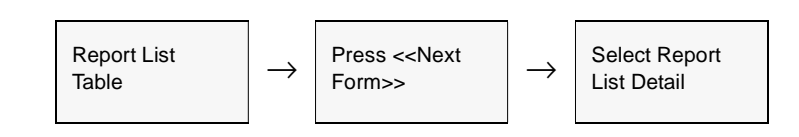

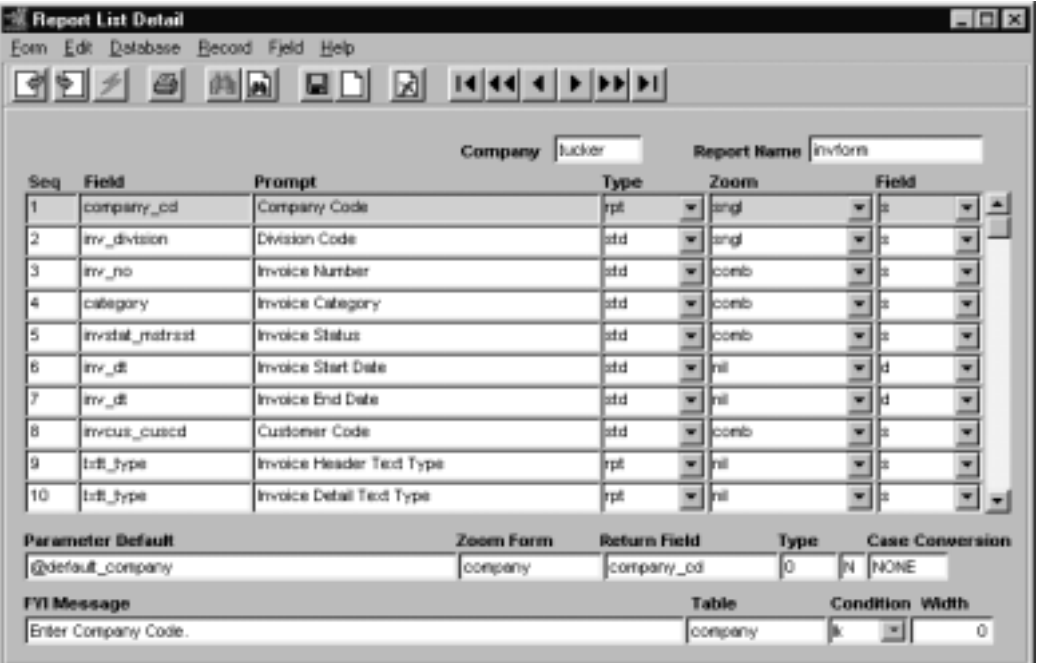

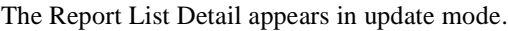

**Fields** The individual fields will not be described since the definitions are predefined and should only be changed on recommendation or advice from FLEXX support.

## **2.3 Report Copy Function**

**Description** The Report Copy Function is used to copy the standard reports in FLEXX from one company to another. At initial FLEXX implementation, it is used to copy all FLEXX reports from the "setup" company Report List Table to the defined company. This function is needed because reports are not automatically created as a result of defining and creating a new company. If you go to the menu option "Report Selection" in any of the FLEXX modules and find that there are no reports defined, then it is necessary to run this function.

## **Select**

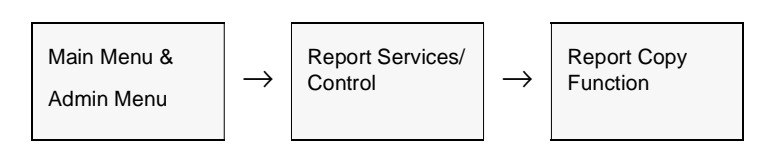

The Report Copy form appears in <<Update>> mode.

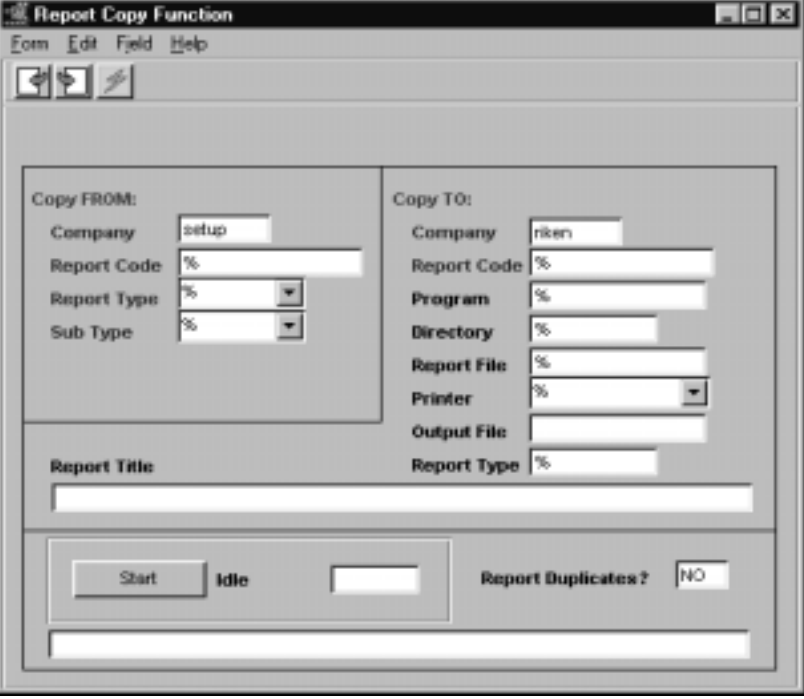

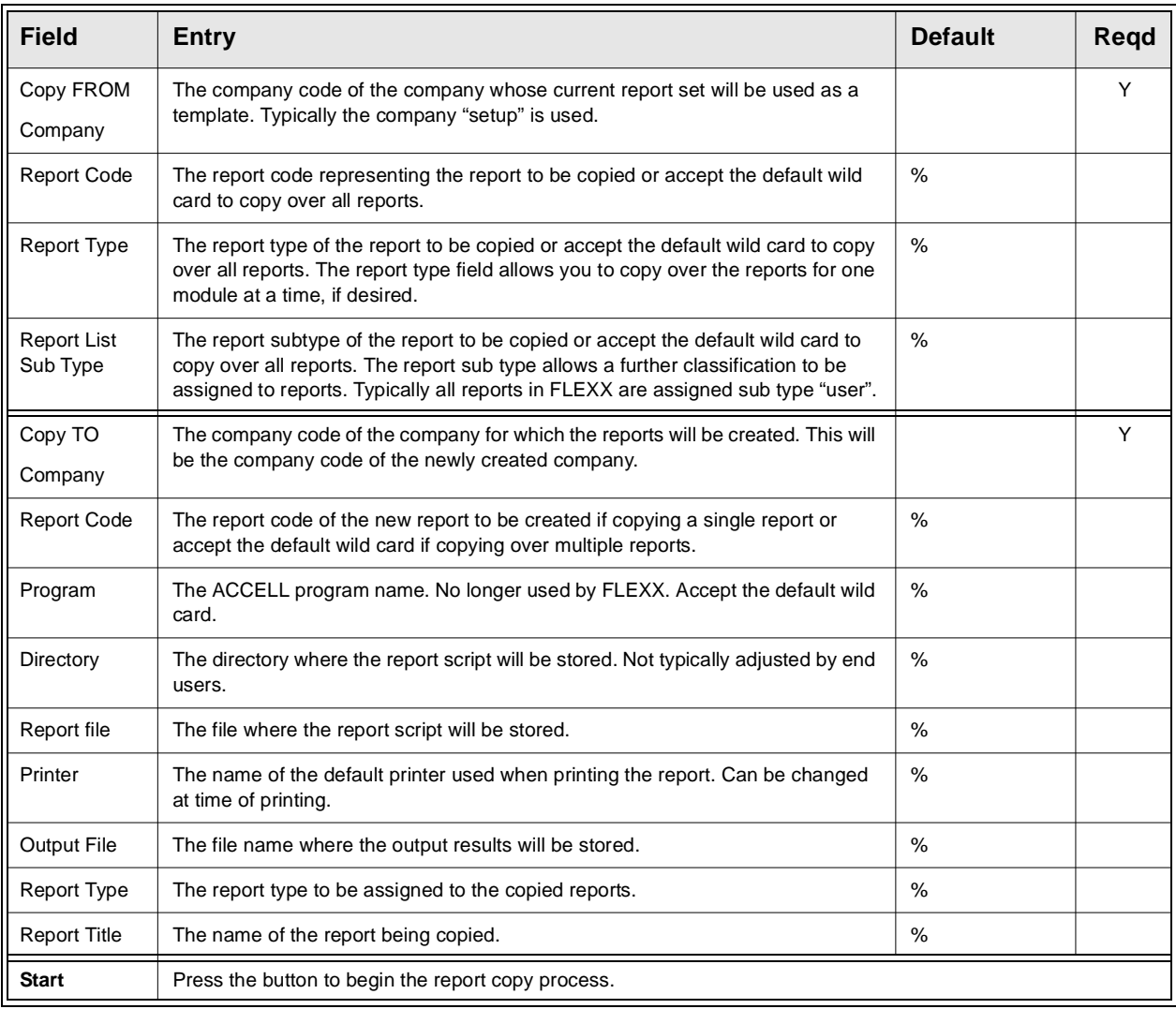

### **Note:**

When copying all reports from company "setup" to the defined company, the only feilds required are the From and To company codes. All other fields should be left to be wildcards; when you tab over the fields without making entries, they will be set to %. This will ensure all reports will be copied.

## **2.4 Delete Report Registration**

**Description** As a result of using the Report Copy Function *(See Sec. 2.3)*, reports are copied and the Report List Table updated with the specifics of each report. If it becomes necessary to delete a report (or reports), this Delete Report Registration procedure can be used. Once the delete procedure has been run, the report(s) and their details in the Report List Table will be deleted.

### **Select**

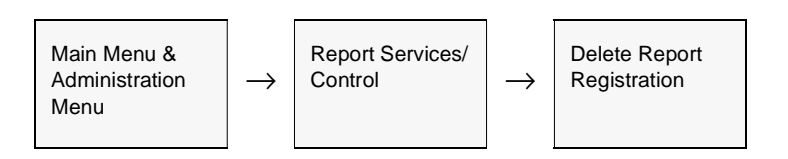

The Delete Report Registration form appears in <<Update>> mode.

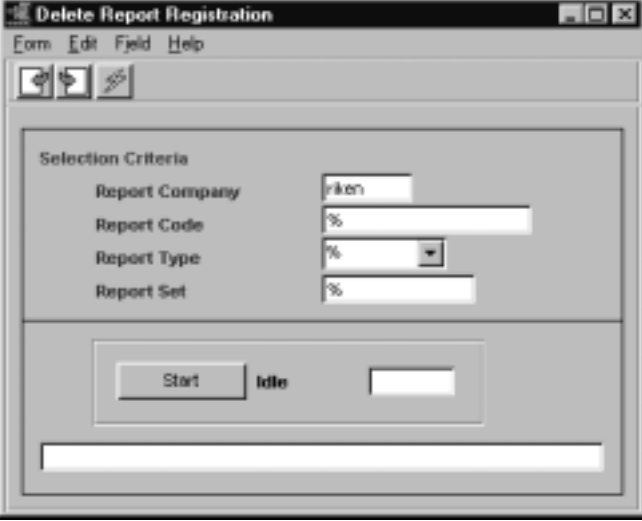

**Note** You should not delete any reports from Company "setup" since these are the 'Master' report records that are used to build the Report List Table for any future company set up.

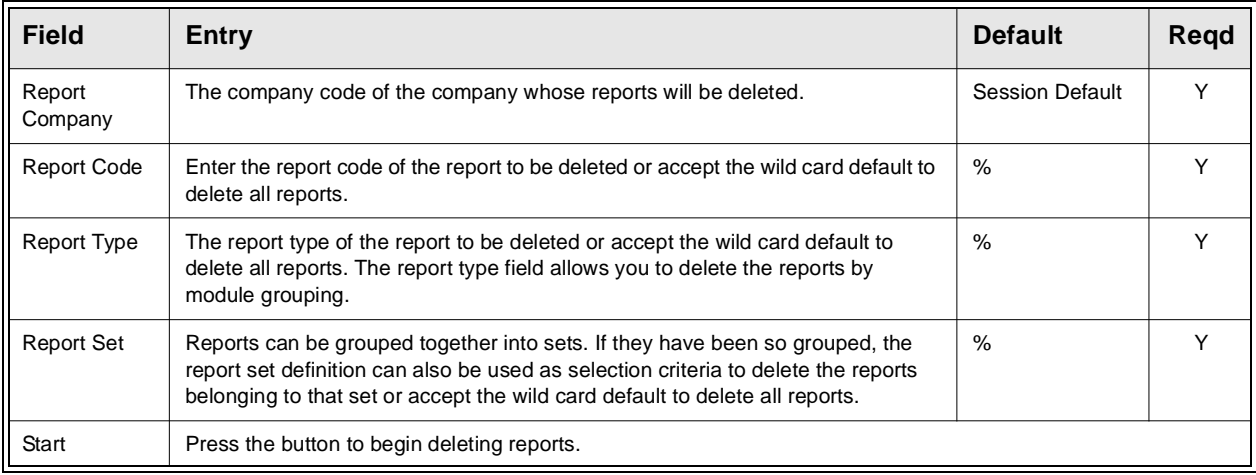

**Note:** Reports can be deleted by module group using this function. This enables the operator to delete all reports for a specific module that may not have been installed, or if installed, that will not be used. The Report Type field is used for this purpose.

.

## **2.5 Clear Report Control Records**

**Description** The Clear Report Control Records Function is used to clear entries in the Report Control Table *(see Sec. 2.1)*. This function should be performed on a regular basis, depending on the number of reports being printed over a given period, and the capacity of the system data base.

> Note that the Report Printing procedure will generate a Report Control Table entry for every report run, whether or not it was successful, and so can have many more entries than the actual number of reports printed.

## **Select**

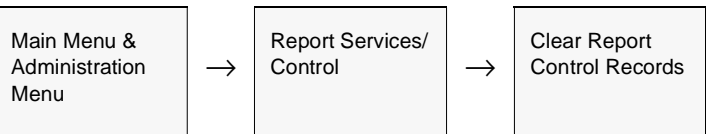

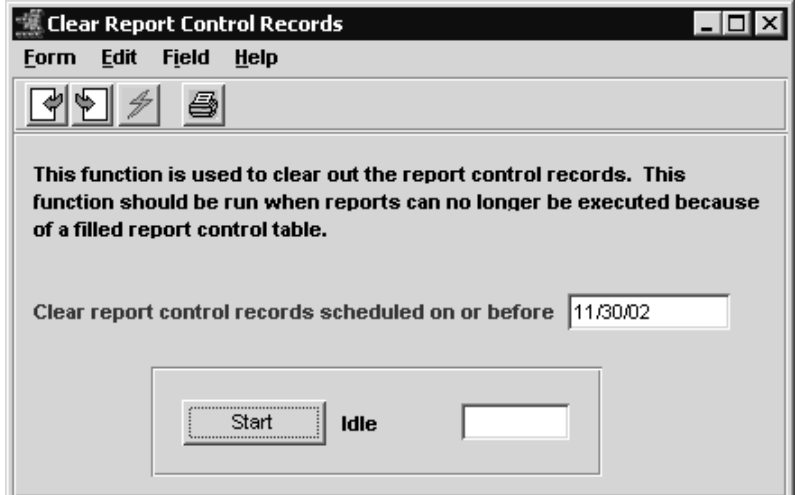

Specify the date up to and including that for which the records are to be purged.
## **2.6 Report Rescheduler**

**Description** The Report Rescheduler is used to reschedule the printing of a report that has been run once already. At the initial run procedure where on the Report Scheduler form, the Run Remote function was selected *(see Sec. 2.7)*, FLEXX will prompt "Do you want to run or schedule the report again? Y/N?". If yes is selected, that particular report, including all selected options will be recorded in the Report Rescheduler Table, and can then be rescheduled to be run at some future time/ date.

**Select**

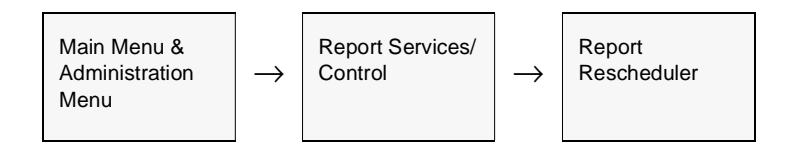

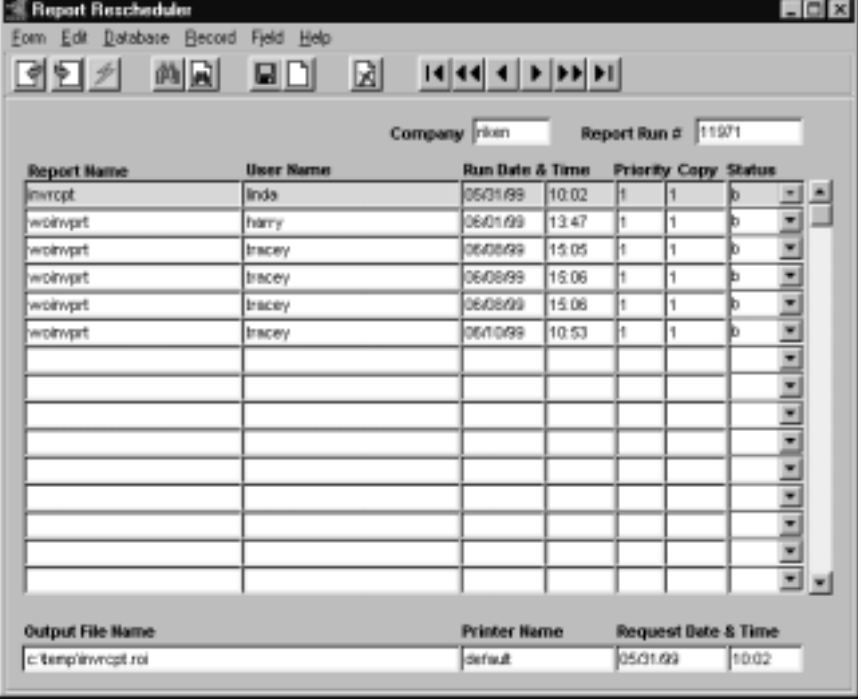

The Report Rescheduler Form appears in Find mode.

**Fields** The following fields appear on the screen.

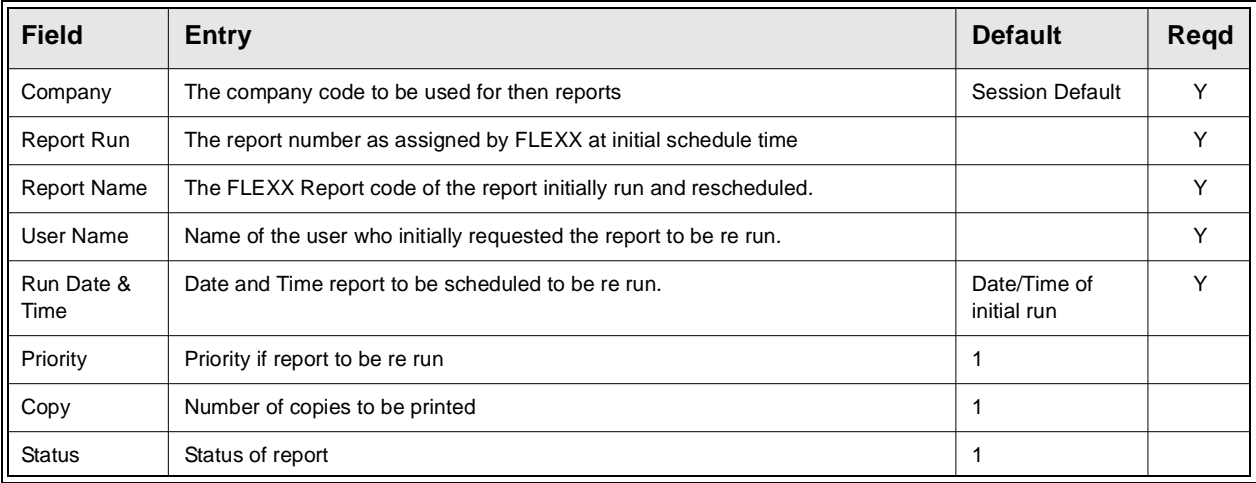

## **2.7 Report Selection Function**

**Description** The Report Selection Function is used to select a specific FLEXX Report to be printed (run). When this function is selected, the Report Select Table is displayed and can be used to select a specific report (do a <<Find>> on a Report Code if known), display a list of reports based on Type and/or Subtype codes, or display all available reports *(See Sec. 2.9 for a listing of all Standard Reports)*

## **Select**

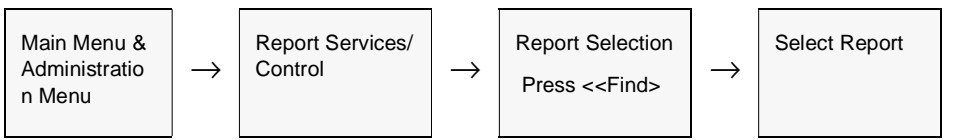

The Report Select Table appears in Find mode.

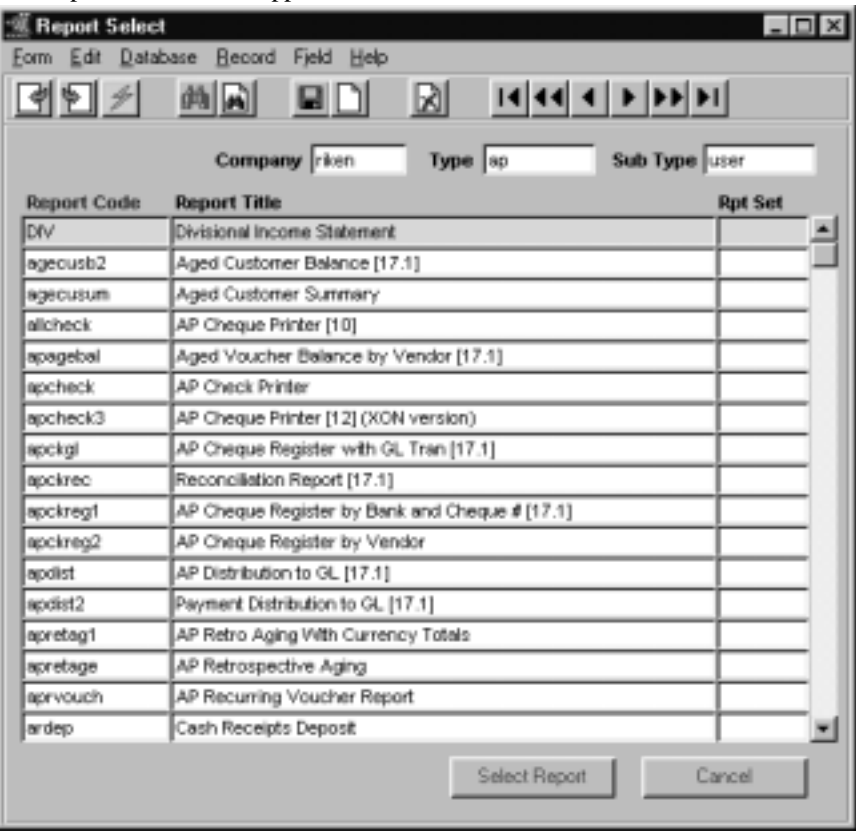

### **Notes** If Report Security is being used *(as described in Sec. 2.8)*, reports that the user is not authorized to run will not be displayed on the Report Selection Table.

## **Fields** The following fields appear on the screen.

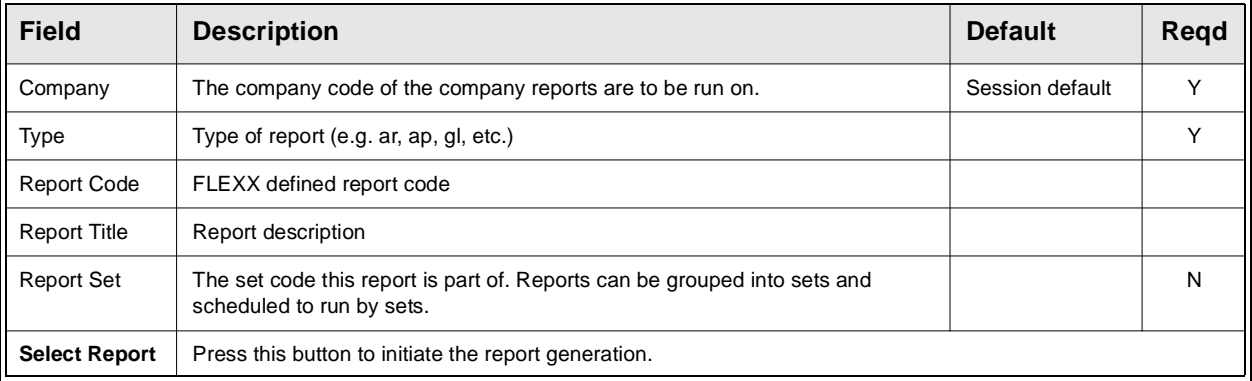

**Procedure** On pressing Select Report, the Report Parameters form is displayed and is used to enter specific selection criteria used by FLEXX to create the report according to desired parameters. Each report will display a different Report Parameters list and allow for different selection parameters *(e.g. Report 'agecusb2' - Aged Customer Balance)*.

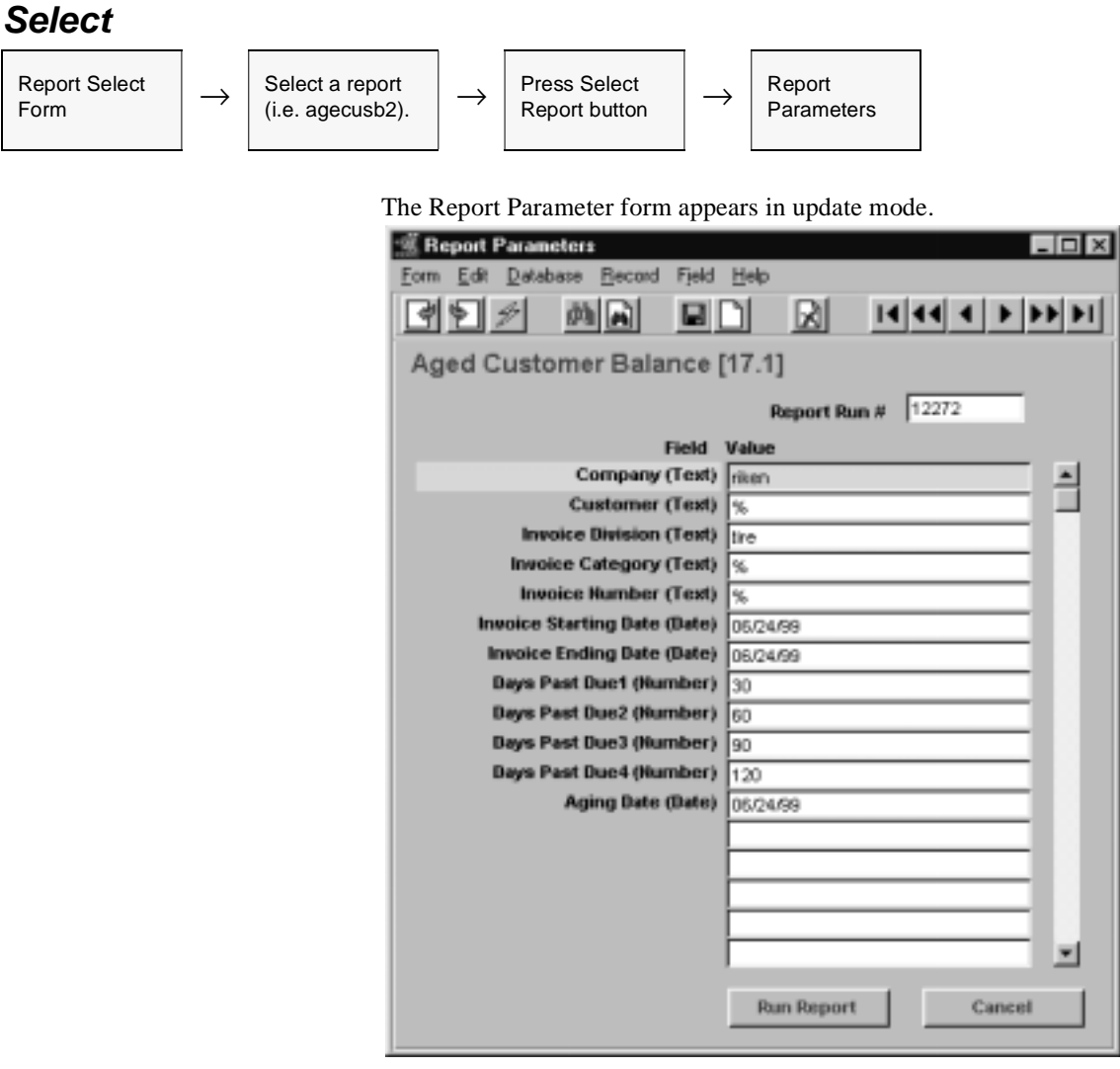

The Field and Value fields will have values specific to each form, and can be modified as desired. **After each field is modified, the ENTER key MUST be pressed to register that change.** Once all desired changes have been made, <<press Run Report>> to initiate the report generation function.

**Note** For date entries, the century cutoff is 30 (i.e. year 3000) and the date range is limited to 100 years.

The Report Scheduler form will be displayed in update mode, and can be modified if desired.

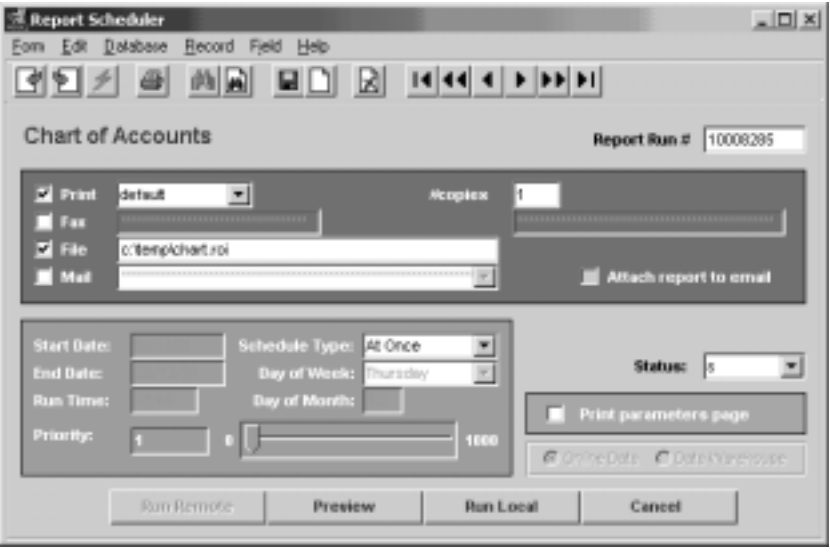

If the FLEXX Report Server is installed, the Report Scheduler form will also have the **Run Remote** button lit.

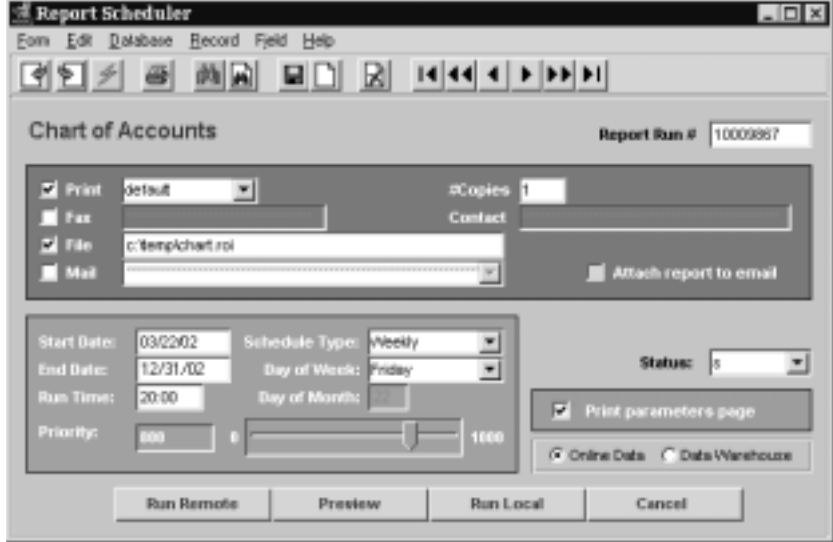

*Please refer to Sec. 2.10 for complete Report Scheduler details.*

## **2.8 Report Security**

**Description** FLEXX makes provision for setting user security on selected reports. Each report that is to be secured is defined with a specific Sub Type code. Then, in conjunction with this, each user that is to have access to such 'secured' reports is assigned a corresponding user Authorization code. Reports that are not to be secure are left to default so that any user is able to run them.

**Report Setting** Following is a description of the code settings to 'secure' reports.

Access the Report List Table and FIND the specific report *(See Sec. 2.2)*.

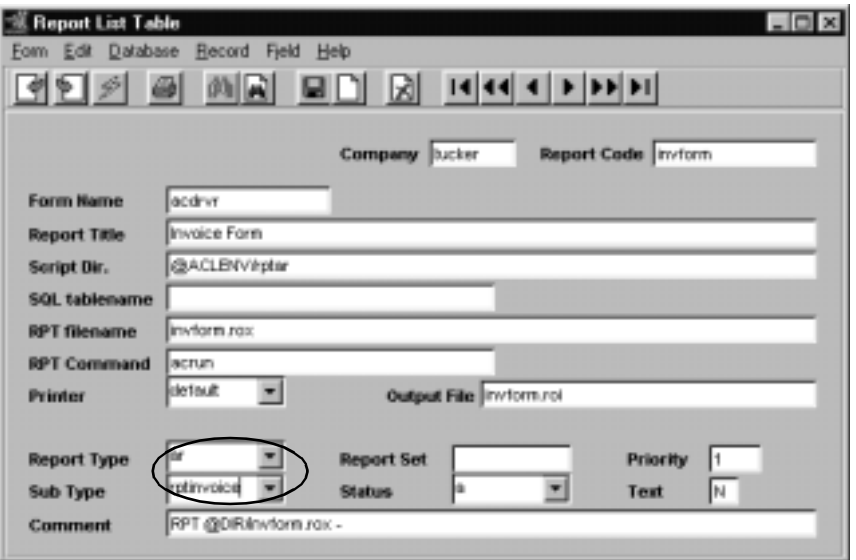

The Sub Type field is used to define the desired security code. Values for this field can be:

- ∆ rpt\_sec1
- ∆ rpt\_sec2
- ∆ rpt\_sec3
- ∆ rpt\_sec4
- ∆ rpt\_sec5
- ∆ rptcheck
- ∆ rptgl
- ∆ rptinvoice

Any one of these codes can be used for any report, but it is generally assumed that rptcheck will be used to secure AP Check reports, rptinvoice will be used to secure AR Invoice Reports, rptgl will be used to secure GL Reports, and rpt\_sec1 to 5 for any other non-specific reports.

**User Settings** Each FLEXX user that is to have access to a 'secure' report will then also need to be authorized. This is done on the User Authorization Entry form as follows.

Access the User Master Table *(See Sec. 3.1)* and FIND the desired user entry.

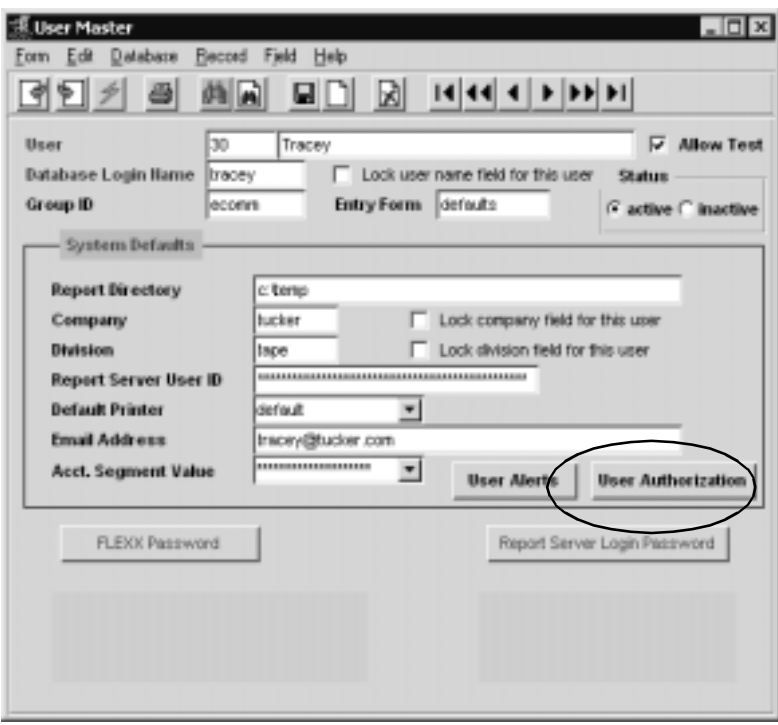

Press the User Authorization button to display the Authorization screen.

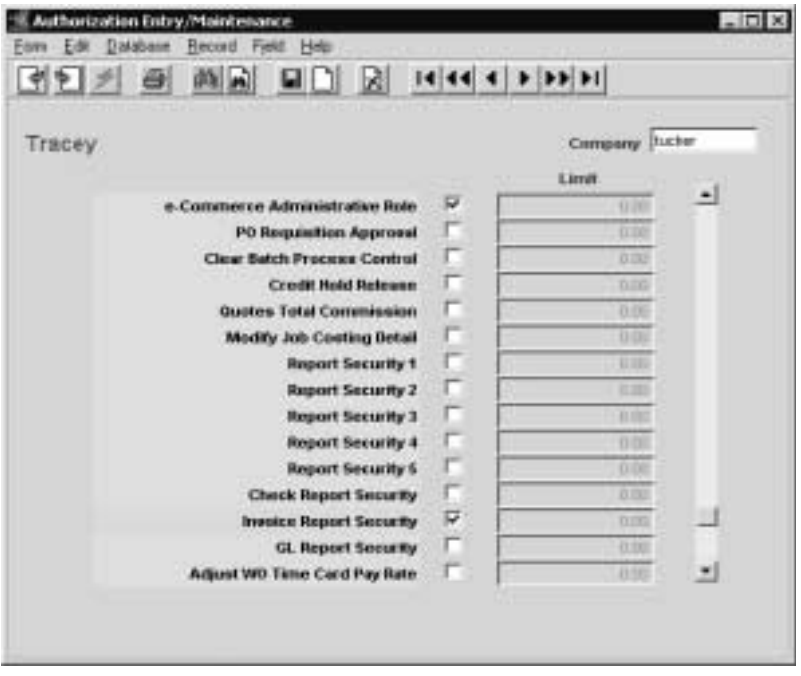

The Authorization screen appears in Update mode.

Check the box for the desired Report Security level (e.g. Invoice Report Security). This will then allow this user to run those reports.

Example using the report shown at the start of this section: Report *'invform'* has been defined Sub Type '*rptinvoice'* which corresponds to *'Invoice Report Security'*. User Authorization for this user has been defined with *'Invoice Report Security'*. Only users defined with Authorization level *'Invoice Report Security'* will be able to print report *'invform'. Please see Sec. 4.4 for more details on the Authorization form.*

**Note:** Reports that have not been assigned a specific security code (will default to *user*) can still be run by all users. No user Authorization is required.

## **2.9 Standard FLEXX Reports**

**Description** On the following pages are listed all Standard FLEXX reports including a brief description of each.

## **General Ledger**

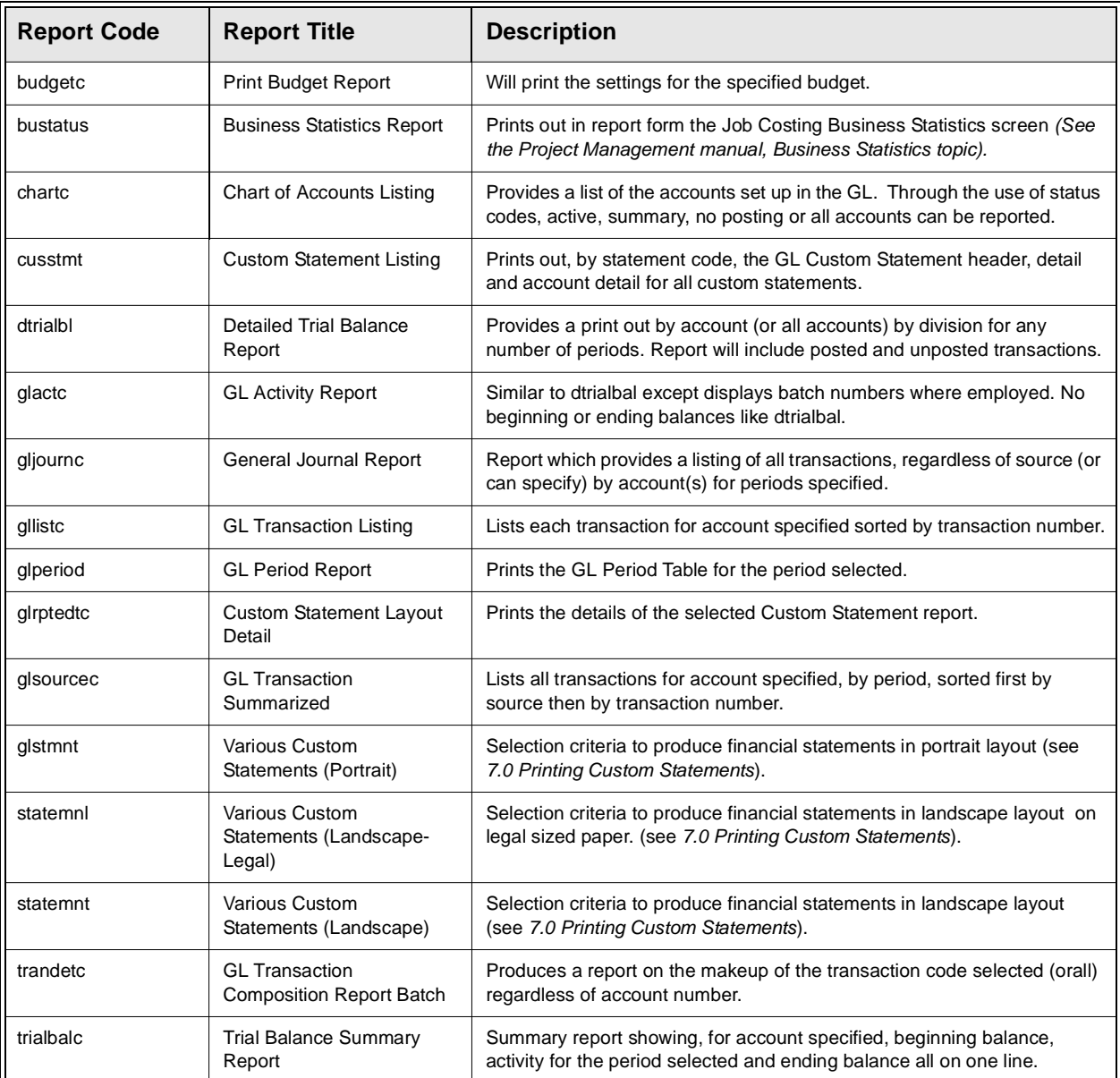

### **Accounts Payable**

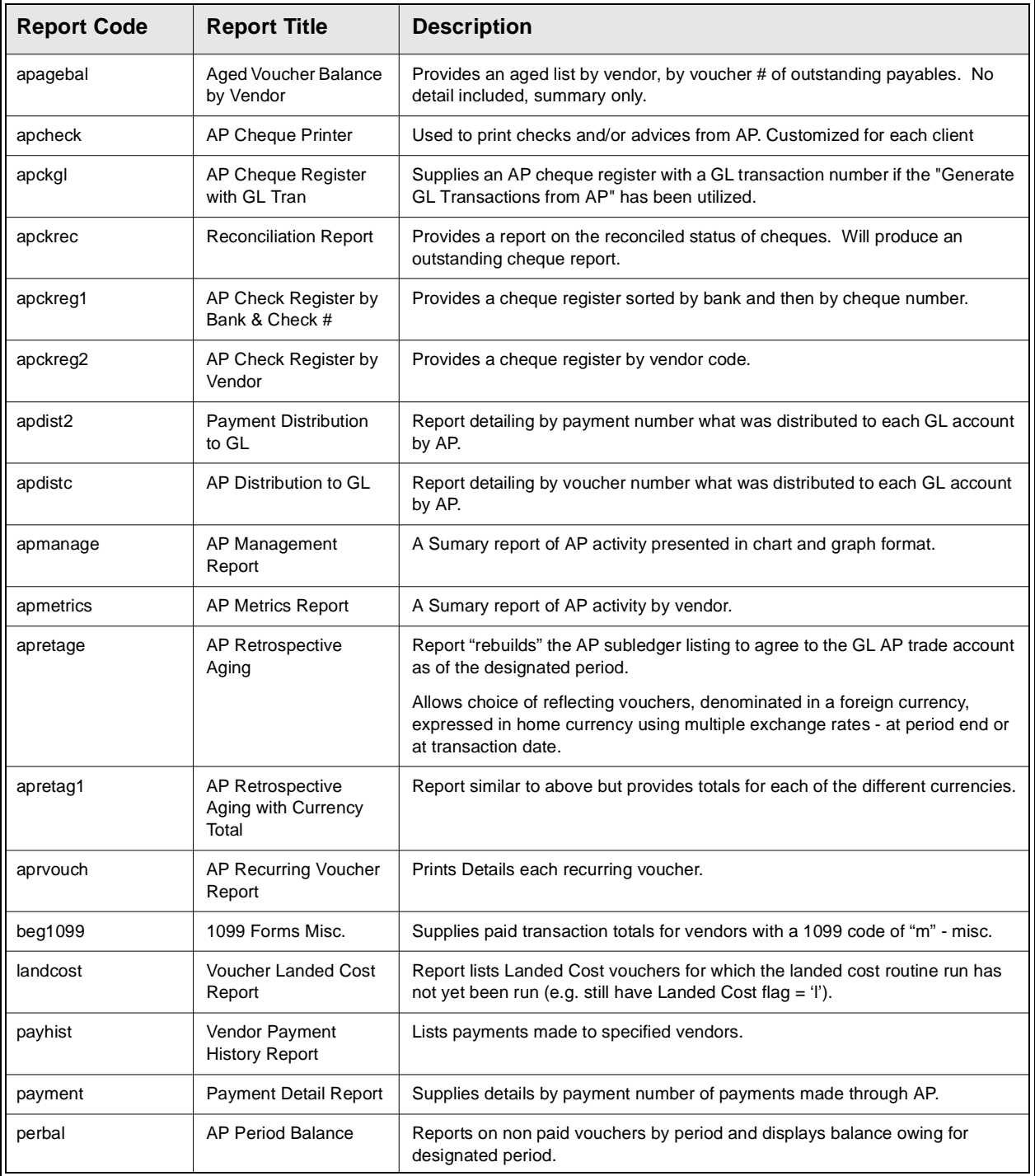

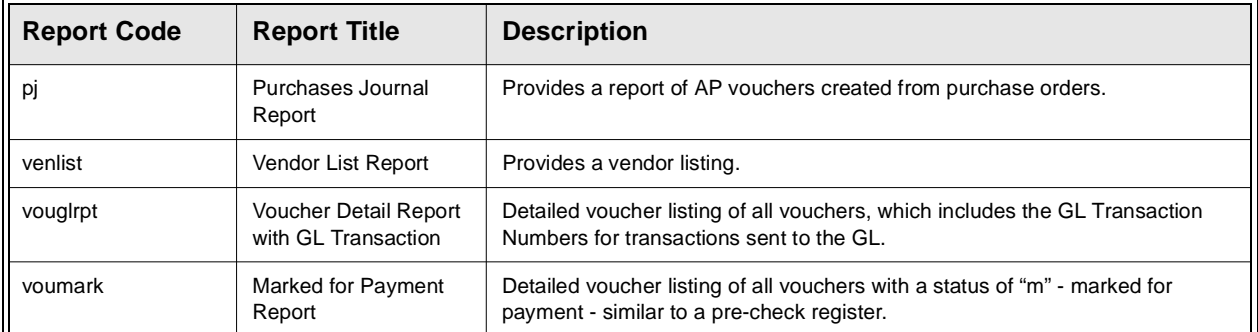

## **Accounts Receivable**

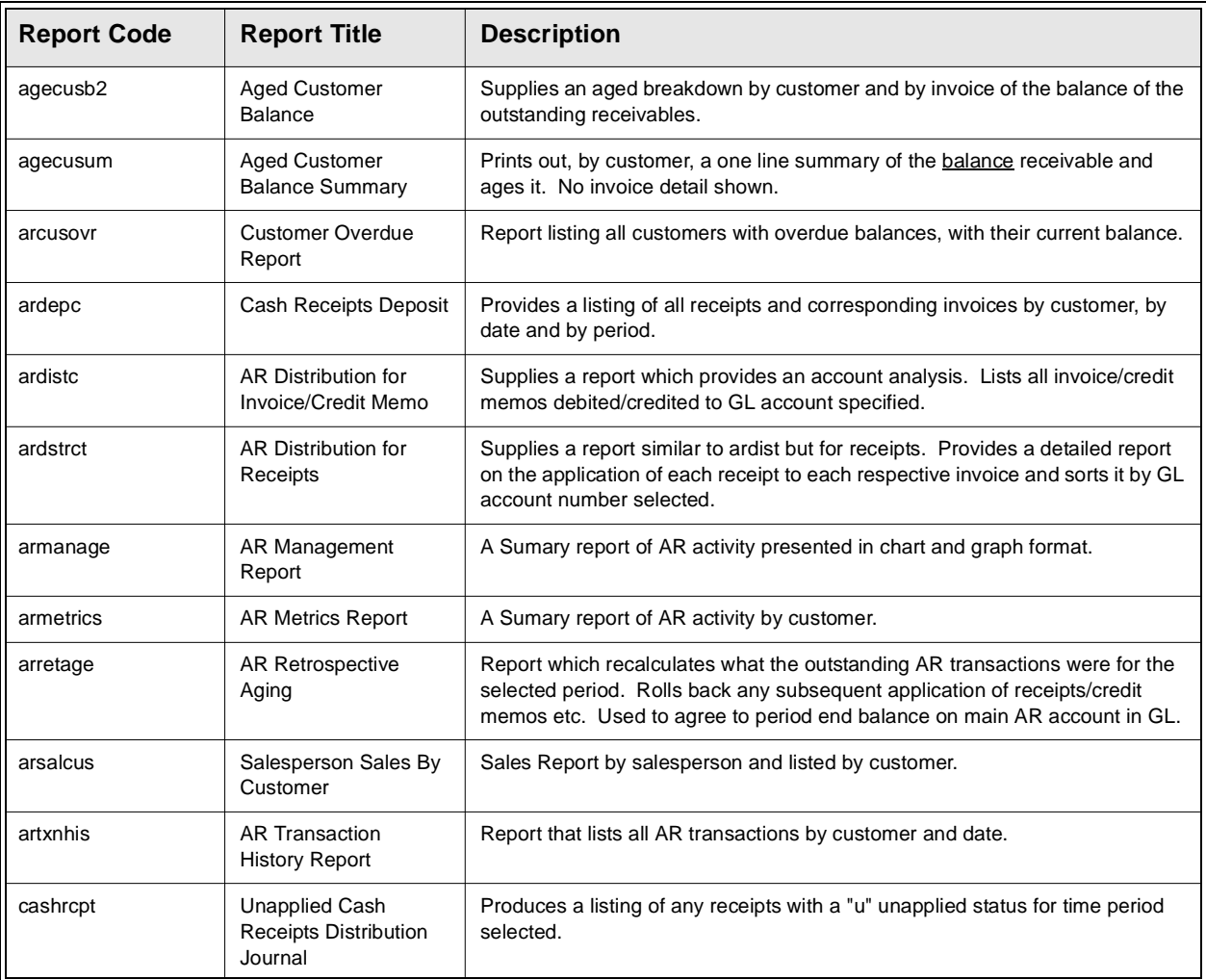

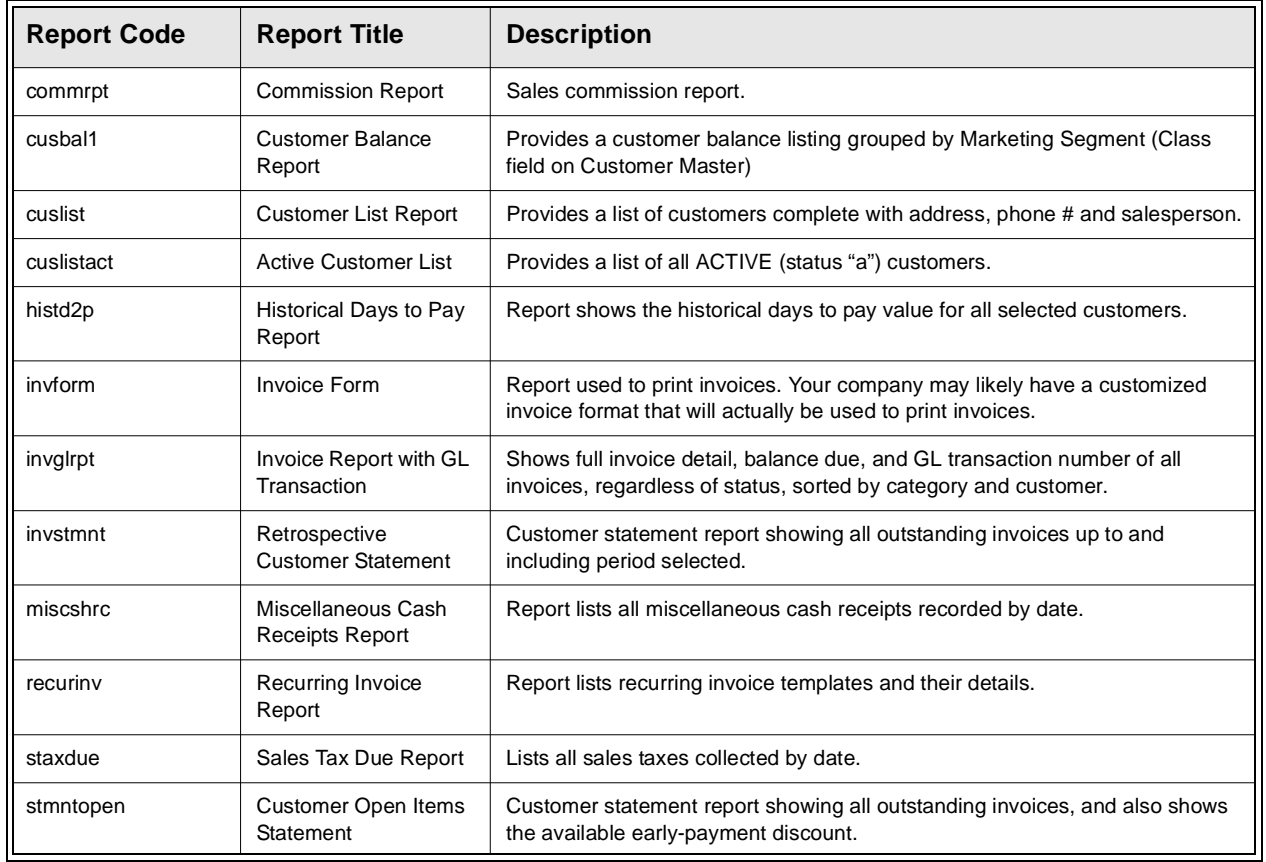

## **Bank Reconciliation**

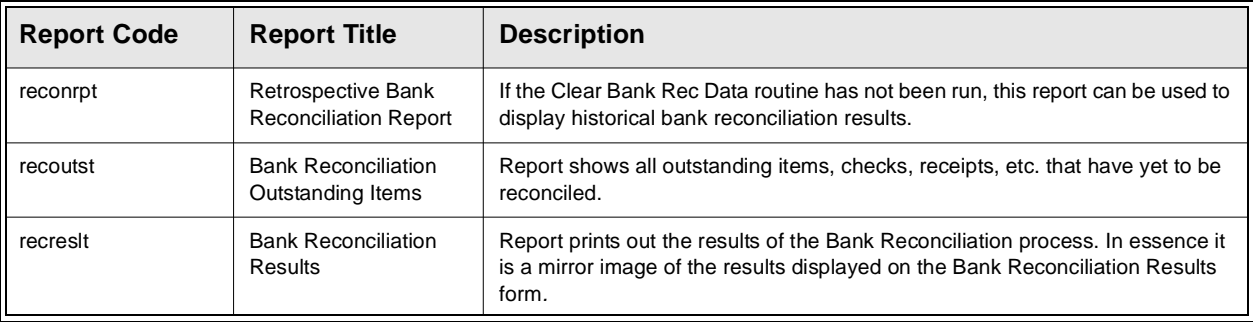

## **Contact Manager**

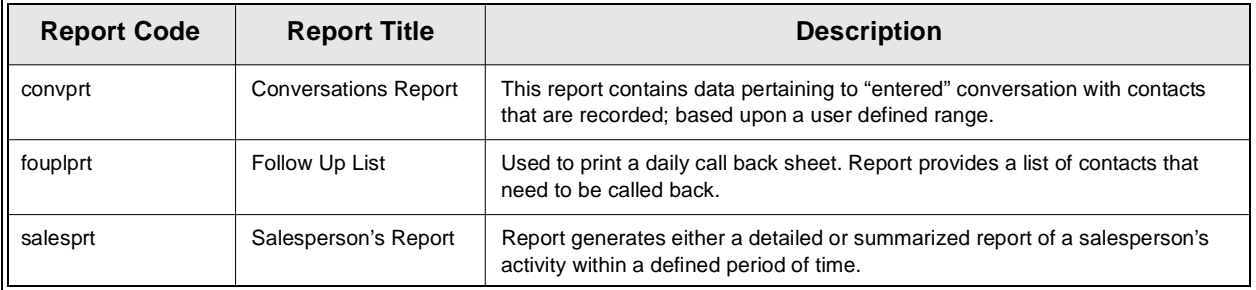

### **Inventory Control**

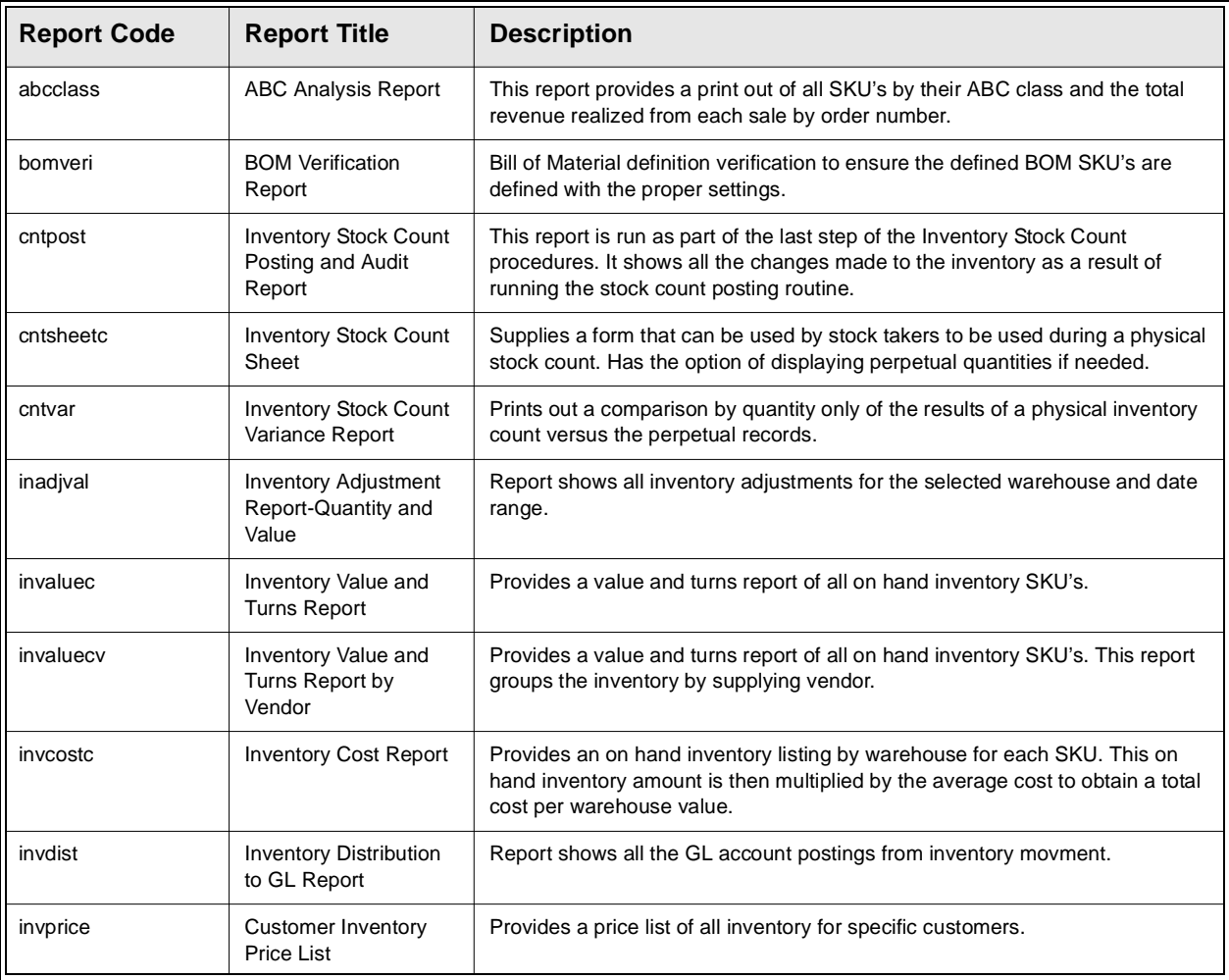

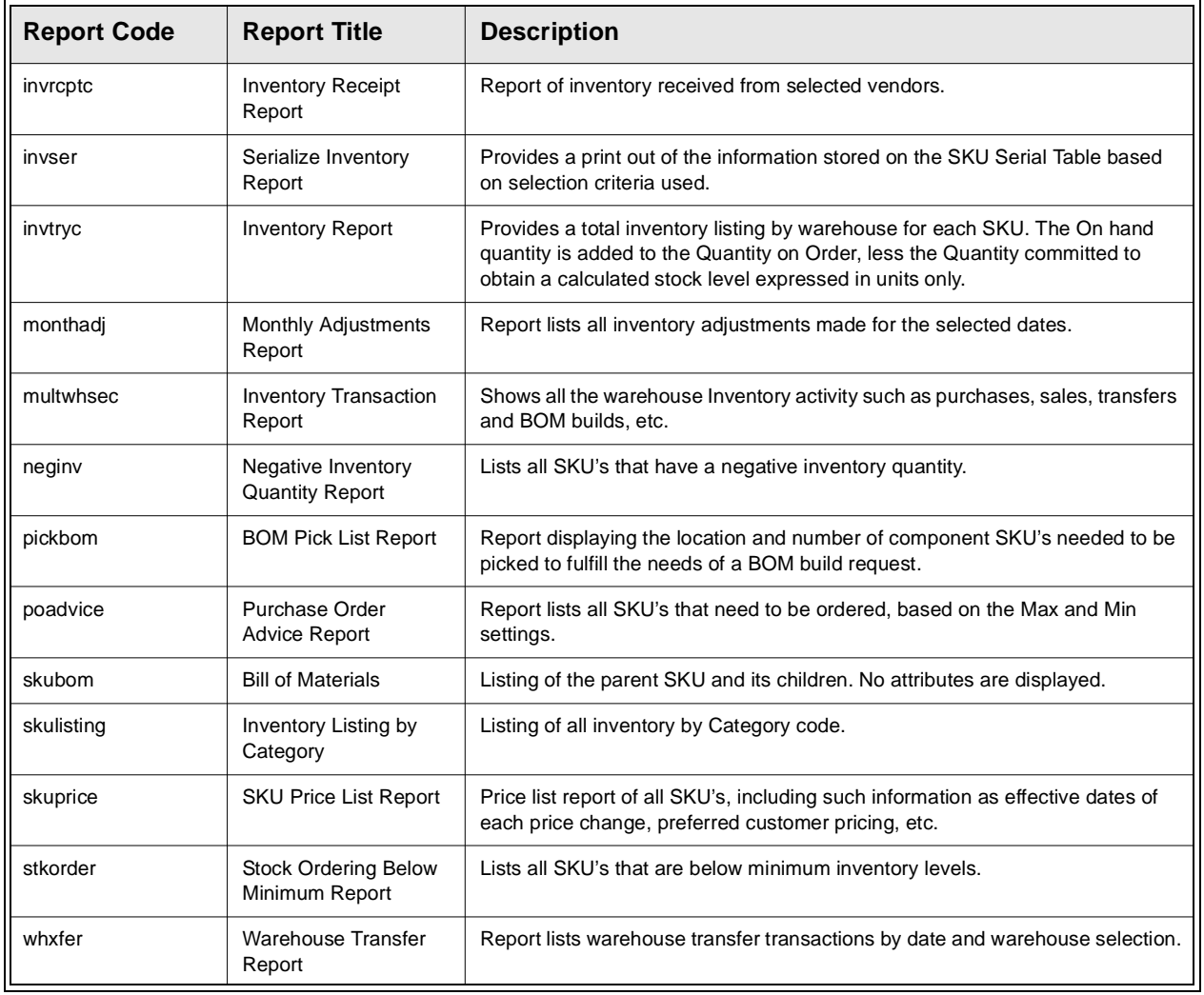

## **Order Processing**

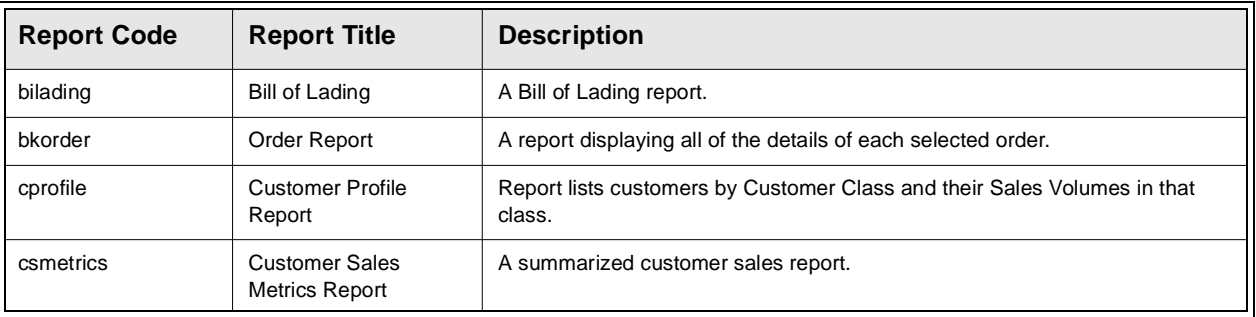

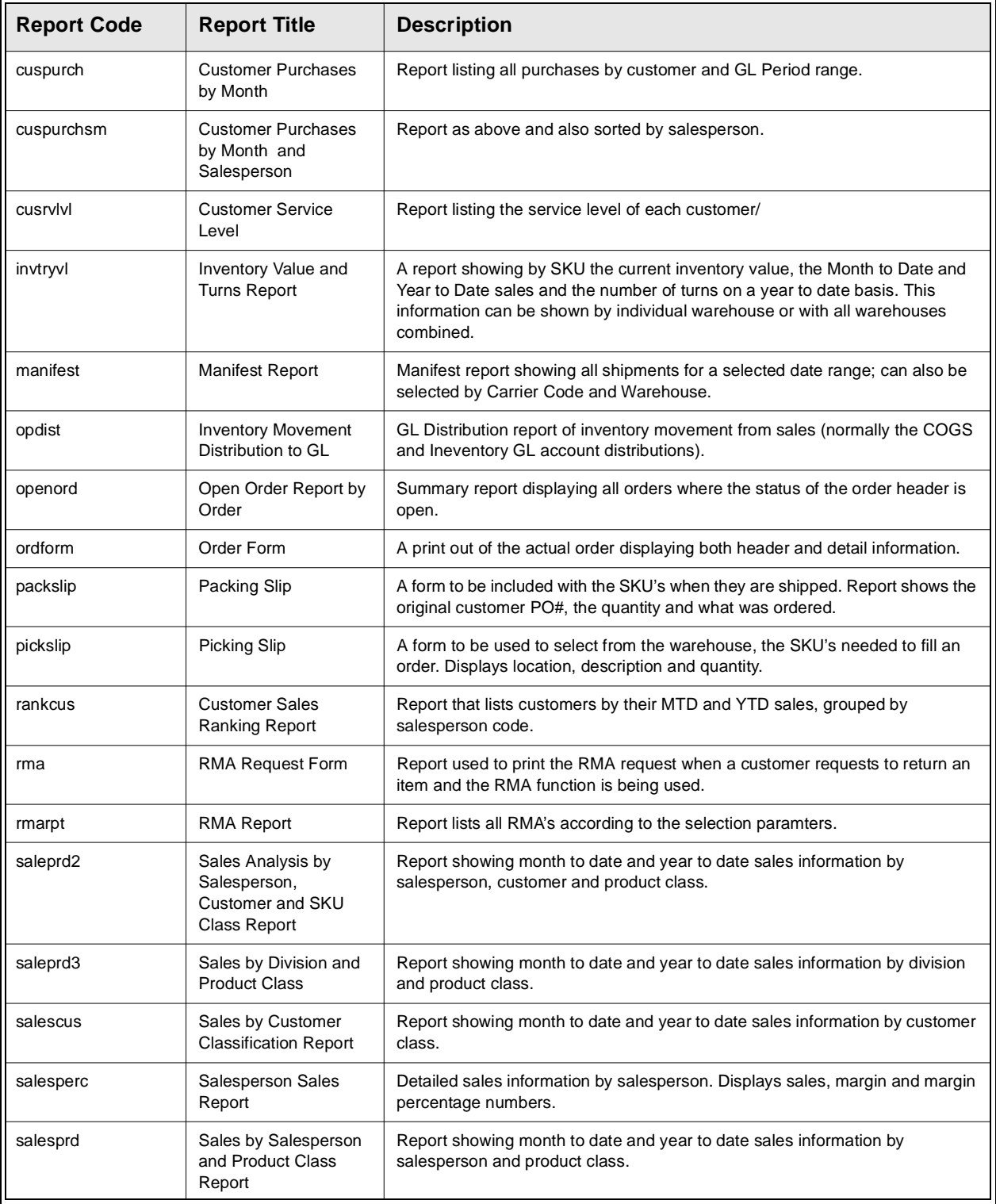

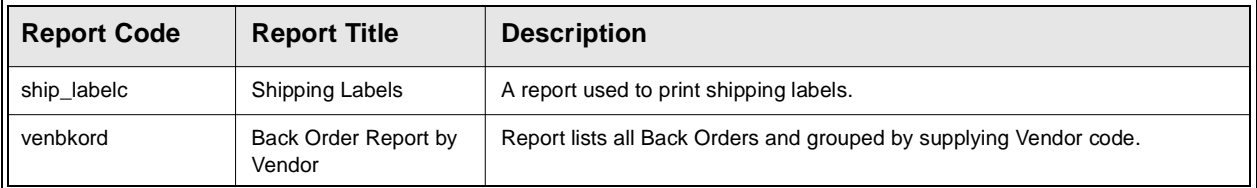

## **Purchase Order .**

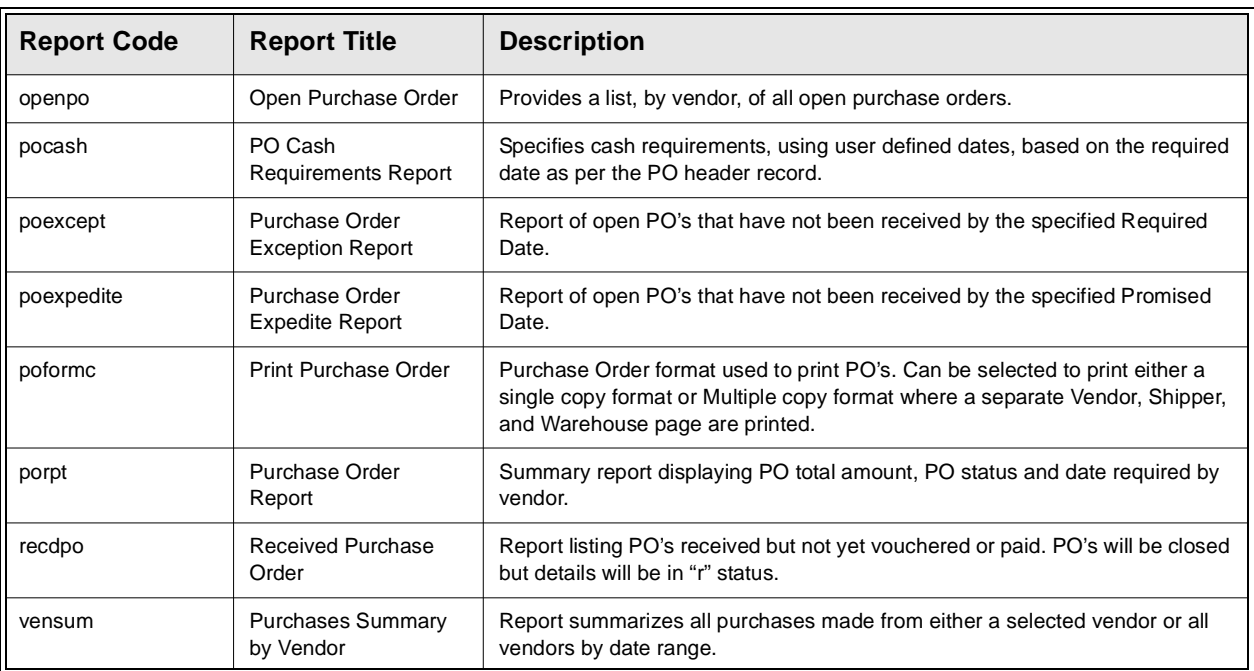

## **Quotation**

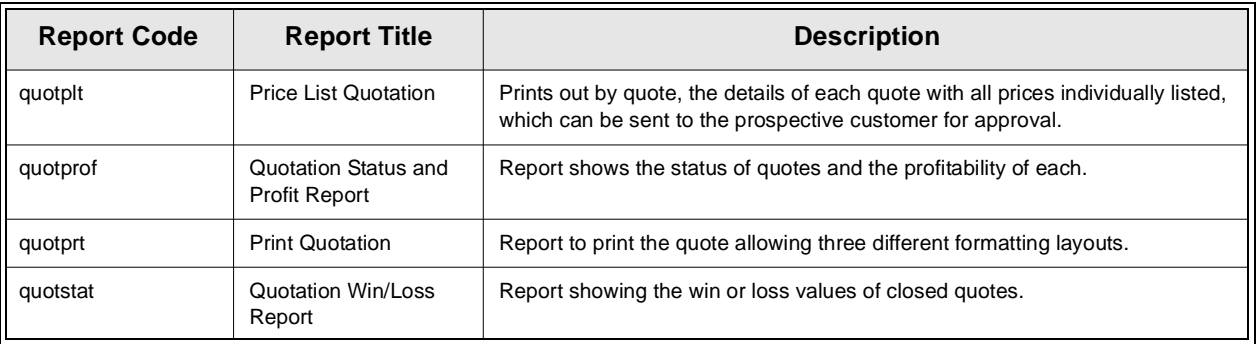

## **Repair & Warranty**

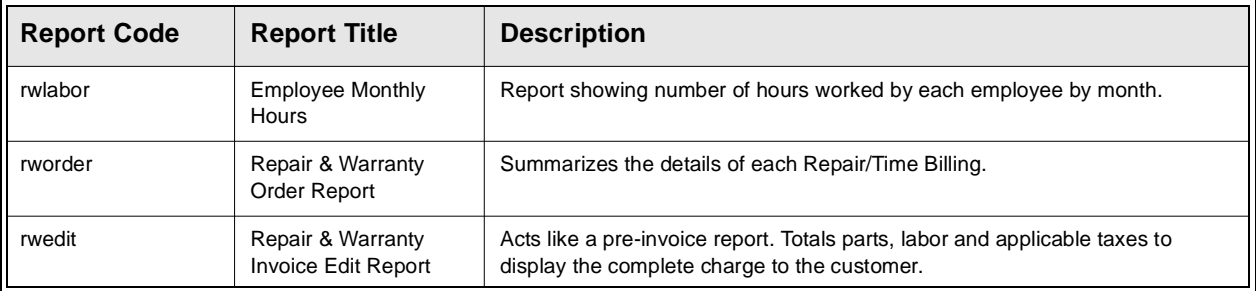

## **Time Billing**

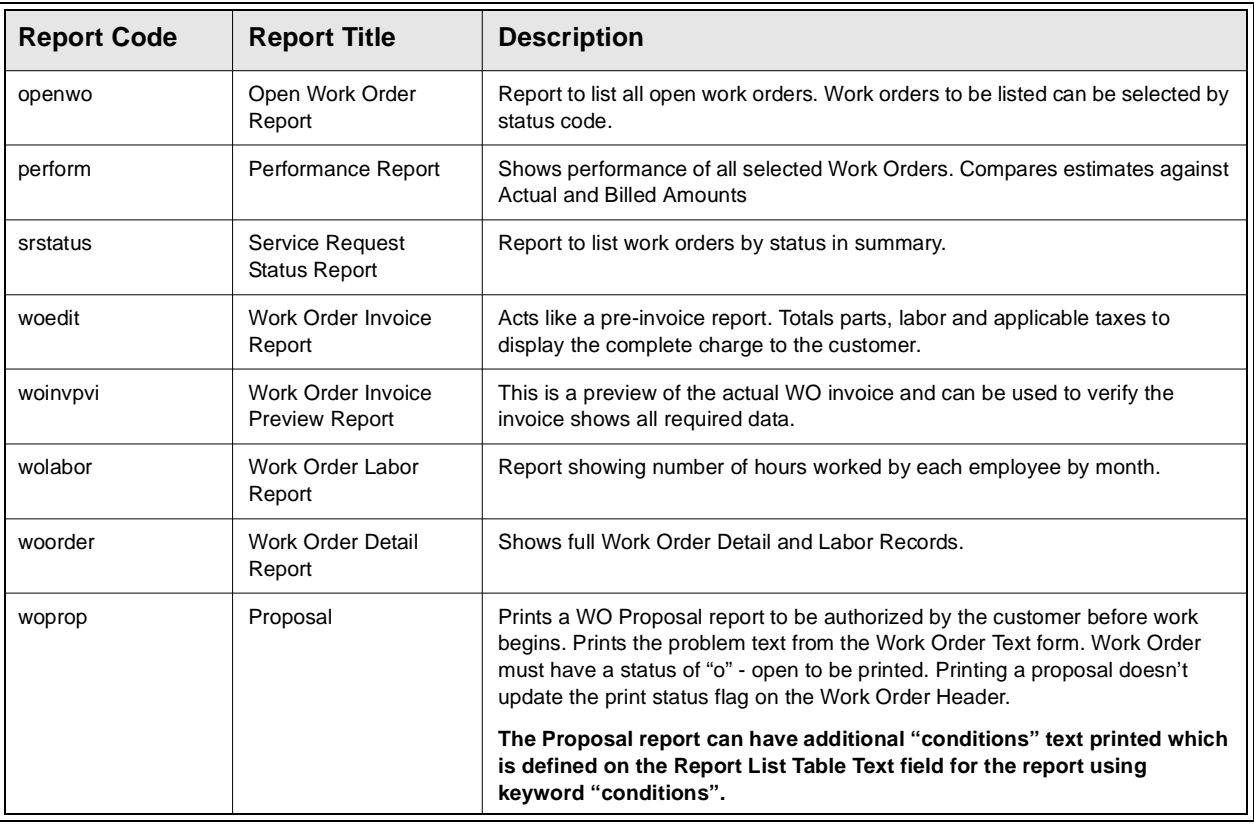

## **Project Management**

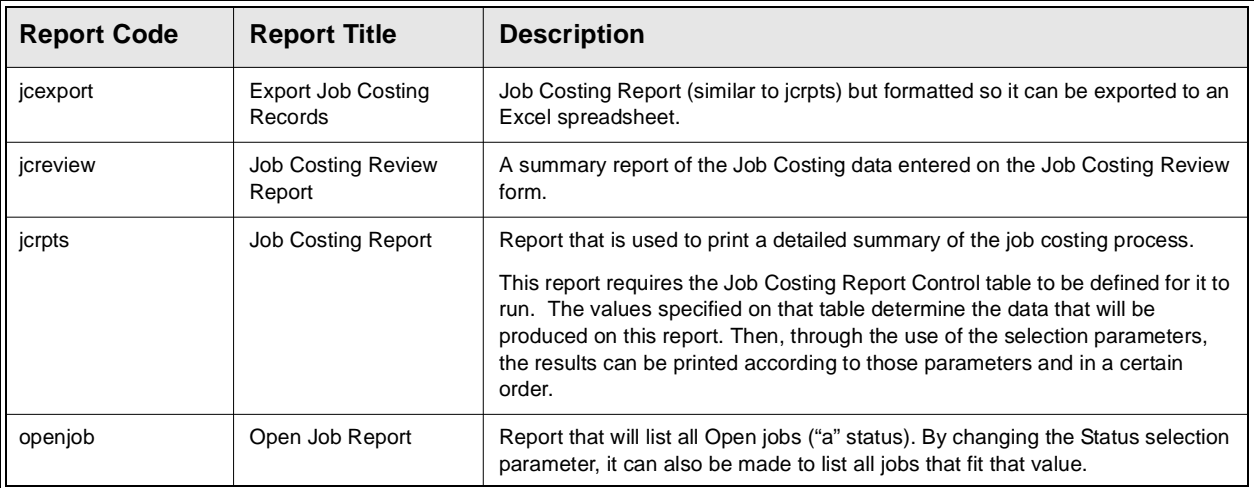

## **Administration**

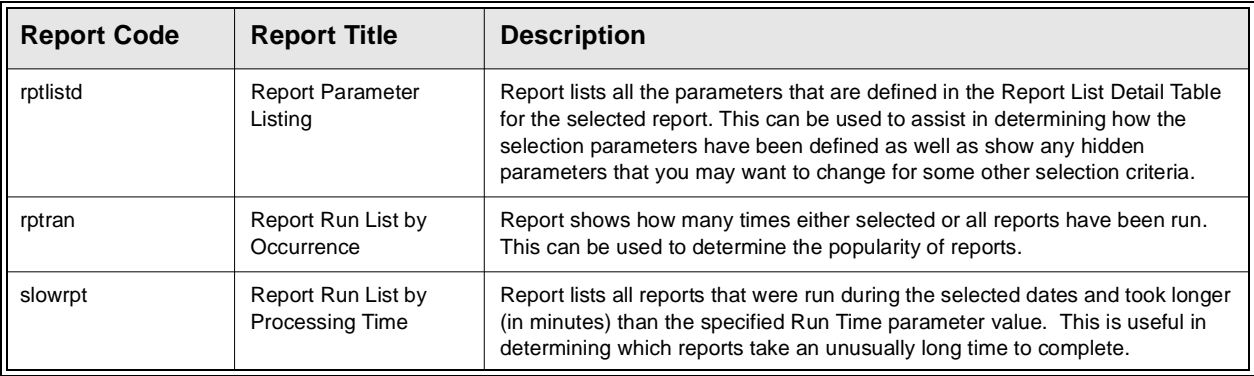

## **2.10 Report Scheduler**

**Description** The Report Scheduler form is used to enter the specifications for printing FLEXX reports. The particular report to be printed is selected on the Report Select form *(See Sec. 2.7 Report Selection)*. After the report is selected, and the desired parameters have been entered on the Report Parameters form, pressing Run Report will present the **Report Scheduler** form.

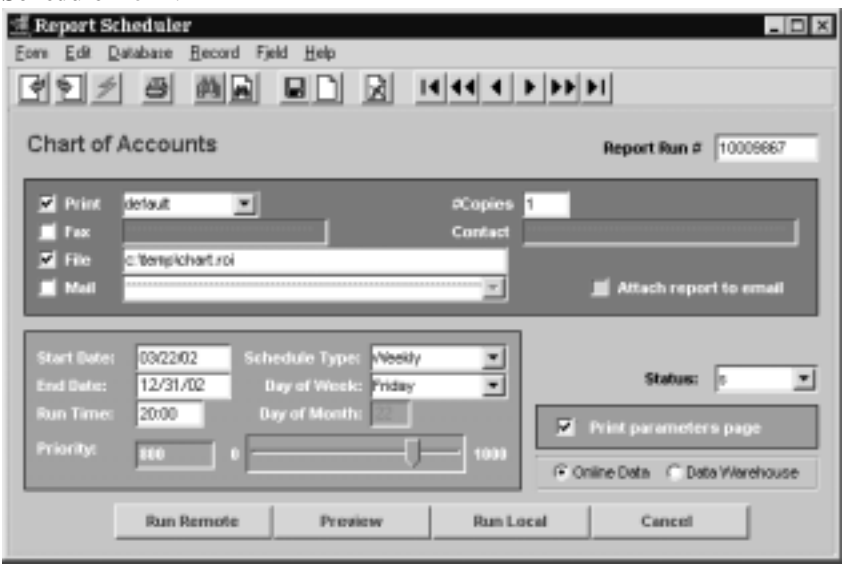

**Fields** The following fields appear on the screen.

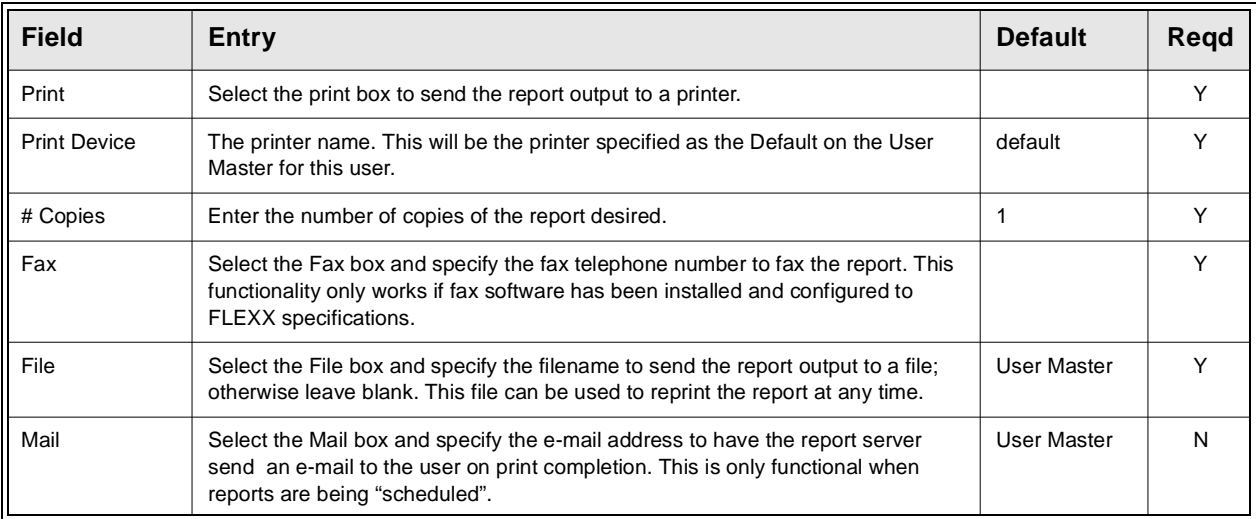

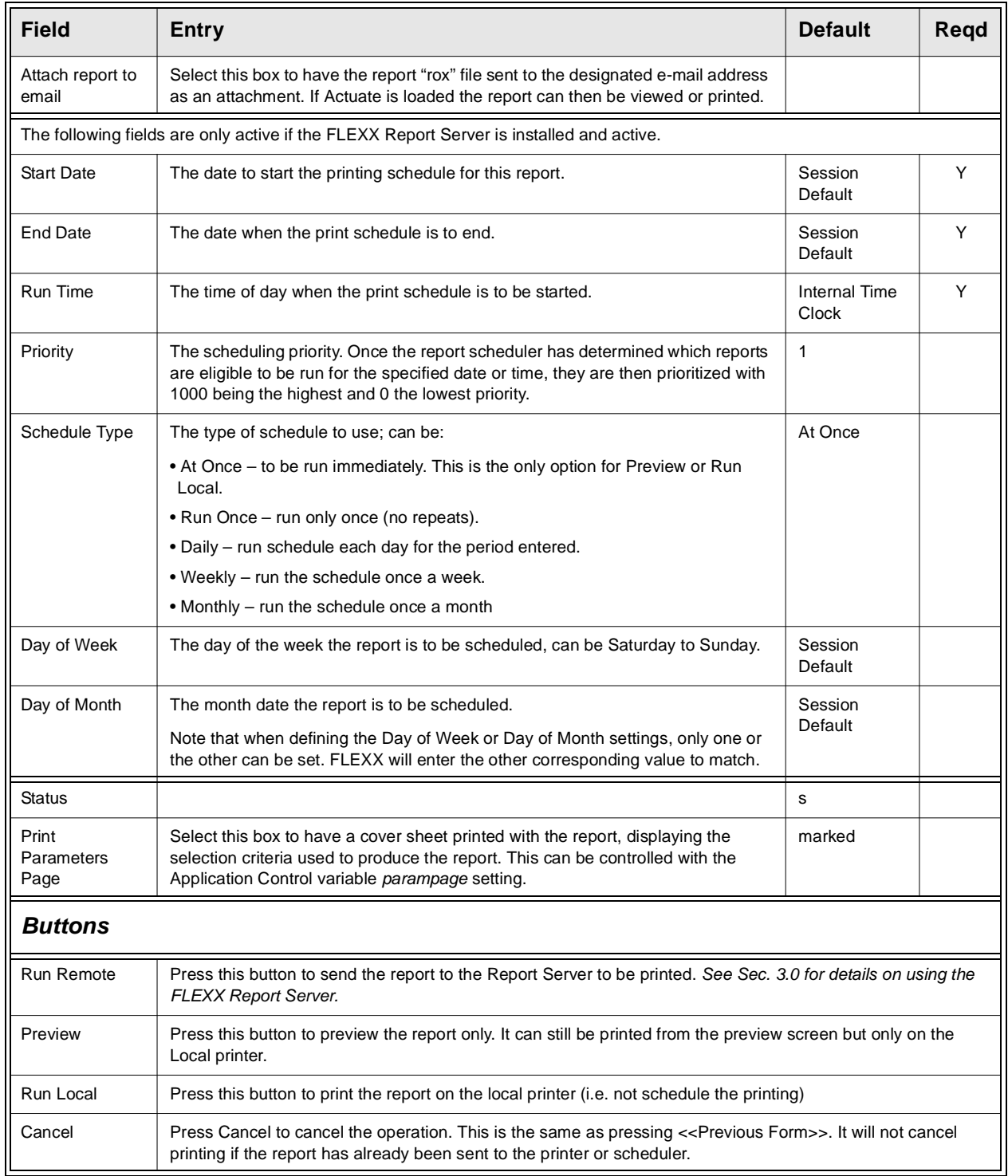

# **3.0 FLEXX Report Server**

**Description** The FLEXX Report Server is a standalone FLEXX system that is set up primarily for printing FLEXX reports. It is designed to print reports on a scheduled basis according to a set of parameters defined at the time the report is sent to the FLEXX Report Scheduler *(See Sec. 2.10)*. This will then relieve the local user system of the report processing function and allow the operator to continue with other FLEXX processing while the report is being printed.

> Once FLEXX has been installed on the server system and it has been set up as the FLEXX Report Server, the FLEXX Client system will also need to have additional parameters defined. This is to enable the users to submit reports from their local FLEXX systems to the FLEXX Report Server.

### **FLEXX Set Up** To be able to use the Report Server, FLEXX will need to have the following definitions entered on the Application Control Table and the User Master.

### **Application Control Table:**

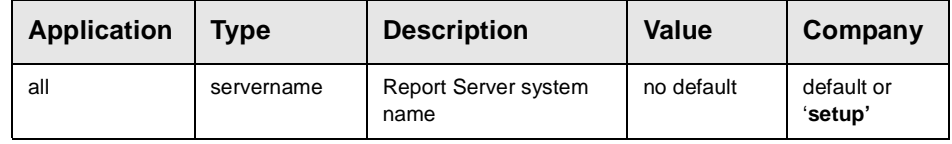

The 'servername' variable is used to identify the system name of the FLEXX Report Scheduler to the FLEXX Client system. This can be defined for either the 'setup' company or the default company. If defined for company 'setup', all companies defined to FLEXX will then use this system to schedule reports.

*Please refer to the FLEXX Implementation Guide, Sec. 4.0 for more details on the Application Control Table.*

### **User Master:**

Each FLEXX user that is to be allowed to submit reports to the server will also need to be defined with specific parameters.

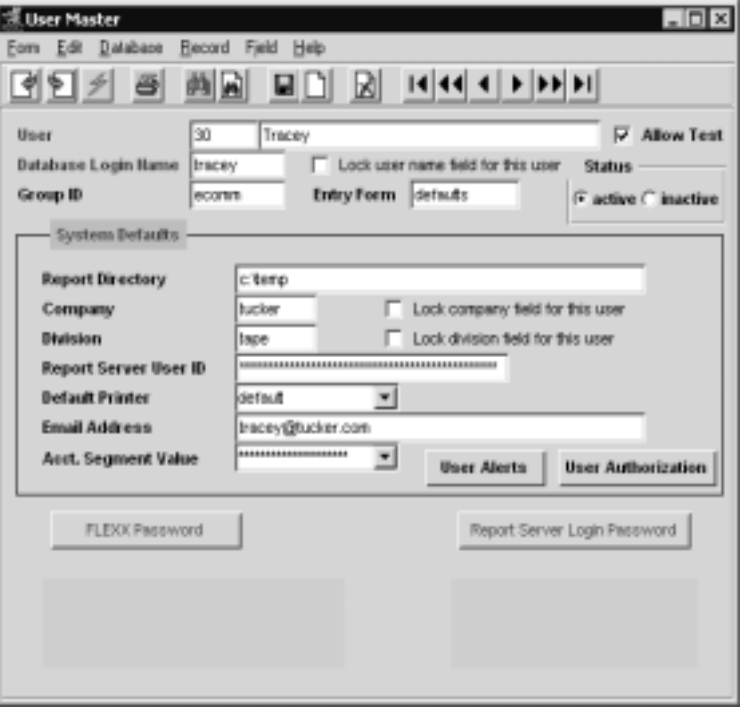

The following definitions will need to be set up:

∆ Report Server ID - this is the ID assigned to the user to access the report server database.

∆ Report Server Login Password - this is the Server database password assigned to the user.

*Please refer to Sec. 3.1 for more details on defining the User Master table.*

## **4.0 Form Flow/Security**

This section describes the forms and functions listed on the Form Flow/Security menu.

## **Select**

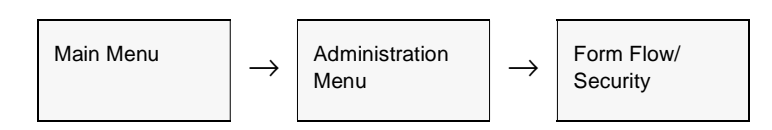

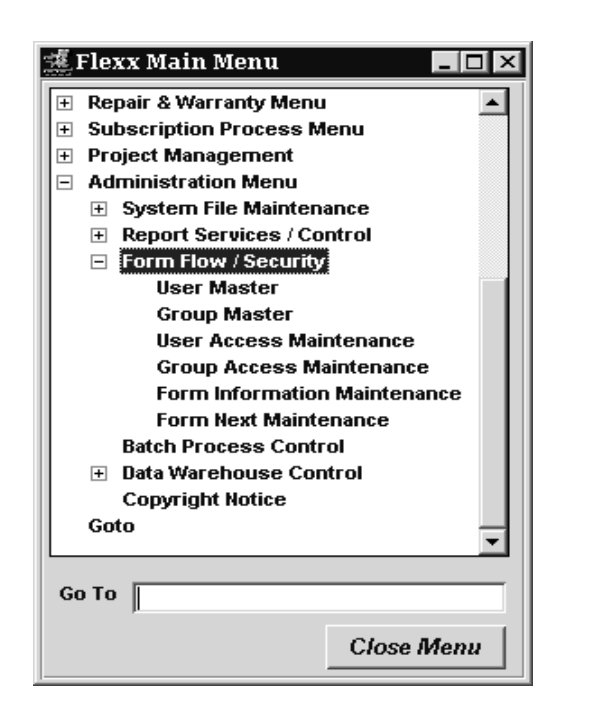

## **4.1 User Master**

**Description** The User Master form is used to set up and identify each FLEXX user. When a user logs on to FLEXX, the User Master form is used to set the default values which appear on the Sessions Default (FLEXX Control Panel) screen. Other defaults such as the default printer, output file and e-mail address are also set here.

> It is also possible to limit the company and/or division an end user can have access to. With this option the end user has access to only the company and/or division specified on the User Master, or they have full access to all companies and/or divisions.

> The e-mail address defined here is used by the FLEXX Report Server to notify the end user that the scheduled report has been completed. This is only used when printing to the Report Scheduler.

> If a report server is used to schedule reports, this form is also used to identify the user id and password to the Report Server system.

> This form is also used to assign the FLEXX Authorization Password required if the user is defined with any of the authorization levels *(See Sec. 4.4).* The FLEXX logon password can also be changed on this form, by entering the current password in the Old field and entering any user-desired value in the New and Confirm fields, and Saving the entry *(see Note below)*. If successful, FLEXX will respond with message "Password has been changed". Be aware however, that this will also change the Authorization password to the new value thereby making both passwords the same. Note that to be able to enter the password, the user must be defined in the database as follows:

- ∆ MS/SQL must be defined as *"sysadmin"* user.
- ∆ Oracle must be defined to be a "*SECURITY USER".*

At **initial** setup of the passwords, the three fields are blank. Use *"new"* as the Old password, and the desired logon password in the New and Confirm fields, and then press Save. All three fields will show asterisks.

When the user is initially defined to the FLEXX database, set each password to the encrypted format of the word *"new"*, which is "BSDBH7" (uppercase).

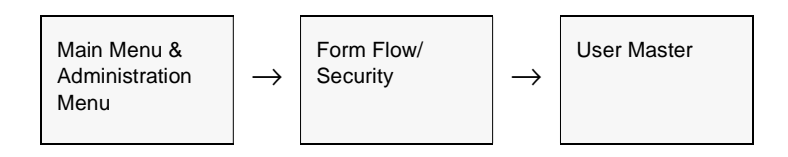

## **Note: System Administrator**

**Select**

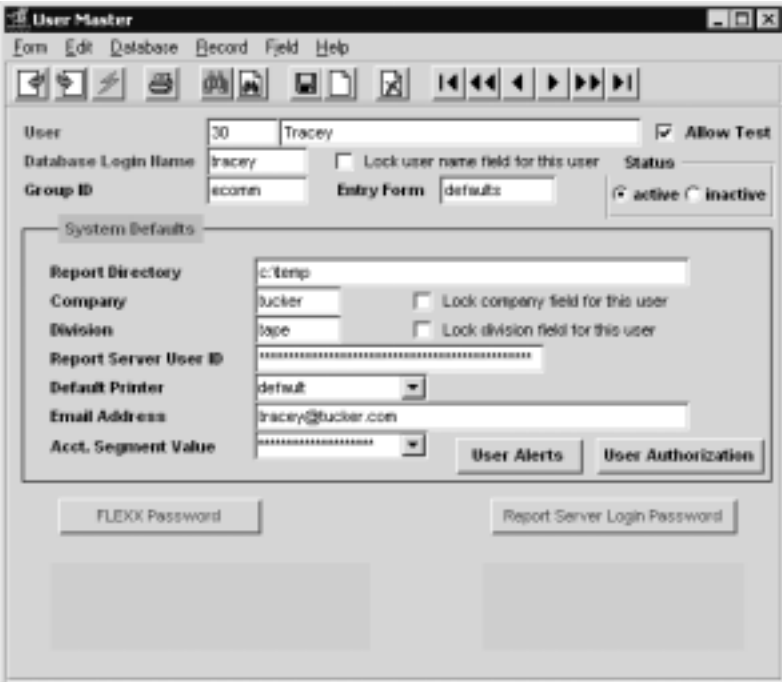

The User Master appears in Update mode. To add new users press <<Clear to Add>>

**Fields** The following fields appear on the screen.

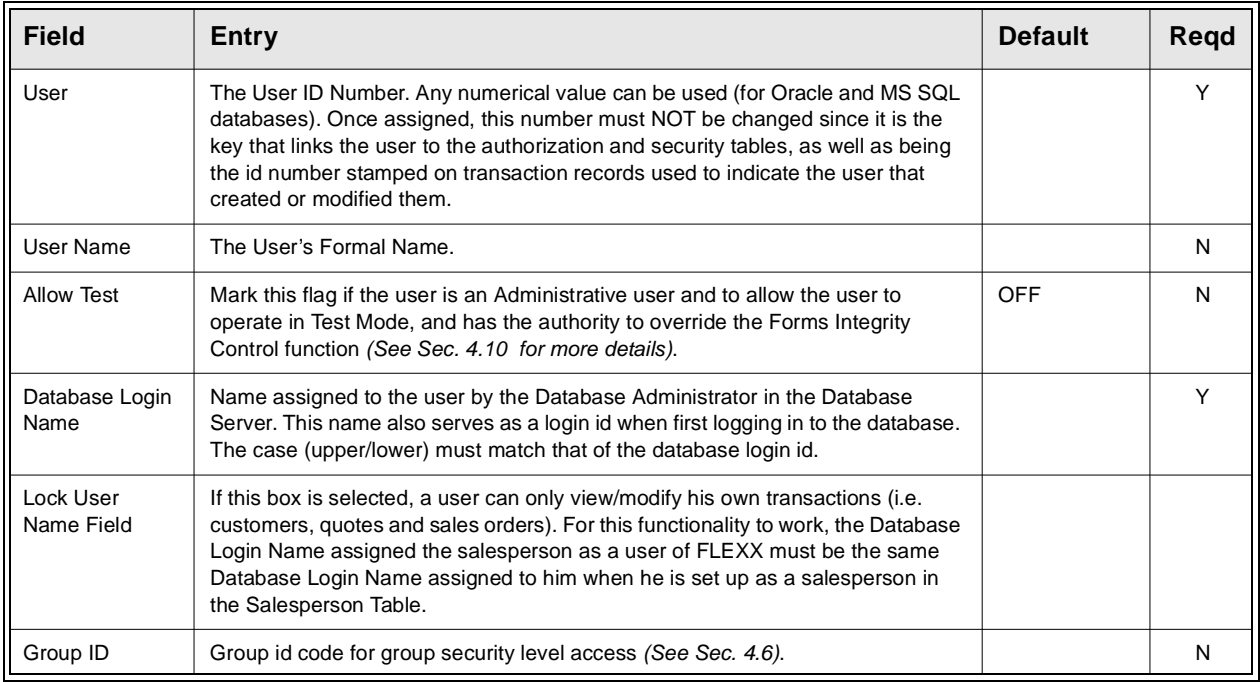

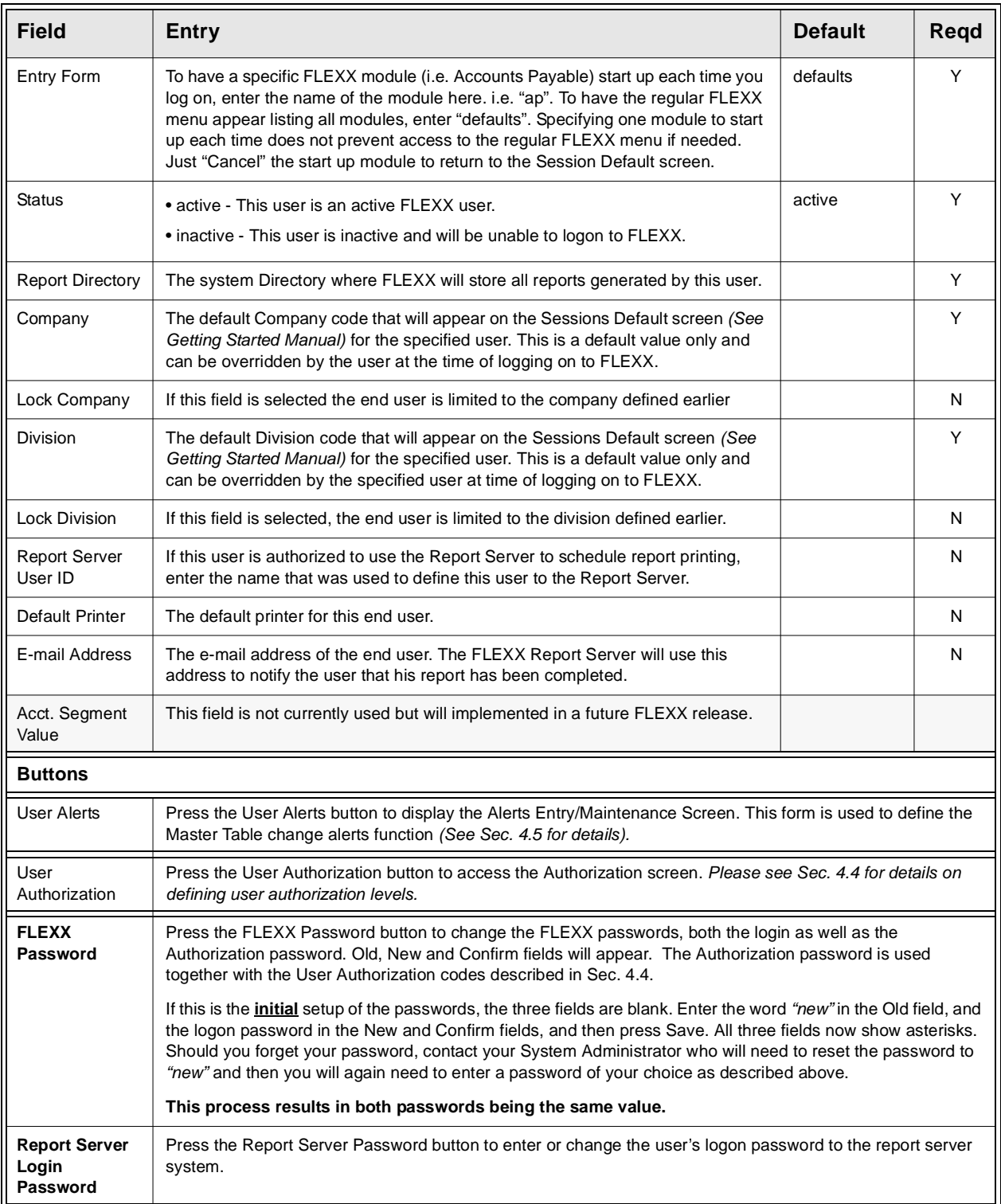

## **4.2 User Access Maintenance**

### **Description** The User Access Maintenance form is used to grant or revoke specific permissions or access to a **specific form** for a **specific user**. Each line (record) on the form affects only one user and one form. All users are granted full access and permissions by default. Any time a form is entered, FLEXX checks to see if that user/form combination exists in the User Access Maintenance table. If an entry is not found FLEXX then checks for any permissions to revoke. If a user does not have "ACCESS" permission to a form, it will not appear on the menu. **A user can still <<ZOOM>> to a form even if access is denied.** If it is desirable to disallow all permissions on a form to a user, all permissions should be revoked including Access.

### **Note** By default, all users defined to FLEXX will have full access to all forms in FLEXX. The User Access Maintenance form needs to be created for those forms the user is to be restricted from.

**Note** If a form has a subform (e.g. SKU Price is a subform of SKU Master), Inquire permission along with Access must be given on the subform to be able to access the main form. If not given, FLEXX will report message "Cannot use "Next Field" at this time" when the main form is accessed. See the Form Information Maintenance screen *(Sec. 4.8)* for Type "s" forms to identify the subforms.

### **Select**

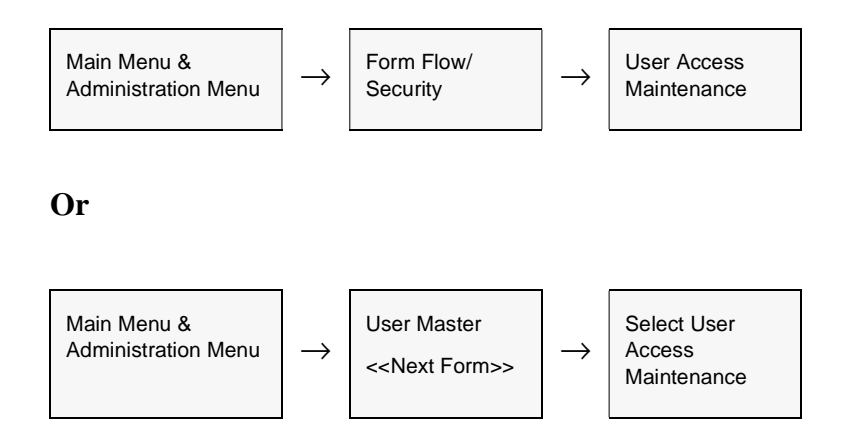

| Edit<br><b>Eorn</b> | User Access Maintenance<br>Database<br>Record | Field<br>Help |              |                         |                |          | $\Box \Box x$      |
|---------------------|-----------------------------------------------|---------------|--------------|-------------------------|----------------|----------|--------------------|
|                     | 画<br>同<br>ð                                   | ור<br>Ω       | 剾            | 14 44 4 <b>F FF F</b> 1 |                |          |                    |
|                     |                                               |               |              |                         | <b>User ID</b> | 12       |                    |
| Form Name           | <b>Security Level</b>                         | Access        | Inquire      | Modify                  | Add            | Delete   |                    |
| abcolass            | lo                                            | ঢ়            | г            | ঢ়                      | ☞              | ⊽        | ≛                  |
| acctsxfr            | Ю                                             | г             | г            | ☞                       | ঢ়             | ☞        | ⊔                  |
| acrs                | 'n                                            | г             | г            | ঢ়                      | ঢ়             | ☞        |                    |
| aforddet            | o                                             | г             | г            | ☞                       | ⊽              | ☞        |                    |
| apchkgen            | o                                             | п             | г            | ঢ়                      | ☞              | ╔        |                    |
| apctrico            | O                                             | п             | п            | ঢ়                      | ₽              | ☞        |                    |
| apgigen             | O                                             | п             | г            | ☞                       | ⋤              | ☞        |                    |
| apgigen2            | O                                             | п             | г            | ☞                       | ☞              | ☞        |                    |
| apictri             | o                                             | п             | п            | ☞                       | ☞              | ☞        |                    |
| applycm             | Ù                                             | п             | г            | ☞                       | ☞              | ☞        |                    |
| aproiet             | Û                                             | п             | г            | ☞                       | ☞              | ☞        |                    |
| aprecur             | û                                             |               |              | ☞                       | ☞              | ☞        |                    |
| aprgen              | Û                                             |               | H            | ☞                       | ☞              | ☞        |                    |
| aprvreg             | û                                             |               |              | ☞                       | ☞              | ☞        |                    |
| arciranc            | ŭ                                             |               | г            | ☞                       | ☞              | ☞        |                    |
| arciceni            | Ů                                             |               | п            | ☞                       | ☞              | ╔        |                    |
| argigenr            | ú                                             | г             | г            | ☞                       | ☞              | ☞        | $\mathbf{v}$       |
|                     |                                               |               |              |                         |                |          |                    |
|                     |                                               |               |              | <b>Default</b>          |                |          |                    |
| Copy From Setup For | User ID                                       | Access<br>☞   | Inquire<br>☞ | Modify<br>☞             |                | Add<br>╔ | <b>Delete</b><br>╔ |

The User Access Maintenance form appears in FIND mode.

**Fields** The following fields appear on the screen.

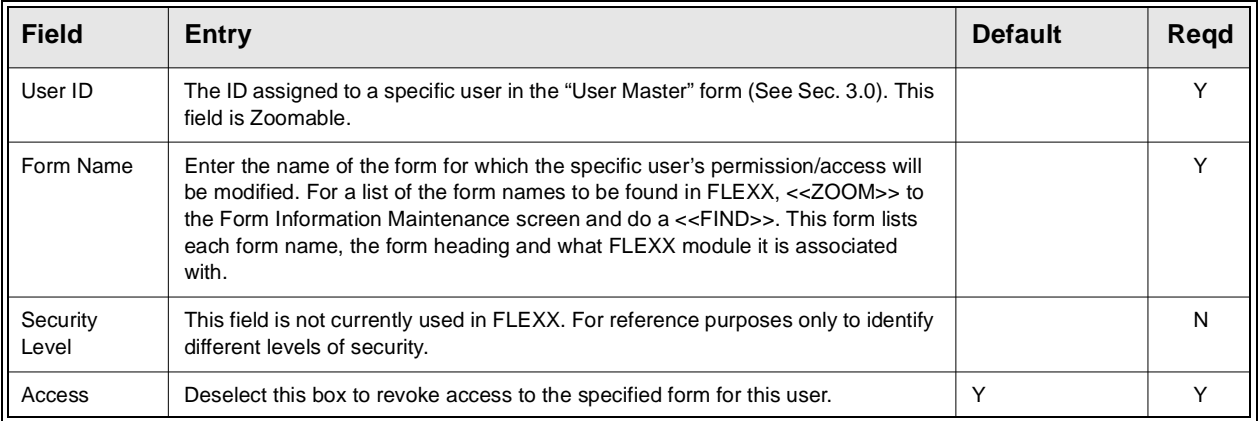

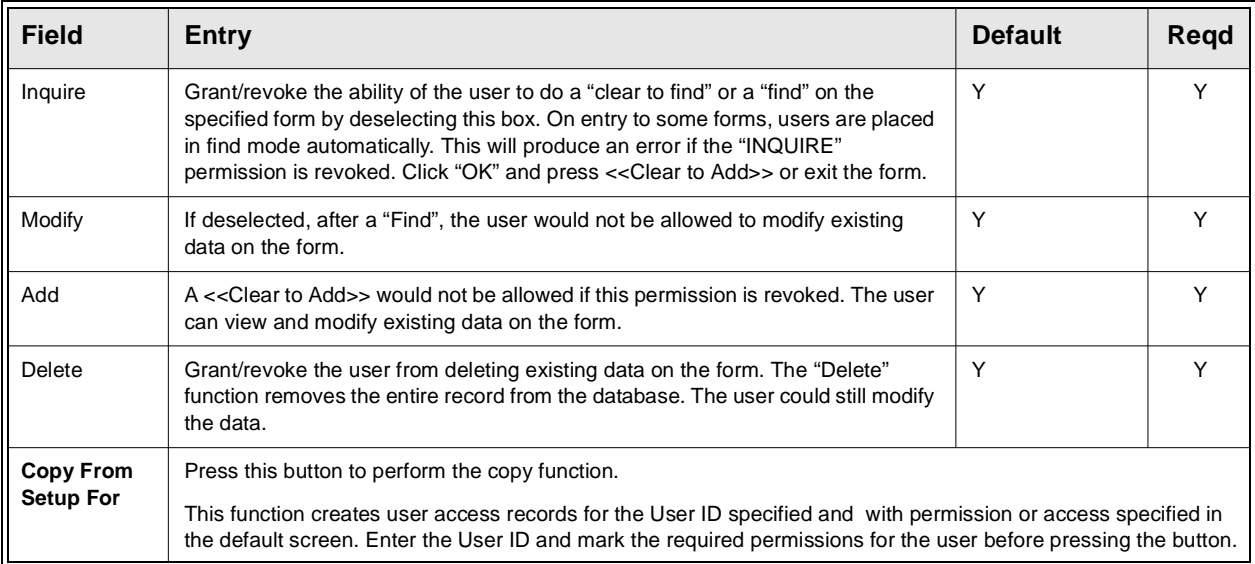

## **4.3 Default User Report Printers**

**Description** The Default User Report Printers form is used to specify by user, which printer to use for selected reports. The settings here will override any default printer settings specified on the User Master form *(See Sec. 3.1)* as well as any default printer settings specified on the System Report Registration.

FLEXX default printer priority selection is as follows:

- ∆ 1. Printer defined on Default User Report Printers form
- ∆ 2. Printer defined by user on the User Master form *(See Sec4.1)*
- ∆ 3. Printer defined by group on the Group Master form *(See Sec.4.6)*
- ∆ 4. Printer defined by report on the Report List Table *(See Sec. 2.2)*
- ∆ 5. Printer defined as the default system (Windows) Printer.

## **Select**

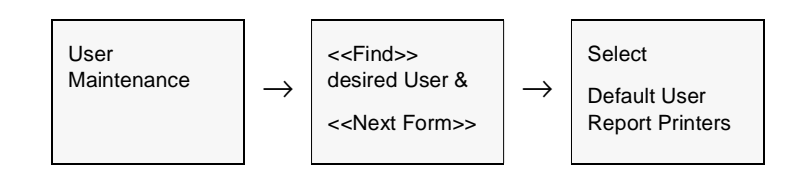

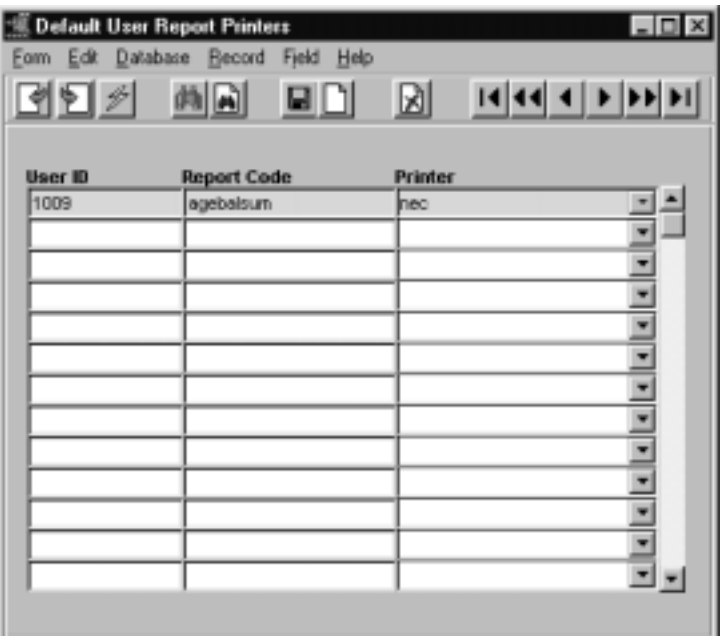

The Default User Report Printers form appears in FIND mode.

**Fields** The following fields appear on the screen.

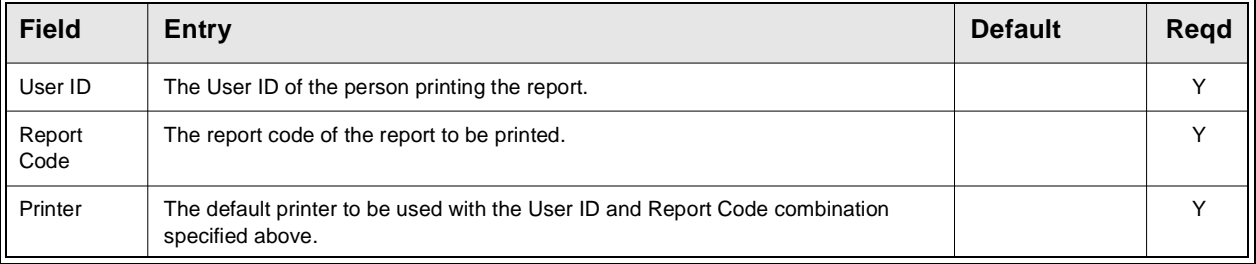

## **4.4 Authorization Entry/Maintenance**

**Description** The Authorization Entry/Maintenance form is used to define each user's authority to perform certain FLEXX functions. These are defined as shown in the following screen description

## **Select**

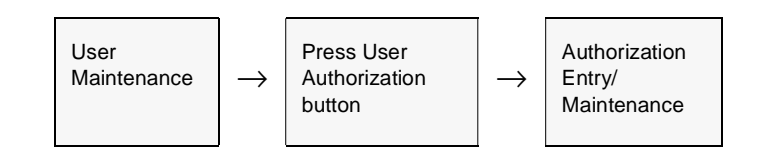

The Authorization Entry/Maintenance form will be displayed as show below.

The Authorization Entry/Maintenance form appears in update mode

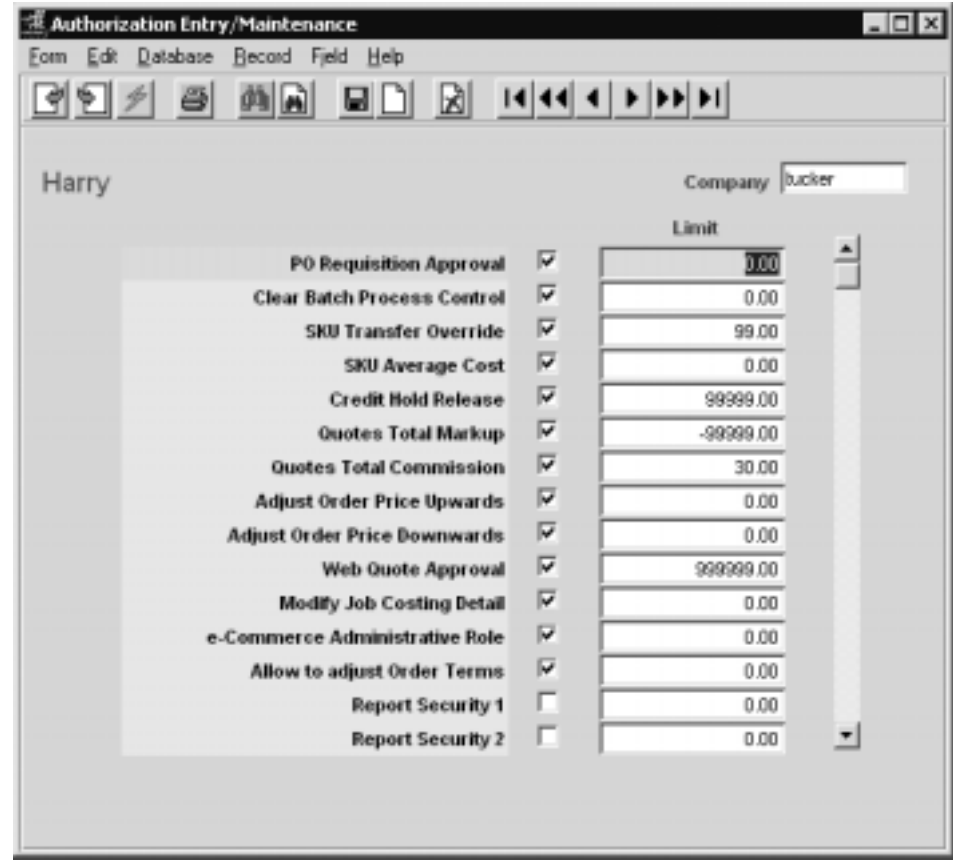

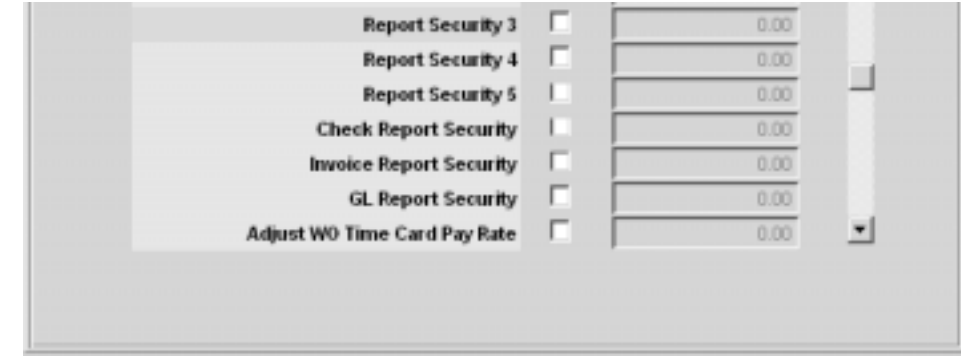

**Fields** The following fields appear on the screen.

![](_page_70_Picture_192.jpeg)

## **FLEXX<sup>®</sup> - Administration Guide**

![](_page_71_Picture_161.jpeg)

**Note:** Each user that is to be "authorized" for the above functions will also need to have an Authorization Password. This is created on the User Master form using the User Password button *(Please see Sec. 4.1 above)*.

> At **initial** setup of the passwords, the three fields are blank. Use *"new"* as the Old password, and the desired logon password in the New and Confirm fields, and then press Save. All three fields will show asterisks.

### **Note: System Administrator** When the user is initially defined to the FLEXX database, set each password to the encrypted format of the word "new", which is "BSDBH7" (uppercase).
## **4.5 Alerts Entry/Maintenance Screen**

**Description** The Alerts Entry/Maintenance screen is used to define the Master Table Change Alerts function. This function enables an alert to be sent to specific FLEXX users when changes are made to the following FLEXX Master Tables:

- ∆ Customer Master
- ∆ Vendor Master
- ∆ SKU Master

The table is set up by user. Each FLEXX user who is to receive alerts can be set up according to which Master Table is changed, and then which specific fields of that table are affected. The alert is sent via an email message to that user's defined email address, indicating all changes made to each Master Table. Each FLEXX user who is to receive change alerts will need to have this table defined.

**Note:** It is very important that the field names to be monitered are entered **exactly** as they are used in FLEXX. To get the correct name and its spelling, use <<Help/About Form>> on the selected field.

## **Select**

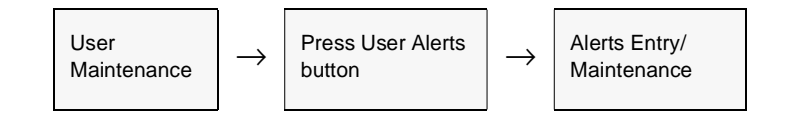

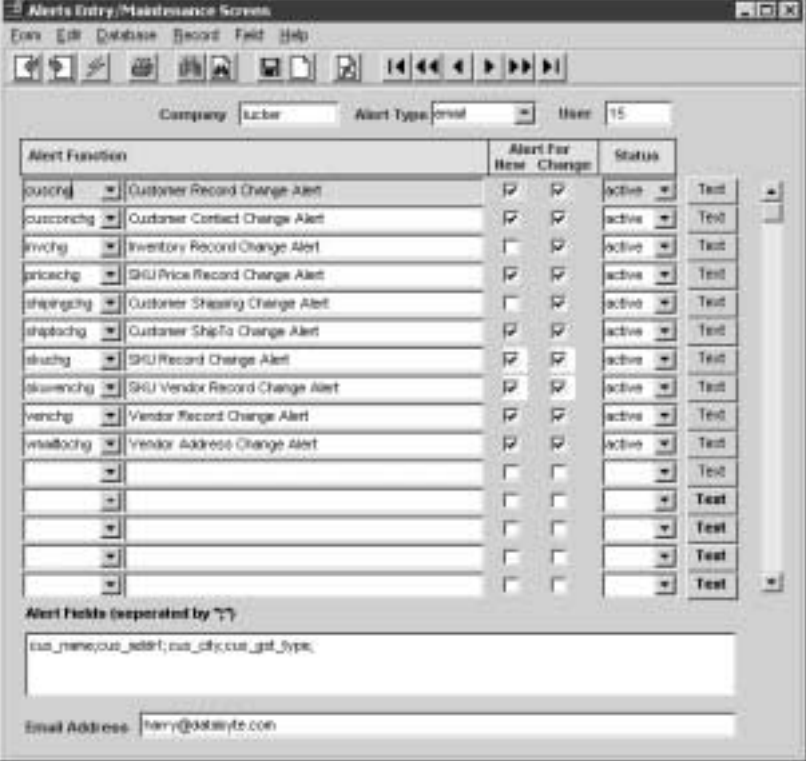

The Alerts Entry/Maintenance form appears in update mode.

**Fields** The following fields appear on the screen.

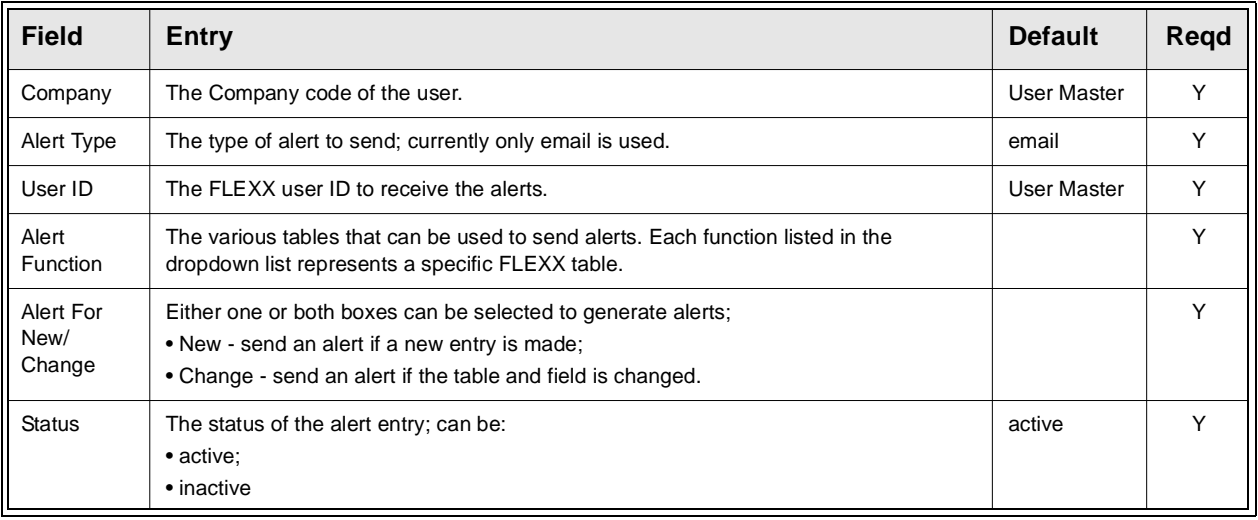

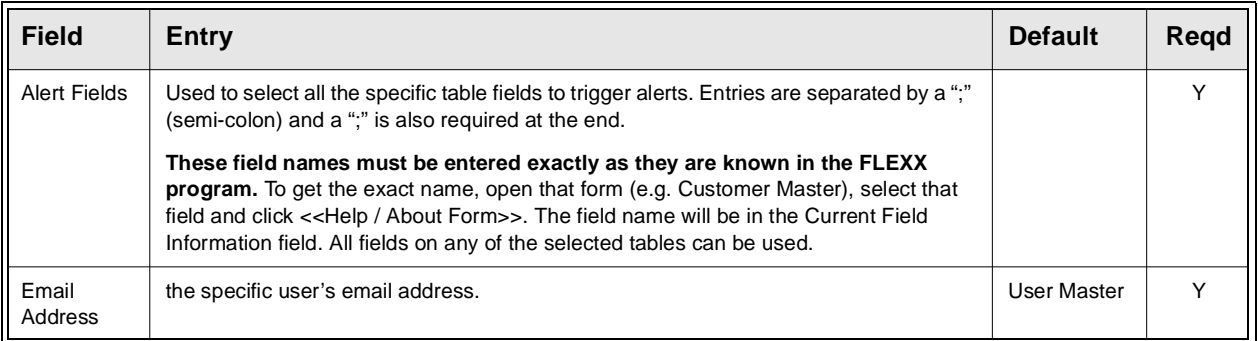

Multiple entries for the same table can be defined for a specific user. This can be useful if alerts are to be sent to more than one email address for that user.

If it is required that more than one user be alerted when changes are made to a specific table, each user to receive the alert needs to be defined with the affected table and its fields. Additionally, each user can be defined so their alert is triggered by different fields being changed.

**Warning:** *Be aware that if a field name is entered incorrectly or misspelled, FLEXX will report an error message referring only to the* table *in error. This will occur on a change made to any of the table fields, not just one of the defined fields. So ensure the field names are entered exactly as they are in FLEXX, and if an error is reported when a field is being changed, review all entries in the Alerts Entry/ Maintenance Screen for that table* (for all users and functions)*.*

## **4.6 Group Master**

**Description** The Group Master form is used to set up and identify groups of users in FLEXX. Groups are useful in setting up user security where there are a large number of users. One or more groups can be set up, group access can be defined for each and then have his access rights customized for him through the use of the User Access Maintenance form. Any access settings defined at the user level will override any group settings.

### **Select**

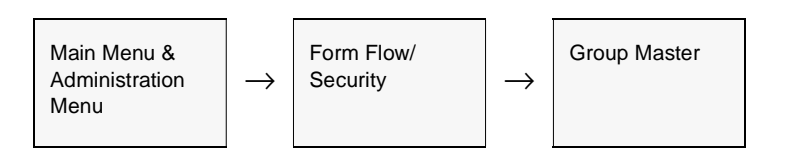

The Group Master appears in Update mode. To add new groups press <<Clear to Add>>

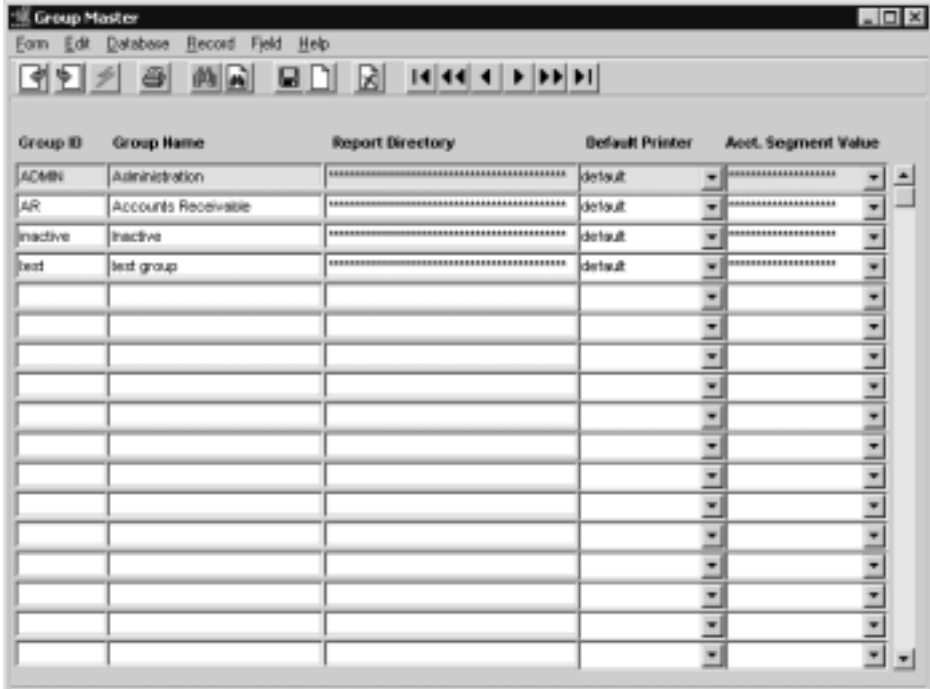

**Fields** The following fields appear on the screen.

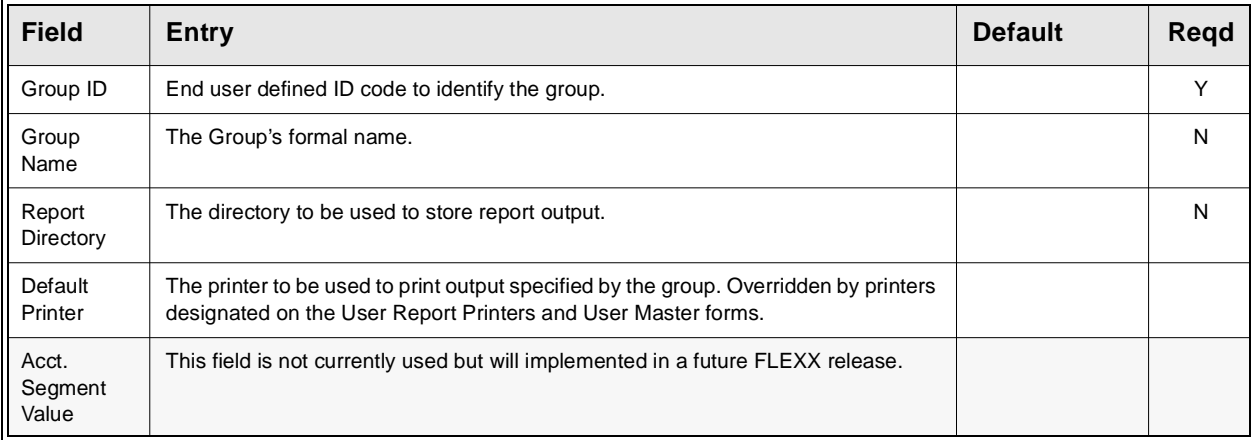

## **4.7 Group Access Maintenance**

**Description** The Group Access Maintenance form is used to grant or revoke specific permissions or access to a specific form for a specific 'user group'. All groups are by default granted full access and permissions to all forms in FLEXX. Any time a form is accessed, FLEXX will check the group access first to see permissions exist for that group for that form. If an entry is not found, FLEXX allows full access/permissions. If an entry is found, FLEXX then checks for any permissions to revoke. If a group does not have "ACCESS" permission to a form, it will not appear on the menu. A group user can still <<ZOOM>> to a form even if access is denied. If it is desirable to disallow all permissions on a form to a group user, all permissions should be revoked as well as access.

**Notes** A user can be assigned to a group to have access permissions set at the group level. Should a user have additional access rights over and above those of the group, these can be defined on the User Access form *(Sec. 3.2)*. Any permissions set up at the user level override those set at the group level.

**Note** If a form has a subform (e.g. SKU Price is a subform of SKU Master), Inquire permission must be given on the subform to be able to access the main form. If not given, FLEXX will report message "Cannot use "Next Field" at this time" when the main form is accessed. See the Form Information Maintenance screen for Type "s" forms to identify the subforms.

### **Select**

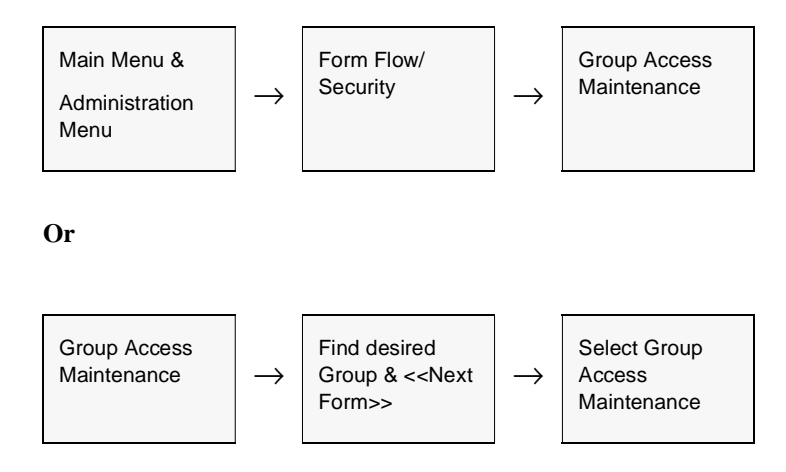

|                |                              |                  |                          |               | Group ID ADMN |        |     |               |   |
|----------------|------------------------------|------------------|--------------------------|---------------|---------------|--------|-----|---------------|---|
| Form Hame      | <b>Security Level Module</b> |                  |                          | <b>Access</b> | Inquire       | Modify | Add | <b>Delete</b> |   |
| apchlogen      | o                            | 6p               | ٠                        | ☞             | ☞             | ☞      | ☞   | ╔             |   |
| apothlop       | Ü                            | system           | ≛                        | ⊽             | ☞             | ☞      | ☞   | ╔             |   |
| apgigen        | 6                            | 6p               | ₩                        | ☞             | ⋤             | ☞      | 1⊽  | ☞             |   |
| apgigen2       | ū                            | mp.              | ▼                        | ☞             | ☞             | ☞      | ☞   | ⊽             |   |
| apictri        | o                            | system           | ٠                        | ☞             | r             | ☞      | 1≂  | ☞             |   |
| applycm        | o                            | œ                | ▼                        | ☞             | ☞             | ☞      | ☞   | ☞             |   |
| aprolet        | Ũ                            | hp.              | Ŧ                        | ☞             | ☞             | ☞      | ☞   | ╔             |   |
| <b>ROFECUT</b> | o                            | œ                | Y                        | ☞             | ☞             | ☞      | ☞   | ☞             |   |
| aprgen         | Ü                            | вp.              | <u>r</u>                 | ☞             | ☞             | ☞      | ☞   | ╔             |   |
| aprvneg        | o                            | pur              | Ŧ                        | ☞             | ⋤             | ☞      | ☞   | ⊽             |   |
| arcirano       | Ü                            | æ                | ≖                        | ☞             | ☞             | ☞      | ☞   | ☞             |   |
| argigeni       | $\overline{0}$               | the <sup>r</sup> | Ŧ                        | ☞             | ☞             | ज      | ☞   | ╔             |   |
| ergligenr      | ū                            | w                | $\blacksquare$           | ☞             | ঢ়            | ☞      | ☞   | ⊽             |   |
| outhoriz       | 0                            | formflow -       |                          | ☞             | ⋤             | ☞      | ☞   | ╔             |   |
| autoship       | o                            | ٥p               | ▼                        | ⊽             | ☞             | ☞      | ☞   | ╔             | ۰ |
| bank           | O                            | filemain         | $\overline{\phantom{a}}$ | ☞             | ☞             | ☞      | ☞   | ╔             |   |

The Group Access Maintenance form appears in FIND mode.

Fields The following fields appear on the form.

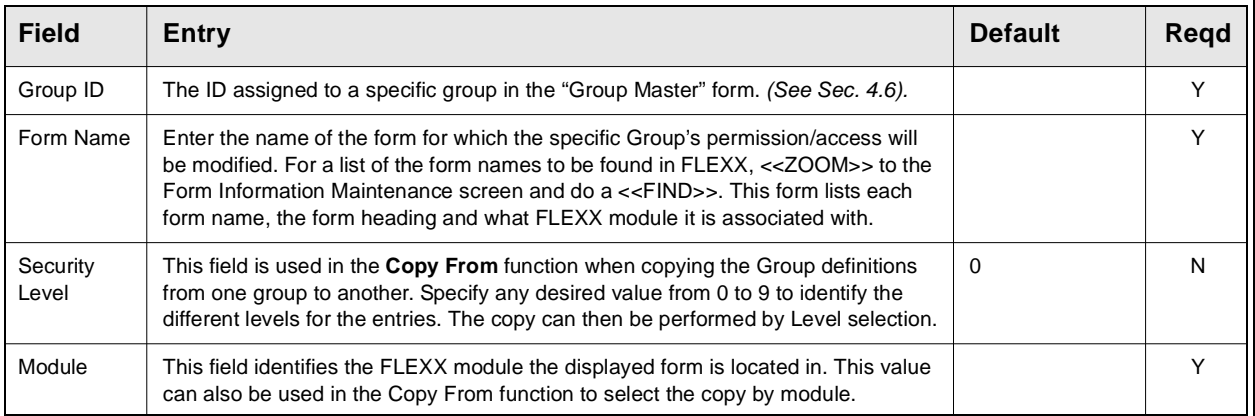

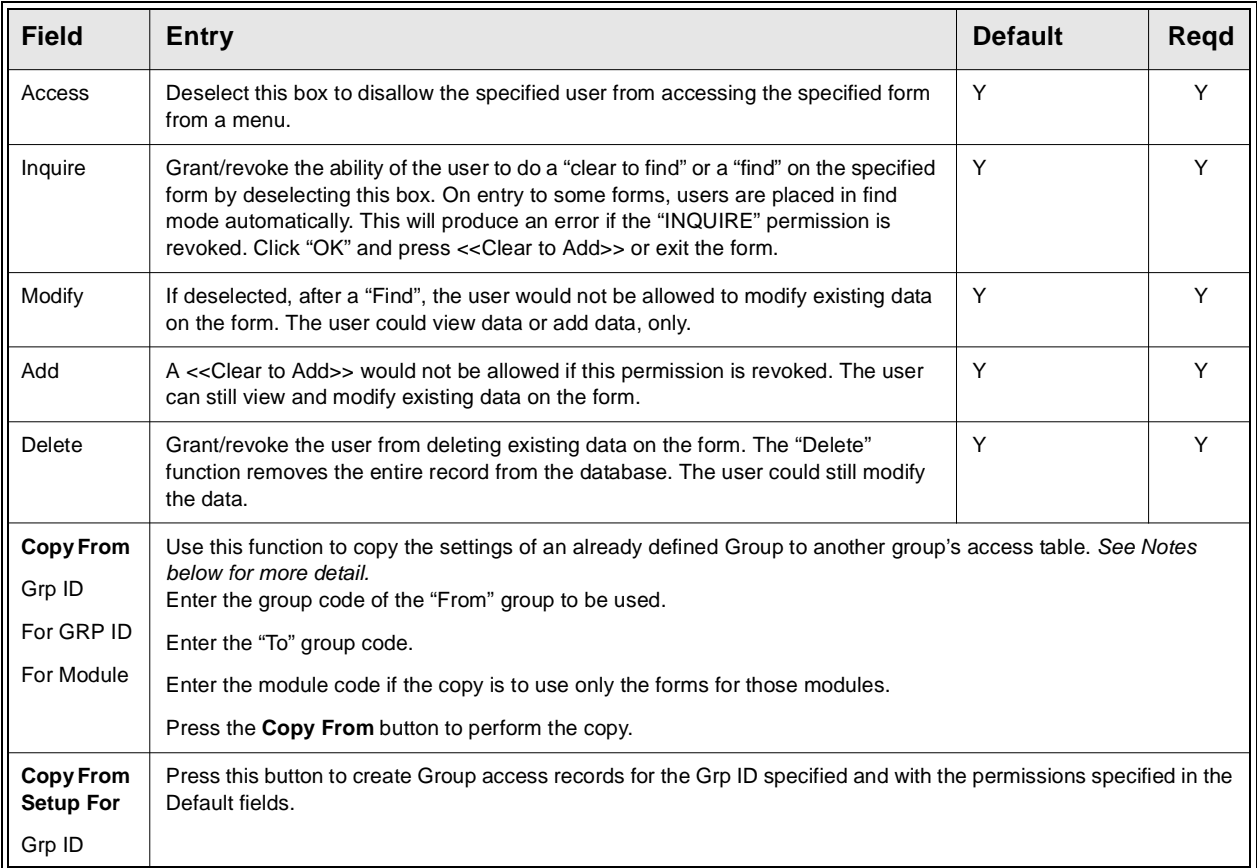

## **Notes: Copy From Grp ID**

It is possible to copy the settings of an already defined Group's security to another group's access table. This can be done selectively by Module (e.g. ar, ap, etc.) and by Security Level using this **Copy from Grp ID** process. This is accomplished using the following procedure:

- ∆ Press <<Clear to Add>>,
- ∆ specify the group id in the 'Copy From' Grp ID field (e.g. ADMIN),
- ∆ specify the 'To' group id in the For Grp ID field,
- ∆ select the For Module code if only the forms for a certain module are to be copied,
- ∆ Press the Copy From button.

FLEXX will copy all forms to the "For" group that are defined on the "From" group at a Security Level setting either the same or higher. This means that if the "For" group already has security levels assigned at a certain level, say for a different module, and the copy is performed, only those forms will be overlaid on the "For" table that are at a lower security level. Changes can then be made as required to individual entries. Enter the changes to the required fields for each selected detail line and press <<Add/Update>> to save the entry.

## **4.8 Form Information Maintenance**

**Description** The Form Information Maintenance table contains the names (codes) of all of the forms in FLEXX. All form names are registered in the database so there may be form names of modules listed that are not installed as part of your FLEXX package. This form can be used to view all forms by module, as well as in conjunction with User and Group Access *(See Secs. 4.2, 4.7)* to control access to forms.

### **Select**

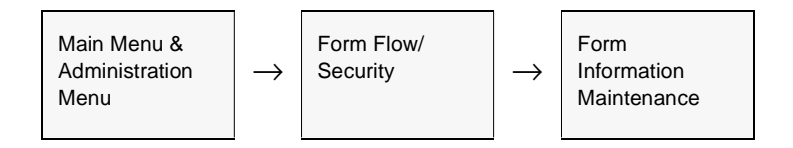

The Form Information Maintenance form appears in FIND mode. To see a listing of all forms in FLEXX, do a <<FIND>>.

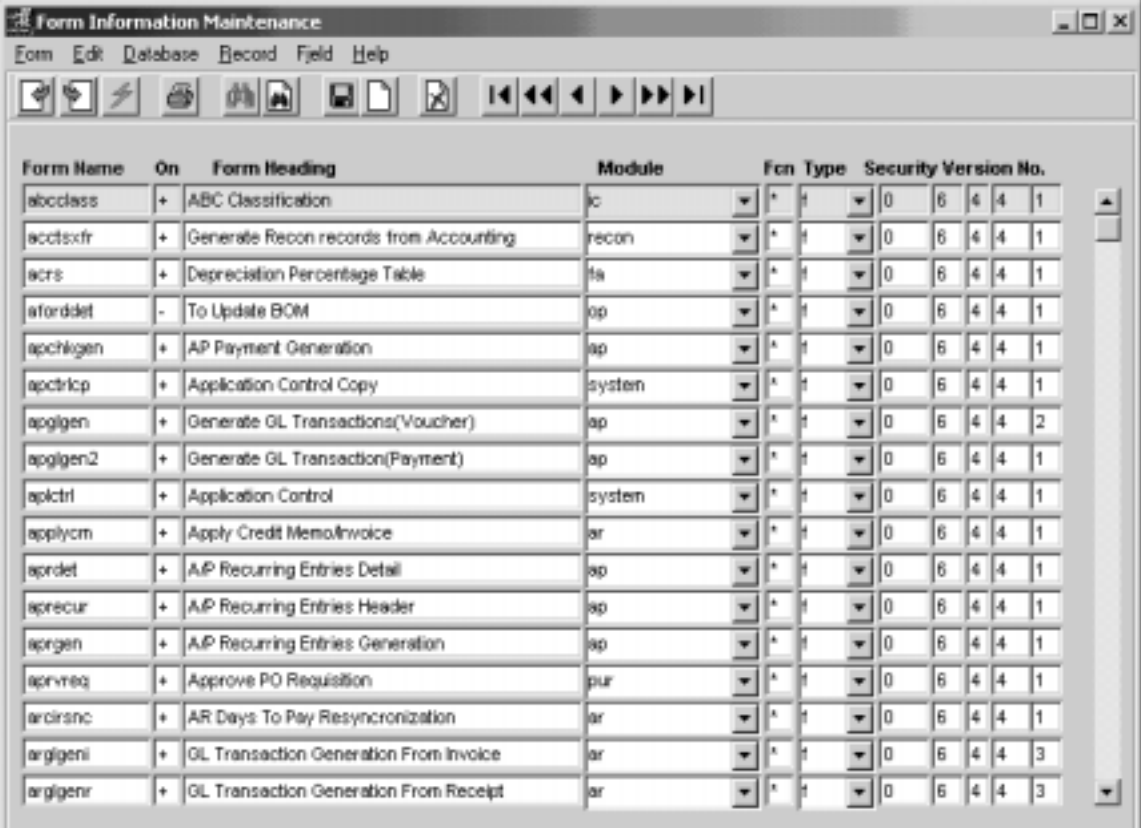

## **FLEXX<sup>®</sup> - Administration Guide**

**Fields** The following fields appear on the screen.

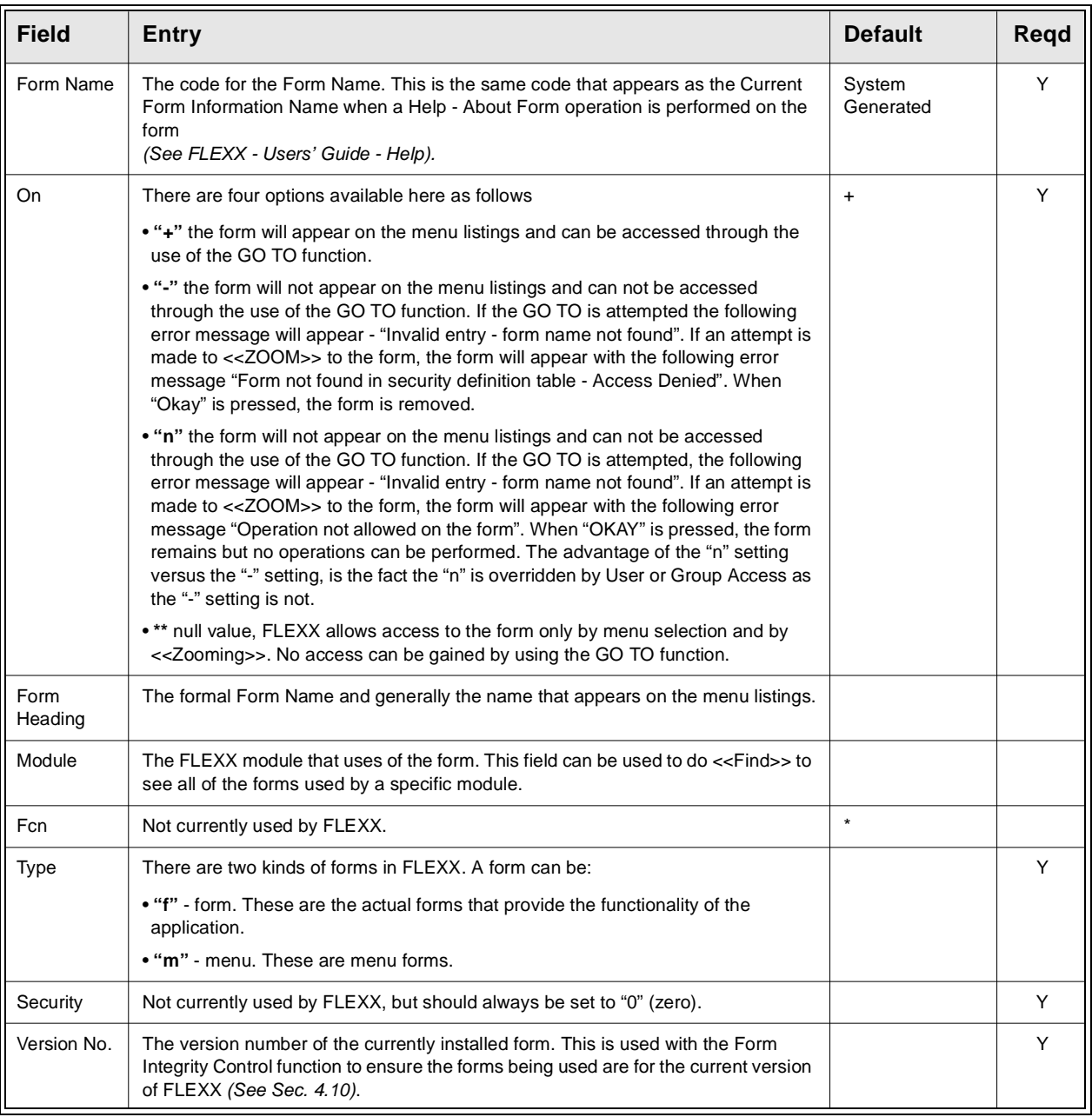

**Note** Changes or deletions should only be made to this table on advice from FLEXX Support. Uncontrolled changes could result in FLEXX failing to perform as expected.

## **4.9 Form Next Maintenance**

**Description** The Form Next Maintenance table is used like a road map to instruct FLEXX what forms *(as registered in Form Information Maintenance - Sec. 4.8)* appear as subforms of others. It is a mechanism to order forms in relationship with one another as well as which forms appear in menus and in what order.

### **Select**

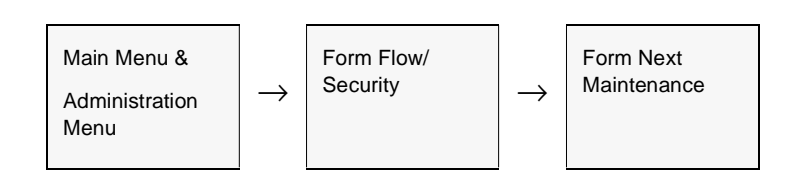

The Form Next Maintenance form appears in FIND mode. To see a listing of all form next relationships, do a <<FIND>>.

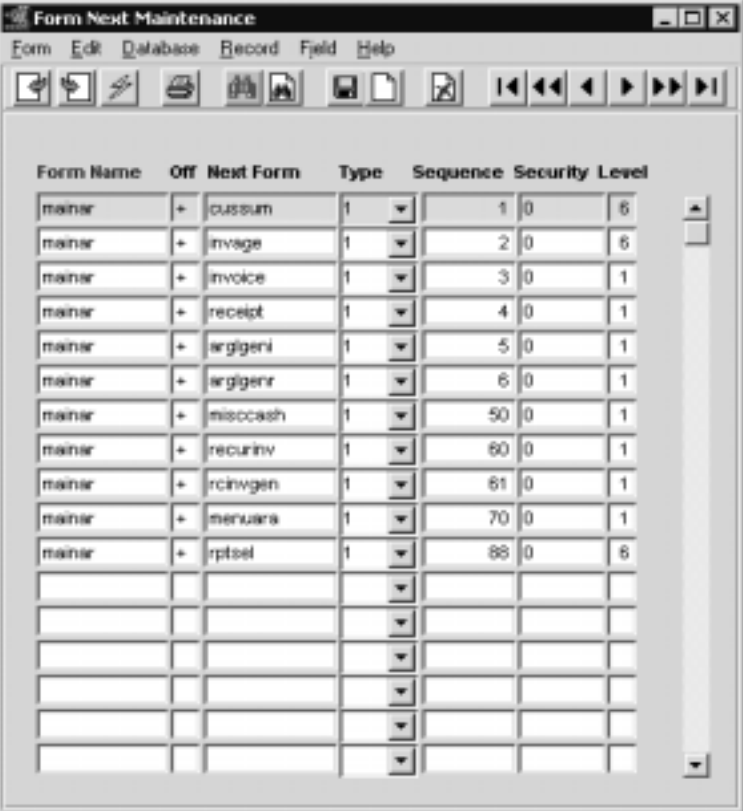

The above display shows all forms that part of the "mainar" form, which is the Accounts Receivable Menu.

## **FLEXX<sup>®</sup> - Administration Guide**

**Fields** The following fields appear on the screen.

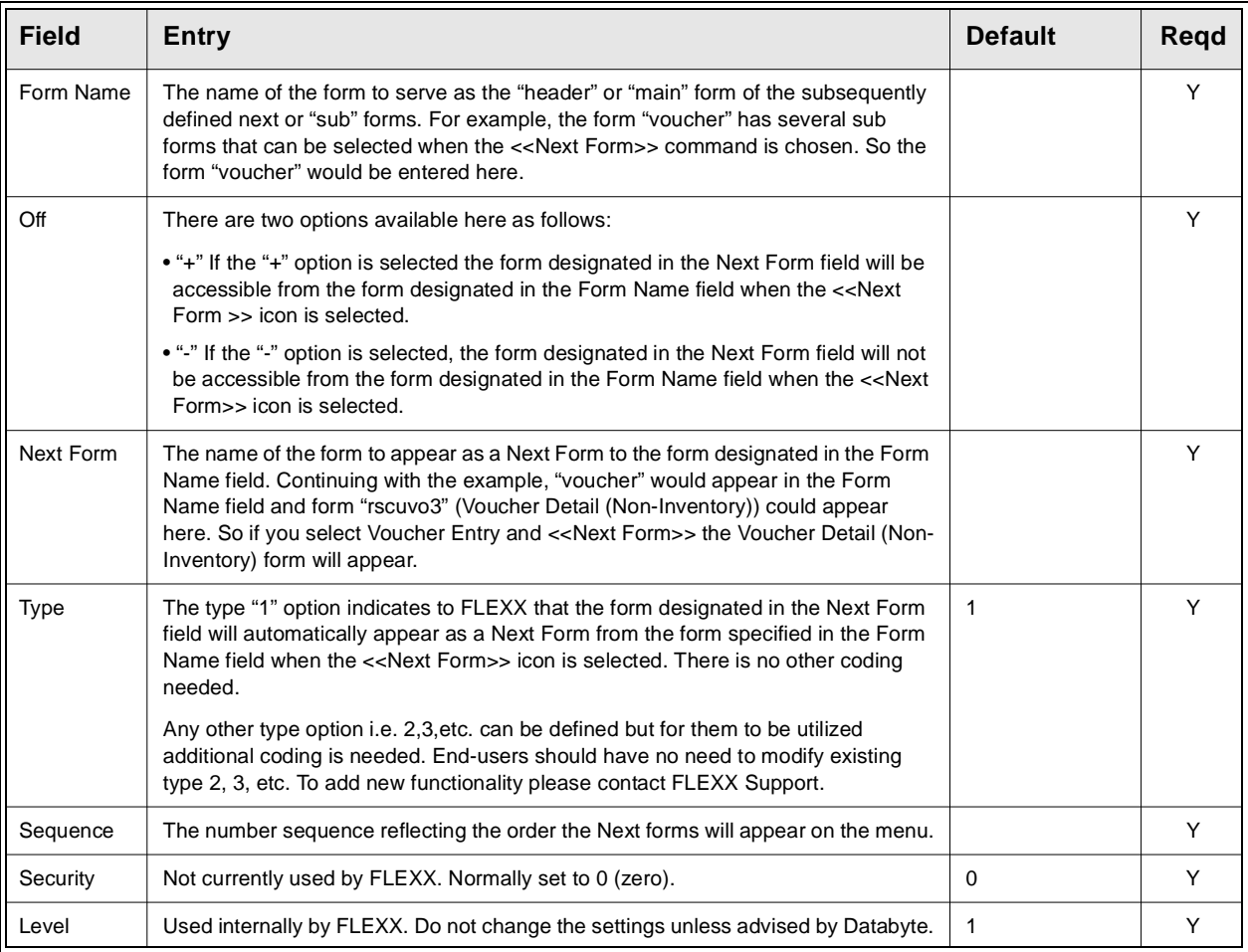

## **4.10 Form Integrity Control**

**Description** FLEXX has been enhanced to provide a facility whereby the versions of each of the system forms (screens) can be controlled. This control is designed to ensure that the form to be displayed is either at the current or a newer than current version of FLEXX, and so ensure the latest version of the programming function is employed. If it isn't, FLEXX will display a message informing the operator of the discrepancy, and will not allow the operator to proceed before the condition is resolved. *Please refer to the FLEXX Implementation Guide for more details.*

> This function is under the control of the **Allow Test** definition setting on the User Master form.

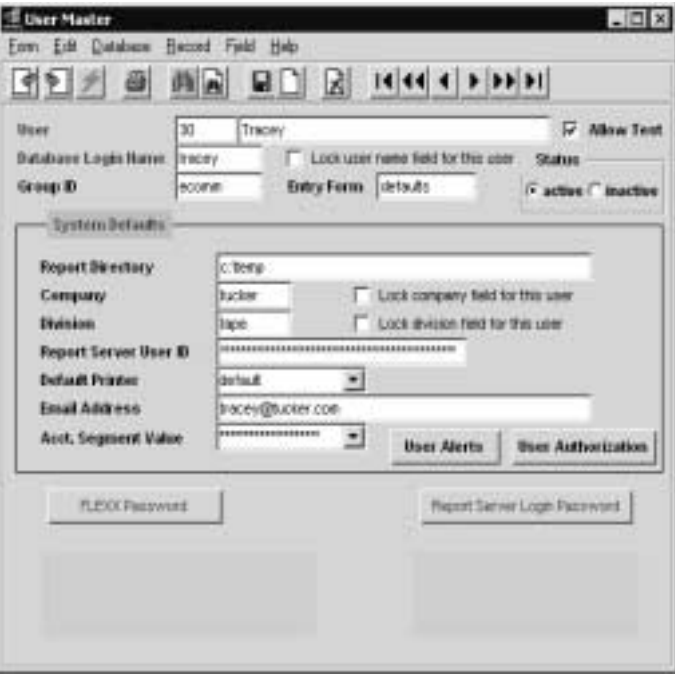

The normal FLEXX user will be defined with the flag set OFF. All users need to be individually defined. This will then prevent those users from accessing any forms that are not current.

The administrative user(s) would be defined with the flag set ON. This gives that user override status over the version control and so be able to access those forms that are not at the current version.

With **Allow Test** set ON and this user is logged on to FLEXX, the FLEXX Control Panel will show the additional **Activate Test Mode** field *(shown below)*. Note that this field is not displayed on the Control Panel for the user not having the **Allow Test** flag set.

.

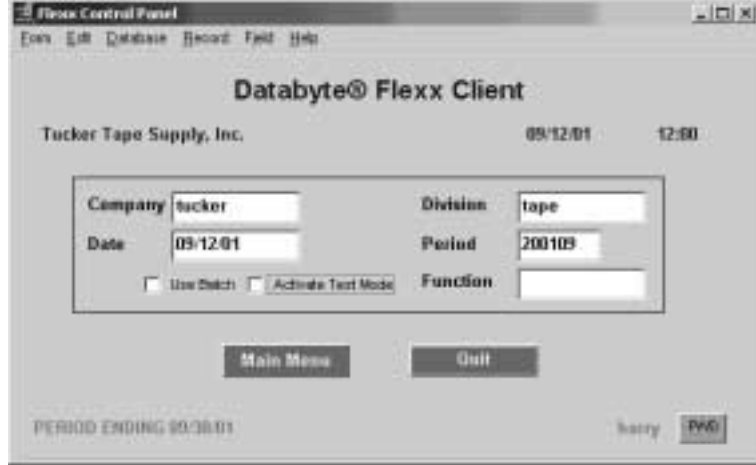

This flag enables the user (most likely the FLEXX administrator) to control whether or not to allow accessing 'old' version forms and functions, and also to test the new versions prior to requiring all users to use the forms. This is designed so the unsupported function can be performed by at least one user, but only in Test mode, and thereby possibly completing the process until the form level discrepancy has been corrected*.*

When this flag is set ON, the Control Panel will indicate the user is operating in Test Mode as follows:

∆ The words **Test Mode** will be shown in red;

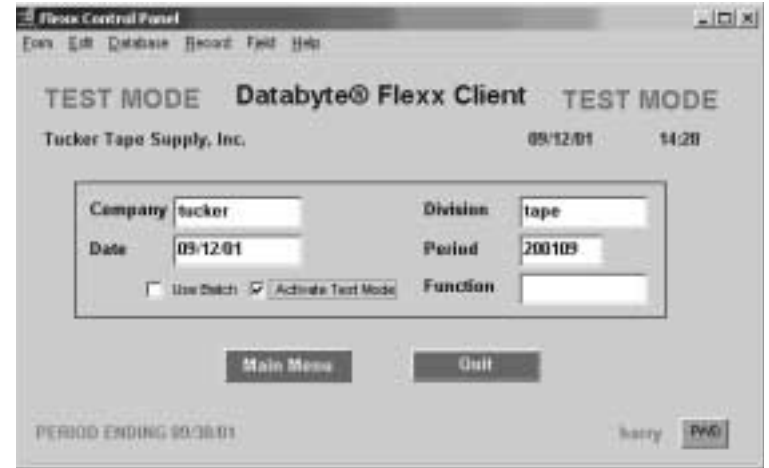

∆ The FLEXX Information Bar will be shown in red.

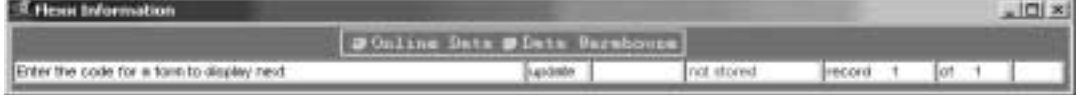

# **5.0 Batch Process Control**

**Description** The Batch Process Control Table is a log of all FLEXX batch processes (e.g. AR Invoice Generation, AP Payment Generation, all GL Transaction Generations, etc.) that have been run either from the time of FLEXX installation or since the last time the table was cleared. Each entry also records additional information on each process such as the status of the process, the user who requested the process and the date and time it was initiated. Batch Processes are those functions that require the 'Start' button to be pressed and perform a FLEXX process rather than updating a form.

### **Select**

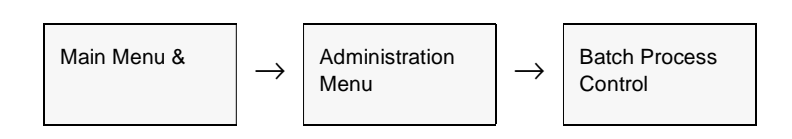

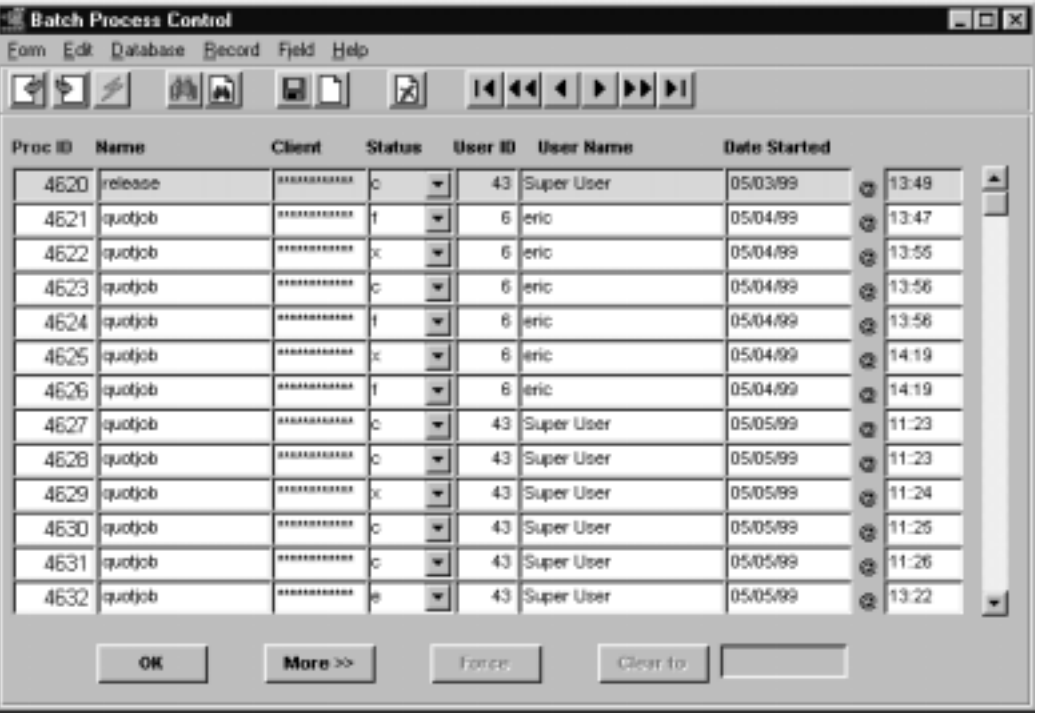

The Batch Process Control Table appears in UPDATE mode.

**Fields** The following fields appear on the screen:

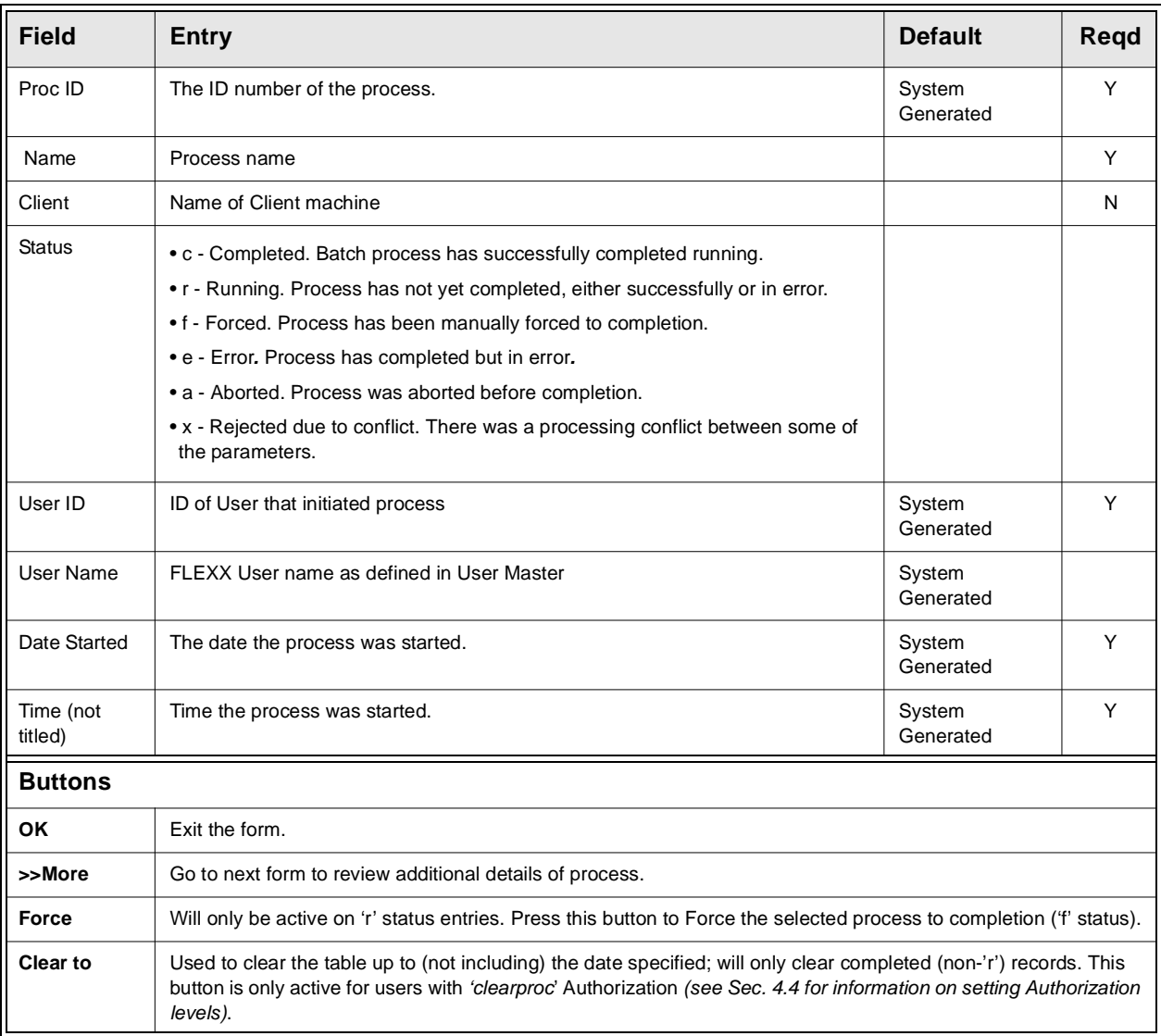

## **Note: Clear To process**

The *Clear To* process clears the table up to the specified date and should be performed regularly since the table can grow to the point of adversely affecting system performance. Additionally, any processes that are left in 'r' (Running) status, implying they never completed, should be 'Forced' to completion ('f' status), or they will not be cleared from the table.

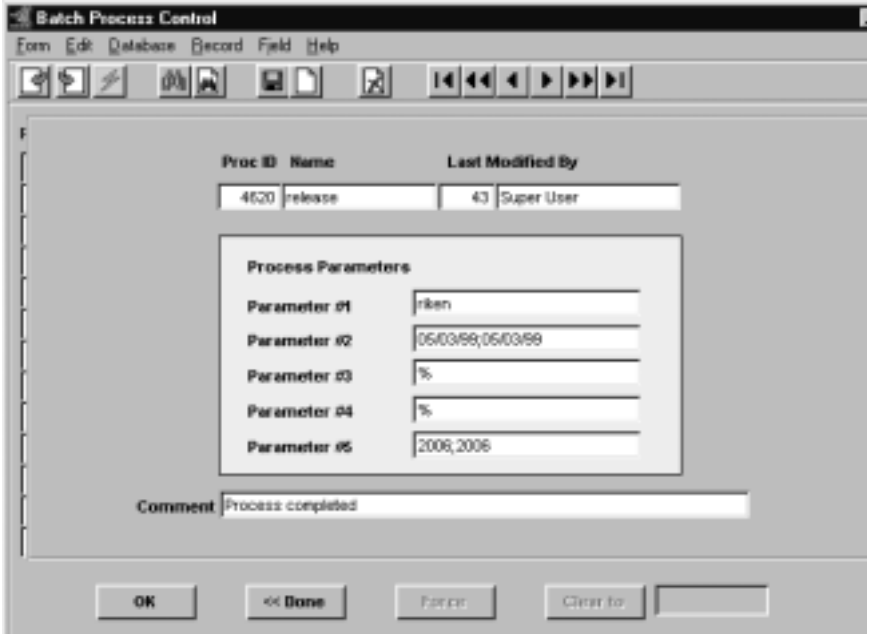

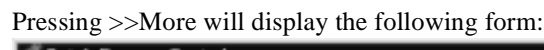

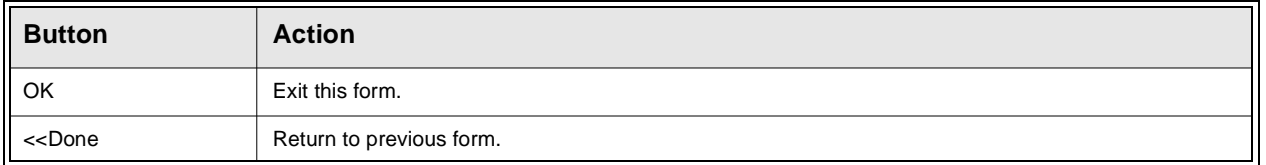

Process Parameters are used in debugging process failures and will only be necessary when requested by FLEXX support personnel.

# **6.0 FLEXX Data Warehousing**

**Description** FLEXX Data Warehousing is a function supplied as a separate module whereby transactional FLEXX data tables can be warehoused. This allows historical data to be removed from the "On-Line" production database thereby improving data throughput and system performance. THe data is archived in an "off-line" (warehouse) database and can be accessed with all FLEXX functionality.

> The following tables can be warehoused, and are selected by module function as required:

OP (Order Processing):

- ∆ Order Header (job)
- ∆ Order Detail (jobdet)
- ∆ Shipment (shipment)
- ∆ Ship Repack (ship\_repack)

### AR (Accounts Receivable)

- ∆ Invoice Header (invoice)
- ∆ Invoice Detail (invdet)

AP (Accounts Payable)

- ∆ PO Header (po)
- ∆ Voucher Header (voucher)
- ∆ PO/Voucher Detail (povoudet)
- ∆ Payment Header (payment)
- ∆ Payment Detail (pmtdet)

### **Application Control**

Data Warehousing is enabled by making the following entry in the Application Control Table.

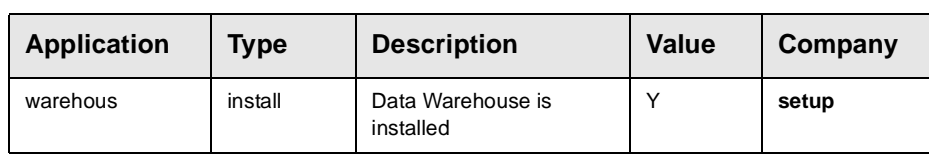

**Note: This definition is for Company "setup" so will affect all companies defined in FLEXX.**

## **6.1 Operating Procedures**

The Data Warehouse process consists of the following procedures:

- 1. Transferring data from eleven FLEXX tables to the Warehouse database, and
- 2. Purging the transferred data from the On-Line database.

There are two methods for performing the Data Warehouse function.

1. Running a set of stored SQL procedures;

- this is the recommended method, and would be performed by the system Database Administrator (Dba).

2. Running FLEXX processes;

- this is an acceptable method, and would be performed by a FLEXX user who has *"flexxadm"* database Permission set.

Each method will be described in detail.

### **Executing SQL Procedures**

### **Data Transfer Function**

When using SQL to perform the warehousing function, the system Dba would run the following eleven stored procedures, one for each FLEXX table to be warehoused:

- ∆ wu\_job
- ∆ wu\_jobdet
- ∆ wu\_shipment
- $\Delta$  wu ship repack
- ∆ wu\_invoice
- ∆ wu\_invdet
- ∆ wu\_po
- ∆ wu\_voucher
- ∆ wu\_povoudet
- ∆ wu\_payment
- ∆ wu\_pmtdet

These procedures are run manually by the Dba running as the Database Owner.

These procedures must be run when no other users are accessing the database, so it is required that all other FLEXX users be logged off FLEXX at this time.

These procedures will COPY all records from the 'on-line' (production) tables to the warehoused tables.

The warehousing tables are named:

- ∆ wh\_job
- ∆ wh\_jobdet
- ∆ wh\_shipment
- ∆ wh\_ship\_repack
- $\Delta$  wh invoice
- ∆ wh\_invdet
- ∆ wh\_po
- ∆ wh\_voucher
- ∆ wh\_povoudet
- ∆ wh\_payment
- ∆ wh\_pmtdet

For example, all records in table 'job' (Order Header) that are not already in the 'wh\_job' table will be transferred. Previously transferred records that have since been updated in 'job' will also be updated in 'wh\_job'

Previously transferred records that have been deleted from the 'on-line' table will be deleted in the 'warehoused' table. These deleted records are kept track of in the following tables:

- ∆ dr\_job
- ∆ dr\_jobdet
- ∆ dr\_shipment
- $\Delta$  dr\_ship\_repack
- ∆ dr\_invoice
- ∆ dr\_invdet
- ∆ dr\_po
- ∆ dr\_voucher
- ∆ dr\_povoudet
- ∆ dr\_payment
- ∆ dr\_pmtdet

This means that there will be records that exist in both tables.

### **Data Purge Function**

Periodically, the warehoused (transferred) records will be purged. The Data is purged by running the following three stored procedures, one for each warehoused module:

- $\Delta$  wp\_job purges job, jobdet, shipment and ship\_repack; where:
	- ∆ orders are Invoiced, Closed, Cancelled, or Received; and
	- ∆ order details are Invoiced, Cancelled, or Received; and
	- ∆ shipments are Invoiced or Received.
- ∆ wp\_invoice purges invoice and invdet, where:
	- ∆ invoices are Posted, Paid, and Printed, and
	- ∆ any attached Credit Memos and Receipts are Applied and Posted.
- ∆ wp\_voucher purges po, voucher, povoudet, payment and pmtdet, where:
	- ∆ PO's are received and Paid (status "p"), or Cancelled,
	- ∆ vouchers are fully Paid, or Voided, and Posted, and

∆ any attached Payments are Printed or Voided, and Posted, and Reconciled.

These procedures are run manually by the Dba running as the Database Owner.

These procedures must be run when no other users are accessing the database.

These procedures will purge all records that have been added or modified before the cutoff date, which is the current date minus the number of days specified in the application control "warehous" variable as shown below:

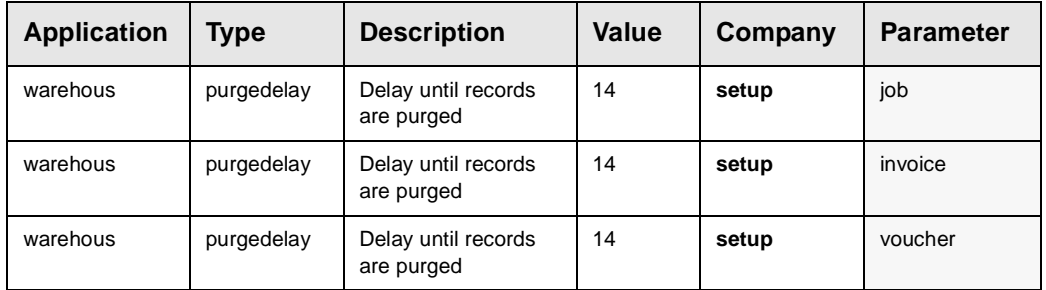

Note that the Purge Delay value is specified for each purge procedure. Again, these are defined for company "setup" so will affect all companies defined to FLEXX.

Also note that the Parameter value needs to be specified; **invoice** for procedure wp\_invoice, **job** for wp\_job, and **voucher** for wp\_voucher.

## **FLEXX<sup>®</sup> - Administration Guide**

**Running FLEXX Processes**

There is also a facility to run these procedures from Flexx, although this is not recommended.

From the Administration Menu, select Data Warehouse Control.

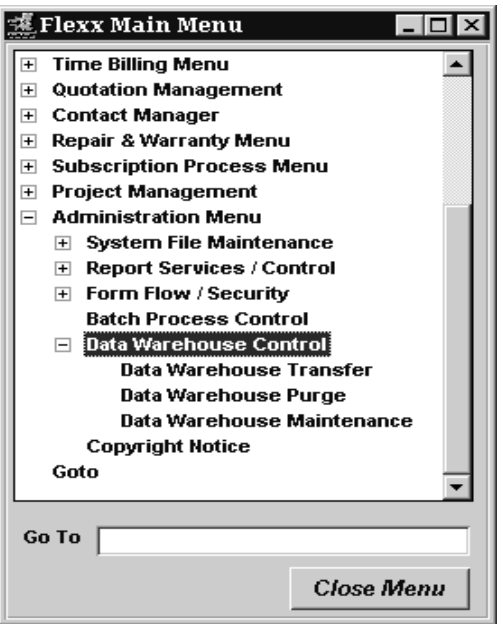

The tables and procedures found under this menu can only be run by someone who has been set up on the database as a member of group *"flexxadm".* If the user does not have *"flexxadm"* permission, FLEXX will report error message "Data Warehouse Transfer failed".

## **Data Warehouse Transfer**

Data can be warehoused by selecting Data Warehouse Transfer.

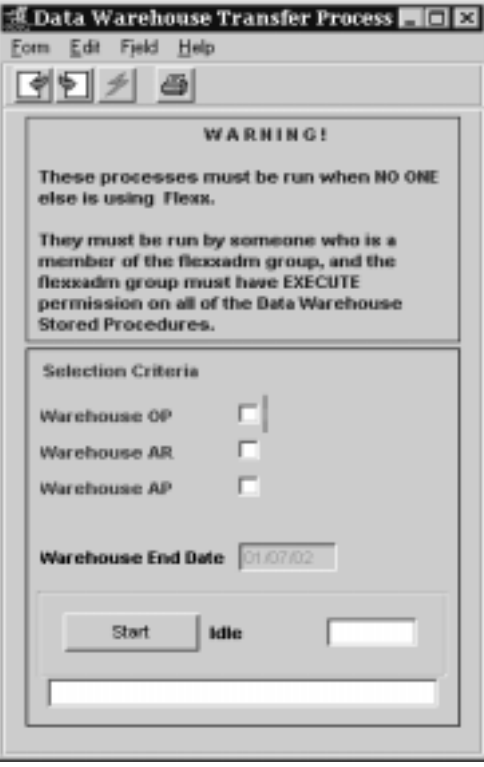

This function simply calls the eleven SQL warehouse transfer procedures and can be selected by module for the tables to be transferred.

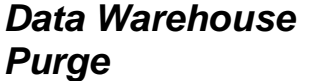

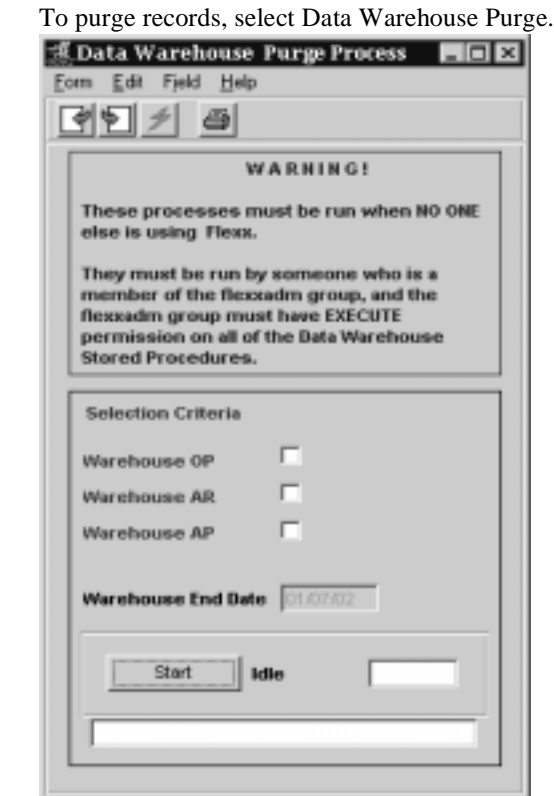

This function simply calls the three SQL warehouse purge procedures and can also be selected by module for the tables to be purged. Please see the description under Data Purge Function for more details.

## **Data Warehouse Maintenance**

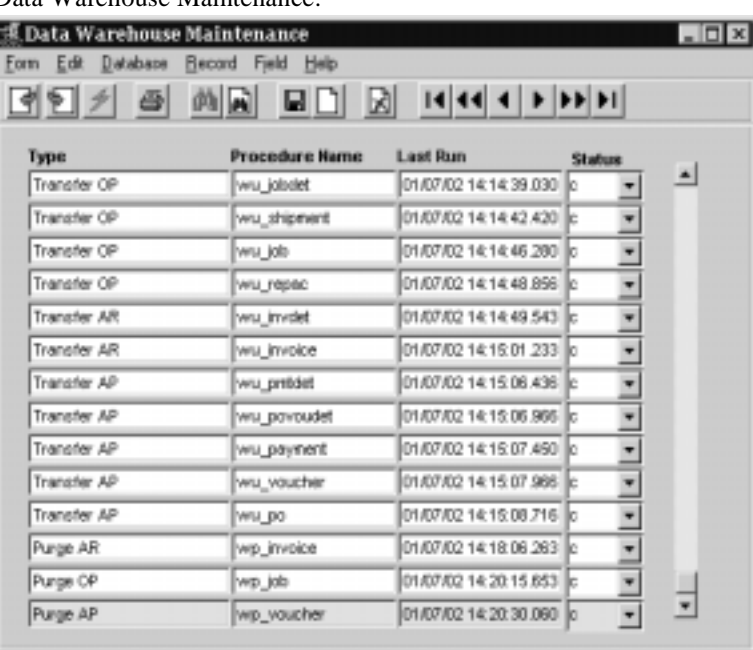

To review warehouse procedure runs, either through Flexx or run manually, select Data Warehouse Maintenance.

This screen shows the run time and status of all warehousing stored procedures. Status codes can be:

- a Process aborted
- c Process completed
- e Error in processing
- f Manually forced completed
- r Process running
- x Rejected due to conflict.

This screen can also be used to clear old transaction records. Select the line to be cleared and press the Delete icon. It is recommended that this table be periodically cleared. This can be accomplished by deleting transaction entries individually from this form, or by executing a SQL command to delete the table as desired.

## **6.2 Accessing Warehoused Data**

### **Description FLEXX Forms**

When using Flexx, the forms (screens) that have the eleven data warehousing tables as their target tables can be accessed either in 'on-line' mode or 'warehoused' mode.

This can be done by toggling the Data Selector on the FLEXX Information Bar before displaying that particular form.

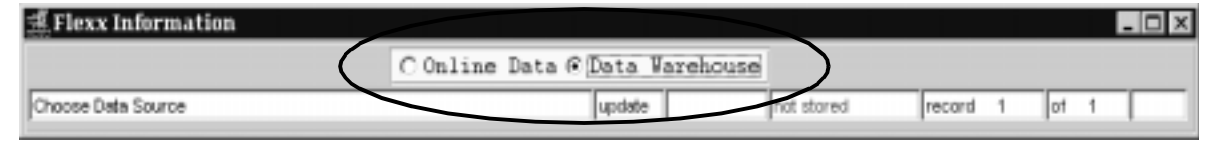

### **Printing Reports**

To run reports against the warehoused data, the choice can be made on the Report Scheduler form. Click the Data Warehouse button before pressing one of the buttons (Preview, Run Local, or Schedule) to run the report.

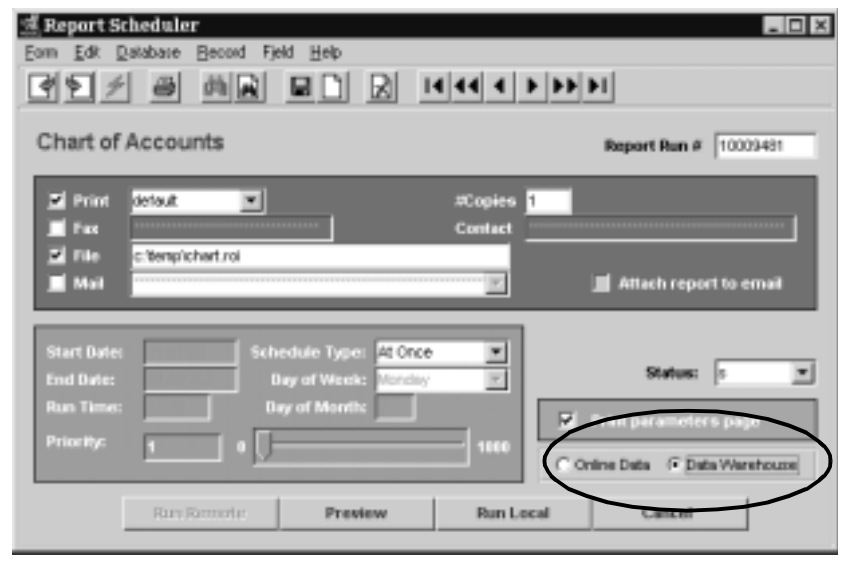

## **6.3 System Administrator Information**

For MS/SQL and Oracle database clients, the following permissions must be given:

- ∆ GRANT ALL ON TABLE\_NAME FOR *flexxgrp*;
- ∆ GRANT ALL ON TABLE\_NAME FOR *flexxadm*;

This must be GRANTed for all eleven warehouseable TABLE\_NAME entries:

- ∆ job,
- ∆ jobdet,
- ∆ shipment,
- ∆ ship\_repack,
- ∆ invoice,
- ∆ invdet,
- ∆ po,
- ∆ voucher,
- ∆ povoudet,
- ∆ payment,
- ∆ pmtdet.

For Oracle clients, the following additional permissions must be given:

GRANT SELECT ON WAREHOUSE\_TABLE FOR USER\_NAME;

This must be GRANTed for all users who have access to data warehoused tables, and for all eleven WAREHOUSE\_TABLE entries:

- ∆ wh\_job,
- ∆ wh\_jobdet,
- $\Delta$  wh shipment,
- ∆ wh\_ship\_repack,
- ∆ wh\_invoice,
- ∆ wh\_invdet,
- ∆ wh\_po,
- ∆ wh\_voucher,
- ∆ wh\_povoudet,
- ∆ wh\_payment,
- ∆ wh\_pmtdet.

# **7.0 Appendix A**

## **Application Control Table**

The Application Control Table is used to define variable parameters to customize FLEXX to fit company specific needs.

Following FLEXX installation and set up, the Application Control Table for your company will be empty, and if not defined, FLEXX will use the default values specified either in the 'setup' company or FLEXX program code. To customize it for your company, you can use the Application Control Copy Function (*See Sec. 1.2*) to copy the default values from 'setup' company, and then modify, add and delete variables as required. Be aware that the 'setup' company table will not contain all possible required values and so defining additional parameters to your company Application Control table will very likely be required. *See Sec. 1.1 for a general introduction to the table.*

*Please refer to the FLEXX Implementation Guide, Topic "Application Control Table" for a detailed description of all Application Control parameter settings and their meanings.*